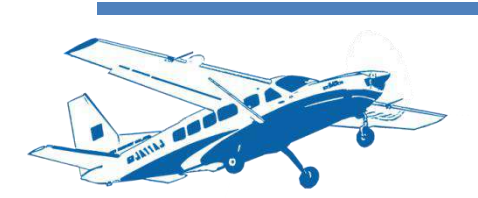

# 令和 4 年度小林市森林航空レーザ測量及び資源解析業務

# 任意縦断検討システム (路網計画支援システム) Ver1.20

# 操作説明書

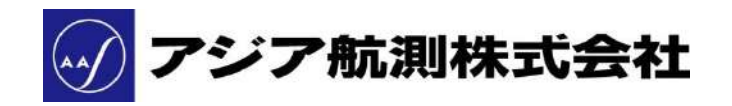

#### □任意縦断検討システム(LB ビューワ)(以下「任意縦断検討システム」)の使用に関して

「任意縦断検討システム」は、弊社(アジア航測株式会社)が開発したソフトウェアです。弊社の著 作物として以下の内容にご同意いただきご利用いただいきますようお願いいたします。 航空レーザ地図等の追加に関しては弊社にお問い合わせください。

#### 使 用 許 諾

任意縦断検討システムの著作権その他の知的財産権は、アジア航測株式会社に帰属いたします。委託業 務契約をさせていただいたお客様((以下「お客様」といいます)は、「本システム」のご使用にあたり、下 記の条項に同意されたものとします。

- 1.お客様は、ユーザ登録を頂いたコンピュータで「任意縦断検討システム」をご利用できます。
- 2.お客様は、「任意縦断検討システム」をお客様以外の個人または法人に利用させることはできません。
- 3.お客様は、アジア航測株式会社の許諾を得た場合または著作権法上認められた場合を除き、「任意縦断検討シ ステム」を加工・改変・複製等の行為を行うことはできません。
- 4.お客様は、アジア航測株式会社の許諾を得ることなく第三者に「任意縦断検討システム」もしくはその複製物等の 占有を移転しまたはその使用権を譲渡もしくは貸与することはできません。
- 5.「任意縦断検討システム」の著作権その他知的財産権はアジア航測株式会社に帰属します。
- 6.アジア航測株式会社は、「任意縦断検討システム」について、明示であると黙示であることを問わず、商品性、特 定目的への適合性、第三者の権利の非侵害その他一切の保証を行うものではありません。
- 7.「任意縦断検討システム」を使用または使用できないことに起因しお客様に発生した損害について、故意又は重過 失ある場合を除き、アジア航測株式会社は何らの賠償の責任を負いません。
- 8.お客様は、「任意縦断検討システム」について、逆アセンブル、リバースエンジニアリング、または逆コンパイルす ることはできません。

□更新情報

- ・2020 年 5 月:Ver 1.00 配布開始
- ・2020 年 9 月:Ver 1.11 更新
- ・2020 年 10 月:操作説明書更新
- ・2021 年 3 月:Ver 1.20、操作説明書更新
- ・2022 年 2 月:Ver 1.30 更新、操作説明書更新

# ※基本的な操作項目

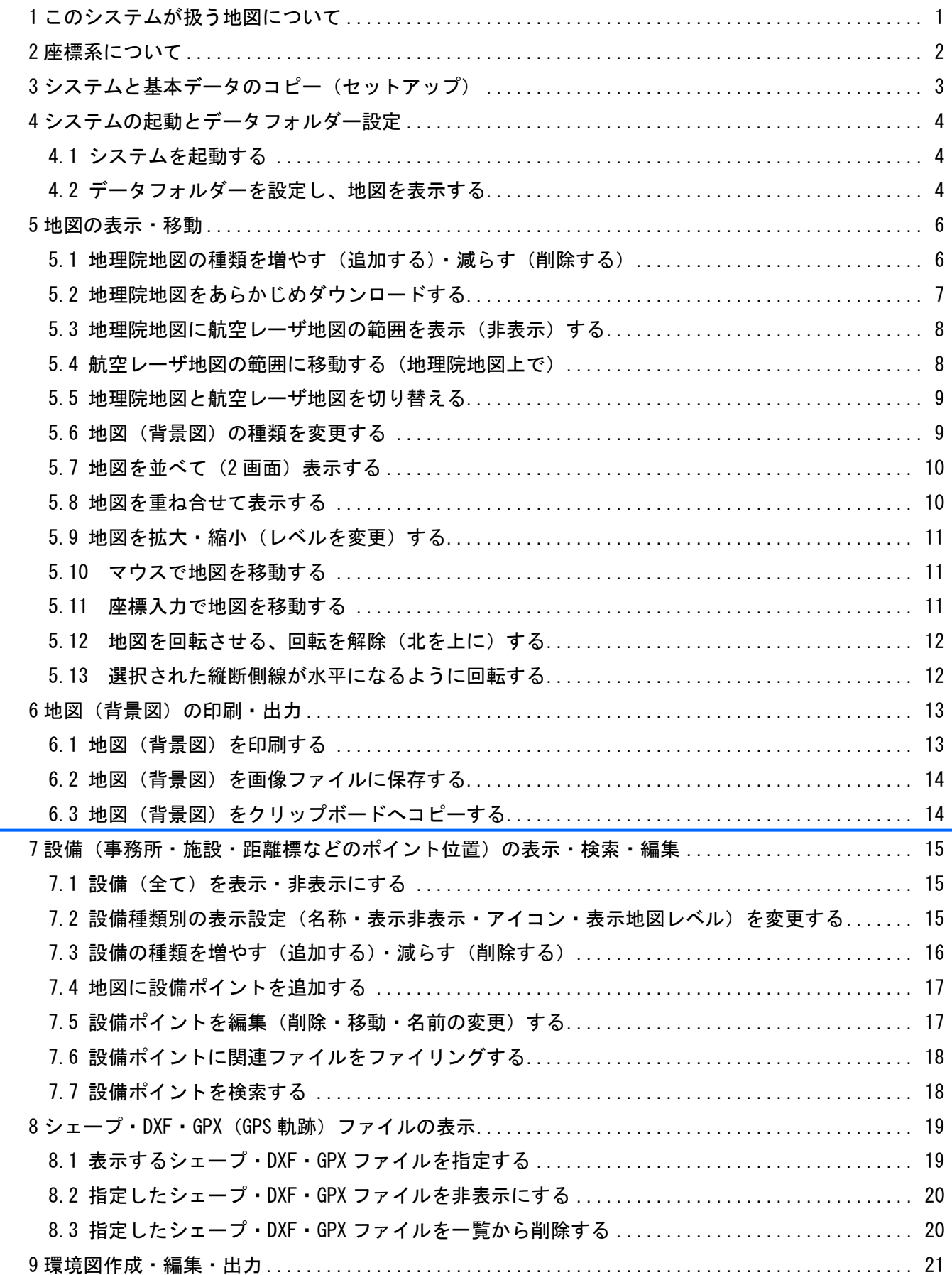

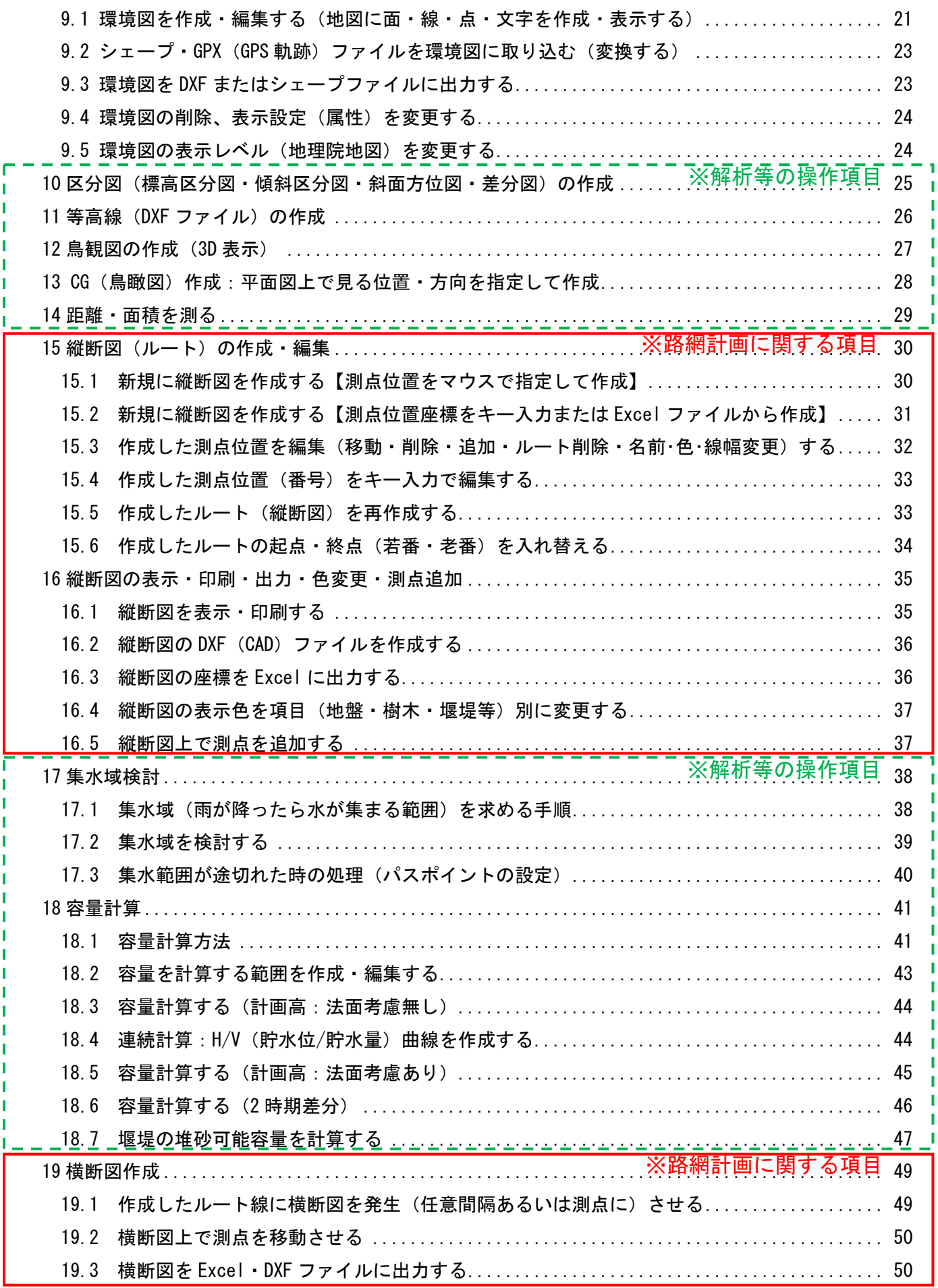

# ※路網計画に関する項目

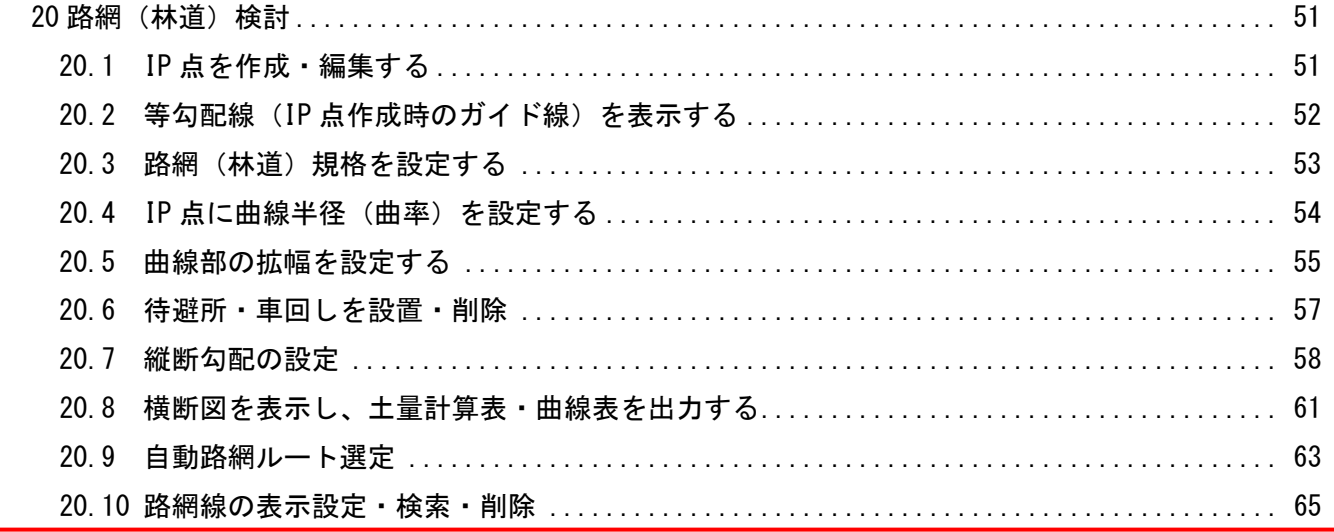

#### <span id="page-6-0"></span>1 このシステムが扱う地図について

任意縦断検討システム (LB ビューワ)は、航空レーザ測量業務の成果品である、標高メッシュデ タ(地盤:DEM・樹上:DSM)と地図画像(航空写真:オルソ画像・赤色立体地図・地形図等)のビュ ーワかつ縦横断図作成ツールです。

なお、航空レーザ地図の索引図として、地理院(タイル)地図※1を表示できます。指定された URL か らインターネット経由で地図をダウンロードして表示します。なお、地理院地図上での縦横断図作成に は、基盤図情報※<sup>2</sup>の数値標高メッシュ 10m を変換して使用しています。

地理院地図と航空レーザ地図は、相互に切り替え表示し、位置は連動しています(下図)。

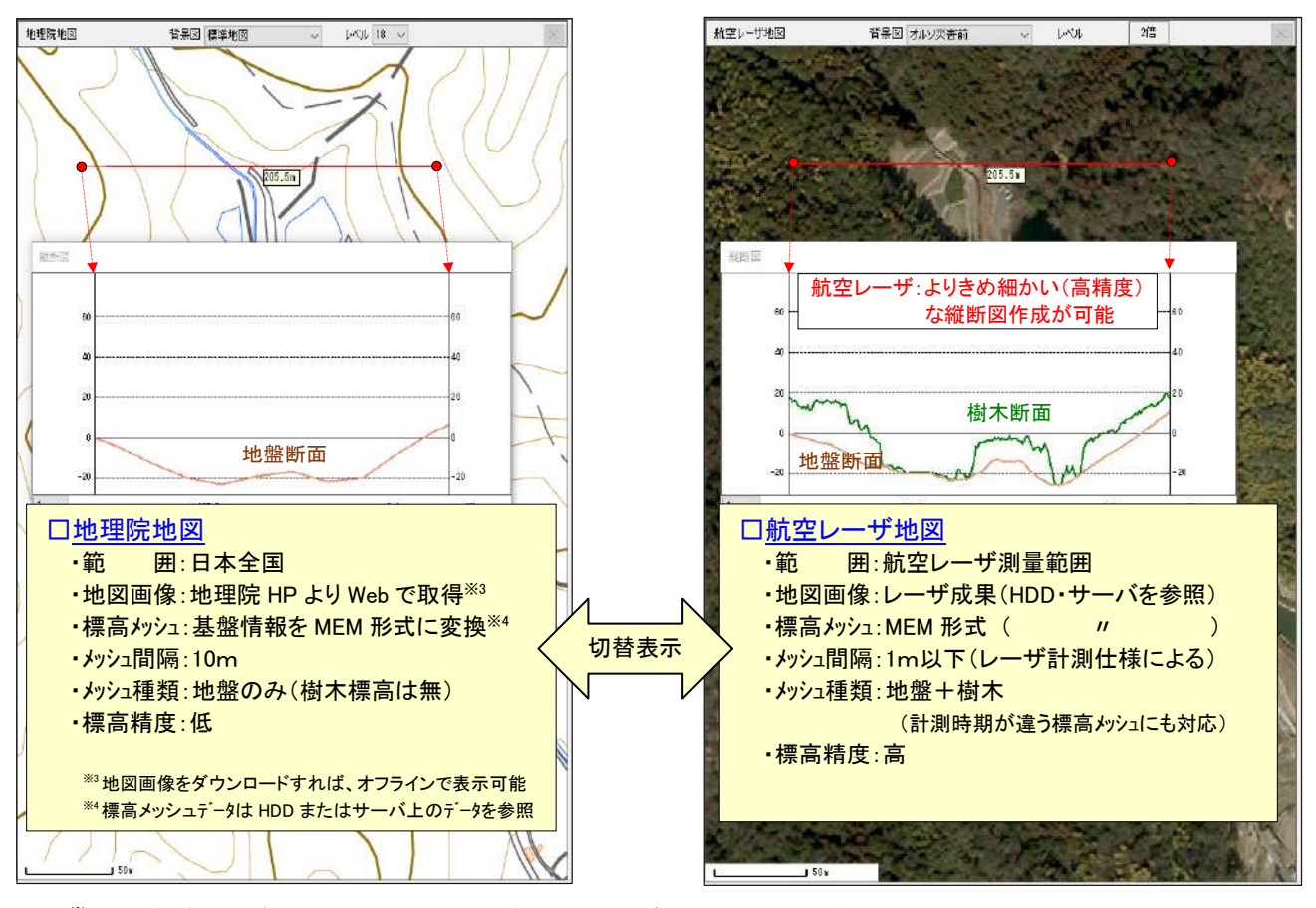

※1地理院(タイル)地図とは、国土地理院がインターネットを通じて提供している地図サービス。 詳しくは、地理院 HP:<https://maps.gsi.go.jp/help/index.html> 参照。 ※2基盤図情報とは、国土地理院が地理空間情報活用推進基本法に基づいて整備している地理空間情報(基準点・海岸 線・道路縁・標高点など)。詳しくは、地理院 HP:<https://www.gsi.go.jp/kiban/towa.html> 参照。

#### □地理院(タイル)地図使用時の注意事項

 地理院(タイル)地図のご使用にあたっては、地図の種類・使用条件によっては申請等必要な場合があ ります。国土地理院のホームページ等で、利用規約・利用手続きをご確認ください。

- ・地理院タイル一覧 :<https://maps.gsi.go.jp/development/ichiran.html>
- ・国土地理院コンテンツ利用規約:<https://www.gsi.go.jp/kikakuchousei/kikakuchousei40182.html>
- ・国土地理院の地図の利用手続 :<https://www.gsi.go.jp/LAW/2930-index.html>

#### <span id="page-7-0"></span>2 座標系について

地図は球面(地球)を平面上に展開しているため、広い範囲の地図を作るほど周辺部に歪が生じます。 日本ではこの歪が 1/10,000 を超えないように、国内を 19 のブロック(座標系)に分けて大縮尺の地図が 作成されています。

ルート(縦断図)を作成する際は、作成する地域によって、「座標系」を指定する必要があります。 座標系と地域(都道府県)の関係は以下の通りです。

□座標系の設定

 ・1 系・・・長崎県、鹿児島県の一部 ・2 系・・・福岡県、佐賀県、熊本県、大分県、宮崎県、鹿児島県 ・3 系・・・山口県、島根県、広島県 ・4 系・・・愛媛県、高知県、香川県、徳島県 ・5 系・・・兵庫県、鳥取県、岡山県 ・6 系・・・京都府、大阪府、滋賀県、奈良県、和歌山県、福井県、三重県 ・7 系・・・富山県、石川県、岐阜県、愛知県 ・8 系・・・長野県、新潟県、山梨県、静岡県 ・9 系・・・東京都、福島県、栃木県、埼玉県、千葉県、群馬県、神奈川県 ・10 系・・・青森県・秋田県・山形県・岩手県・宮城県 ・11 系・・・北海道西部 ・12 系・・・北海道中部 ・13 系・・・北海道東部 ・14 系・・・東京都の一部  $\cdot$ 15 系 $\cdots$ 沖縄県 ・16 系・・・沖縄県の一部 ・17 系・・・沖縄県の一部 ・18 系・・・東京都の一部

・19 系・・・東京都の一部

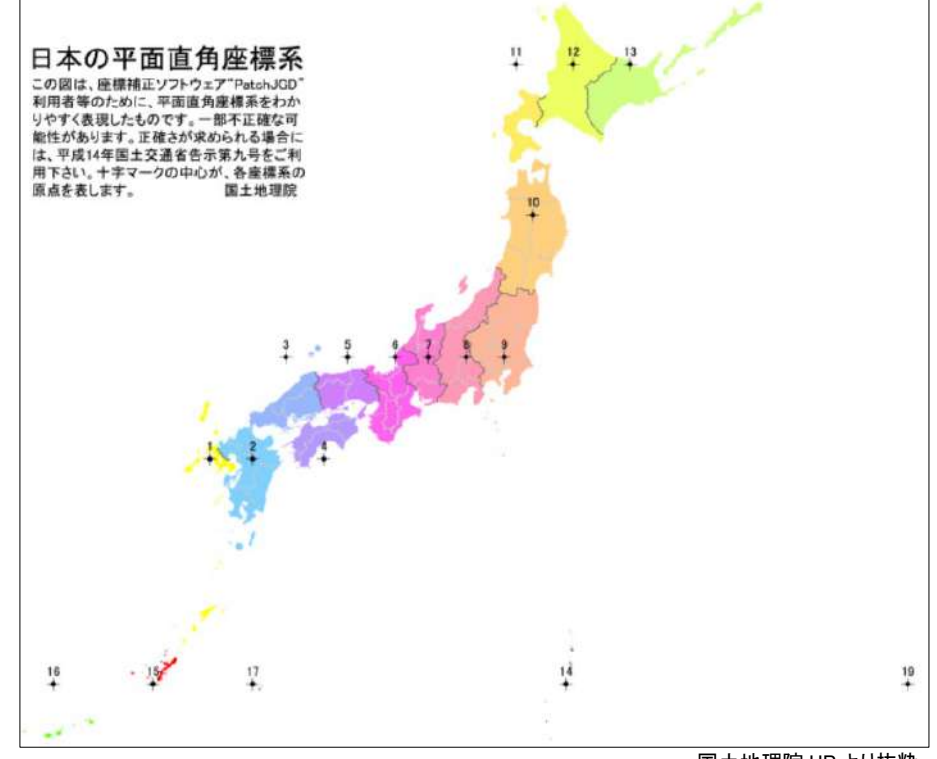

国土地理院 HP より抜粋

※このシステムでは、マウス位置の座標系を自動取得しています(下図)。

取得精度(座標系設定ファイルの精度)から、海部・県境付近では適切な座標系が表示されない場合があります。

| 半地图<br>地理院地図<br>航空!               | 油店   | 2画面           | 同期.      |          |  | ームレベル | 道曲線        |        |
|-----------------------------------|------|---------------|----------|----------|--|-------|------------|--------|
| BL<br>34-51-47.408, 133-19-25.493 | ∨ ⊠  | 25506.4.<br>- | 105795.3 |          |  | 標高    | 575.3<br>m | 差<br>m |
| 背景図<br>地理院地図                      | 標準地図 |               | ッペナ      | Jb<br>Ιh |  | 位置の   | \座標系       |        |

#### <span id="page-8-0"></span>3 システムと基本データのコピー(セットアップ)

DVD 等に格納されている、下記フォルダ全てを、書き込み権限があるハードディスクにコピーして下 さい。システムのインストール作業は不要です。なお、アプリケーション・基本データは※注)特殊フォル ダーにはコピーしないでください。

※注)特殊フォルダーとは:「デスクトップ」「ドキュメント」「ピクチャ」「ビデオ」「ミュージック」「ダウンロード」など Windows があらかじめ用意しているフォルダー。

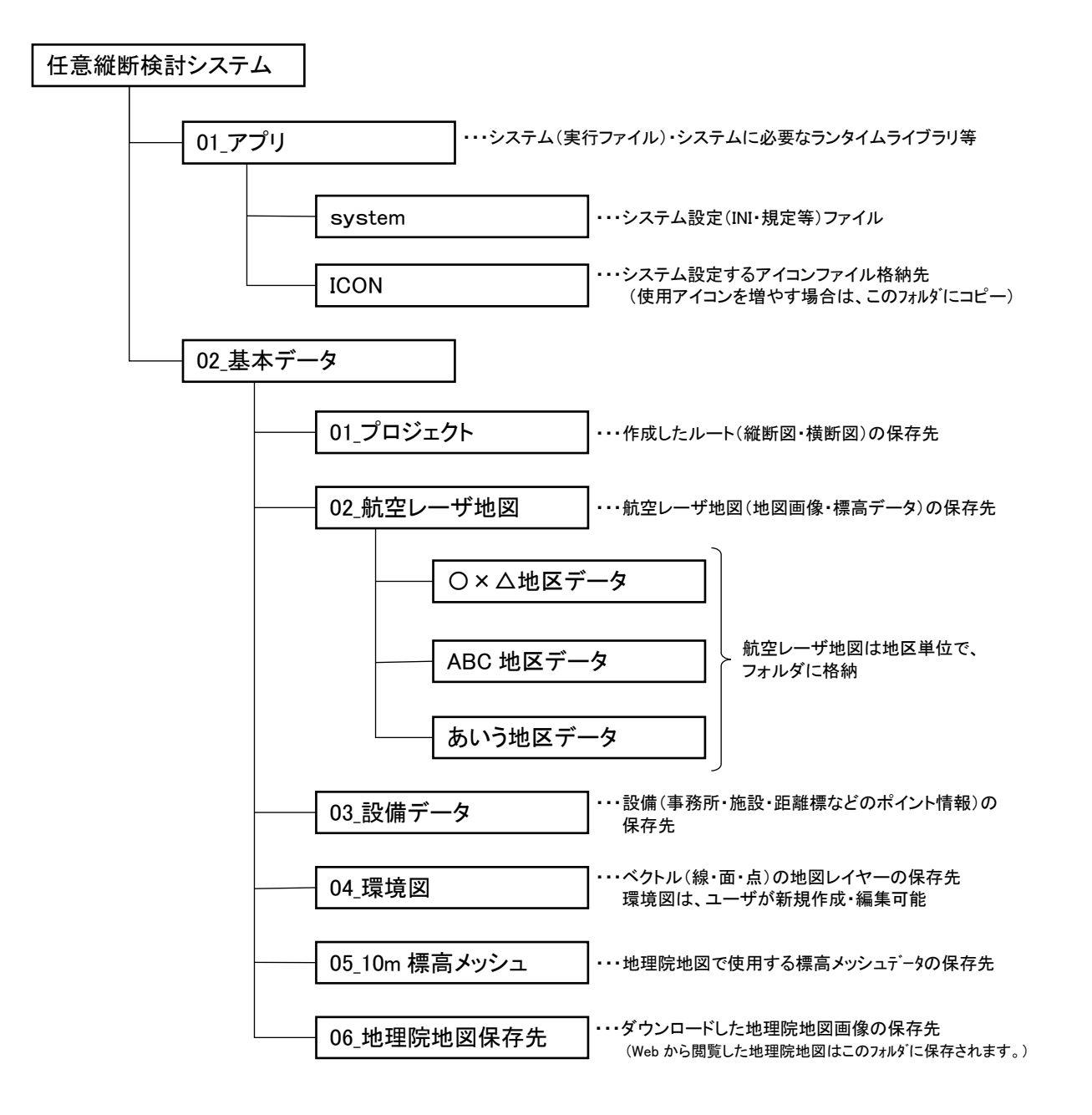

#### <span id="page-9-0"></span>4 システムの起動とデータフォルダー設定

#### <span id="page-9-1"></span>4.1 システムを起動する

フォルダー: [~\任意縦断検討システム\01\_アプリ]にある、"任意縦断 2020.EXE"ファイルを実行 (マウスでダブルクリック)して下さい。フォルダー構成は、"3 システムと基本データのコピー"を参 照して下さい。

#### <span id="page-9-2"></span>4.2 データフォルダーを設定し、地図を表示する

システムを起動後、最初にデータフォルダーを設定します。

- ① 使用用途を選択:"一般用を選択"
- ② 地理院地図をインターネットから取得するか、取得済みデータを表示するかを選択 ・オンライン:インターネット経由で地理院地図を取得
	- ・オフライン:ダウンロード済みデータを表示
- ③[参照]ボタンをクリックし、データフォルダを設定
- ④[前回位置へ移動]ボタンをクリック

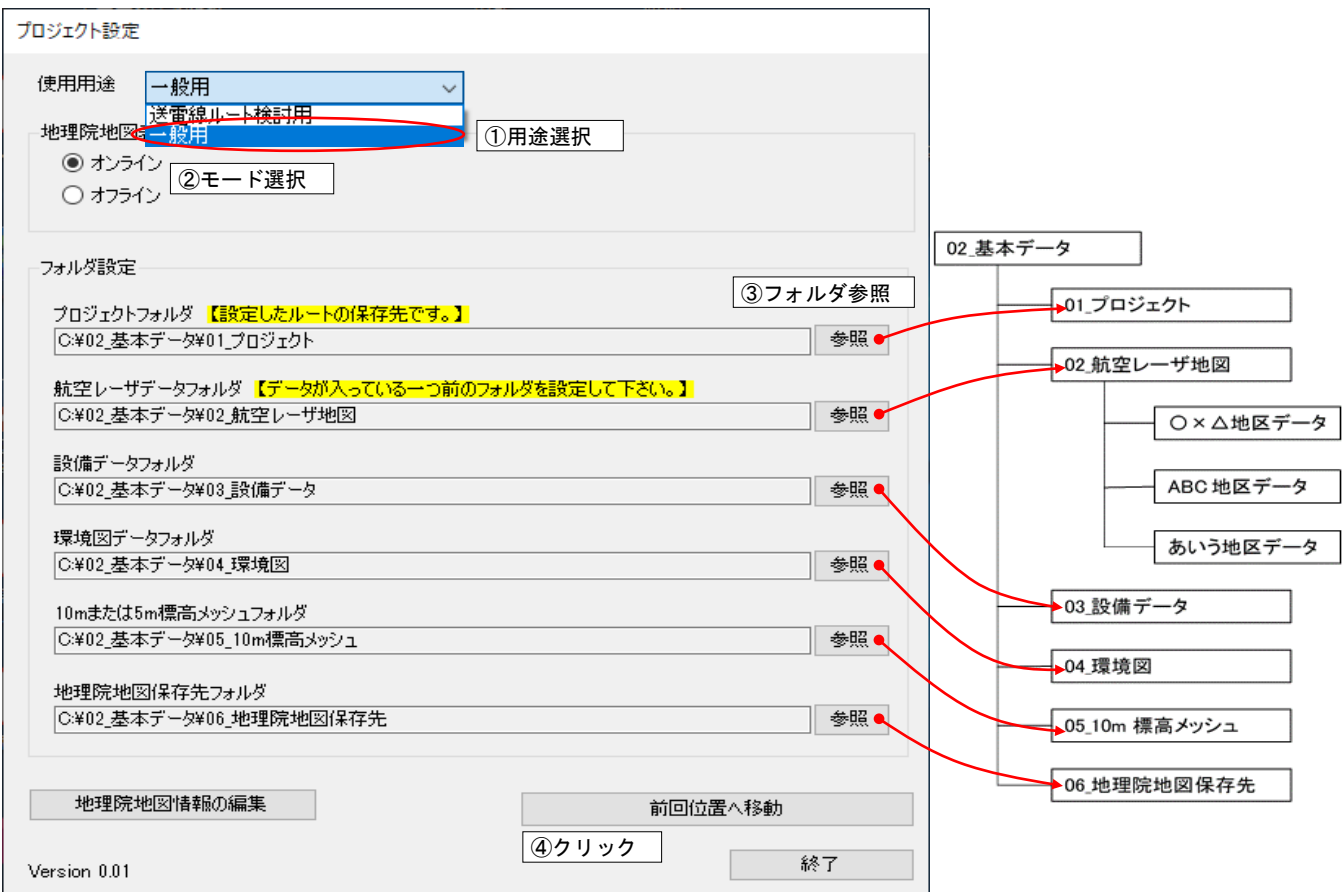

※プロジェクト・設備データ・環境図データ・地理院地図保存先フォルダは、任意のフォルダに変 更(新規作成)できます。

#### □オンライン・オフラインモードに関して(補足)

- ・オンライン:指定された地理院の URL からインターネット経由で地図をダウンロードして表示します。 一度表示された地図は、"地理院地図保存先"フォルダー(4.2 で設定)に保存されます。 地図種類・範囲を指定して一括でダウンロードすることも可能です(マニュアル P7)。
	- ・オフライン:"地理院地図保存先"フォルダー(4.2 で設定)にある地図を表示します。 このフォルダーにある(あらかじめダウンロードされた)地図しか表示されません。
	- ・地理院地図一覧、地図レベルに関しては下記ホームページ等を参照してください。 地理院地図(タイル)一覧:<https://maps.gsi.go.jp/development/ichiran.html> 地図レベルに関して: <https://maps.gsi.go.jp/development/siyou.html>

#### □起動できない場合は、以下を確認してください

#### ・ドットネットフレームワークのバージョンの確認

この任意縦断検討システムは、ドットネットフレームワークのバージョンが 4.5 以上でないと起動で きません。ドットネットフレームワークのバージョンを確認してください。 バージョン番号の確認方法は、下記 HP 等を参照して下さい。 <https://docs.microsoft.com/ja-jp/dotnet/framework/migration-guide/how-to-determine-which-versions-are-installed>

バージョンが 4.5 未満の場合は、下記 HP からバージョンアップを行ってください。 バージョンアップする際は、情報管理部門等に、バージョンアップの可否を確認してください。 <https://docs.microsoft.com/ja-jp/dotnet/framework/install/>

#### <span id="page-11-1"></span><span id="page-11-0"></span>5 地図の表示・移動 5.1 地理院地図の種類を増やす(追加する)・減らす(削除する) □地理院地図の種類を増やす(追加する) ① 地理院 HP : <https://maps.gsi.go.jp/development/ichiran.html> 等から、追加したいタイル地図の URL および地図レベル情報を取得 ② 初期(フォルダ設定)画面の[地理院地図情報の編集]ボタンをクリック ③[追加]ボタンをクリック ④ 地図参照先を選択:地理院 URL or その他 URL or フォルダー から選択 ⑤ 地図名・URL・ズームレベル・保存フォルダー名を入力 地理院地図保存先フォルダ ⑥[OK]ボタンをクリック C:¥02 基本データ¥06 地理院地図保存先 参照 □地理院地図の種類を減らす(削除する) 地理院地図情報の編集 前回位置へ移動 ⑦ 削除する地理院地図を選択 **③[削除]ボタンをクリック ②クリック** 終了 地理院地図情報の編集 地図名 URL ズームレベル 標準地図 https://cyberjapandata.gsi.go.jp/xyz/std/[z]/[x]/[y].png  $\frac{2}{2} \sim \frac{18}{18}$ ietn a 標準地図<br>淡色地図<br>写真 https://cyberiapandata.csi.co.jp/xyz/pale/{z}/{x}/{y}pne  $\begin{picture}(160,100) \put(0,0){\vector(0,1){100}} \put(0,0){\vector(0,1){100}} \put(0,0){\vector(0,1){100}} \put(0,0){\vector(0,1){100}} \put(0,0){\vector(0,1){100}} \put(0,0){\vector(0,1){100}} \put(0,0){\vector(0,1){100}} \put(0,0){\vector(0,1){100}} \put(0,0){\vector(0,1){100}} \put(0,0){\vector(0,1){100}} \put(0,0){\vector(0,1){100}} \put(0,0){\vector$  $2 \sim 18$ 編集 <sub>ラ共</sub><br>空中写真・衛星画像<br>土地利用図 削除 ③クリック https://cyberjapandata.gsi.go.jp/xyz/relief/[z]/[x]/[y]png<br>https://cyberjapandata.gsi.go.jp/xyz/blank/[z]/[x]/[y]png 色別標高図 二次<br>白地図<br>赤色立体地図  $\frac{5}{2}$  ~ 14 https://cyberjapandata.gsi.go.jp/xyz/sekishoku/[z]/[x]/[y]pne 地理院地図情報の編集  $\times$ 地図名 : (色別標高図 地図指定方法 **小地理院 UR** https://cyberjapandata.gsi.go.jp/xyz/Crelief  $\chi$ /2//x// $\chi$  pns ○ 子の他 URL: ④地図参照先を選択 ※ URL内に「/[z]」、「/[x]」、「/[y]」の定義が入っている必要があります。 ⊇ フォルダ 参照 ファイル拡張子: ズームレベル (  $5\pm$  ~  $15 \pm 7$ 保存サブフォルダイ: relief ⑥クリック ⑤HP より地図名・URL・ズームレベル  $OK<sub>Q</sub>$ キャンセル (4) 21 https://maps.gsi.go.jp/development/i 保存フォルダー名を入力 ■ 地理院地図 | 地理院9イル… × | ファイル(F) 編集(E) 表示(V) 10追加する地図を選択:地理院 HP 例 色別標高図 URL: https://cyberjapandata.gsi.go.jp/xyzrelief/22}/{x}/{yc.png データソース 色別標高図 スームレベル  $\sqrt{5} \sim 15$ 提供箱面 日本全国 提供開始 平 ■ 任意縦断検討システム 鱼  $\hbar$ 全般 表示 鉄塔・ルート 設備データ・環境図 図面作成 測 定 区分図 等高線 敷地図 検討計算 備考 法 门既設線 ☑ 新設線 ○環境図 □航空レーザ範囲 図スケールバー  $\mathsf{E}$ 図水平角度 □エパス □設備データ ☑ 径間長 同期: 2位置 △ズームレベル □ 道曲線 ● 地理院地図 ○ 航空レーザ地図 ◎ 1画面 ○ 2画面 □ BL 35-48-32.055, 137-3-55.547  $\nabla$  XY  $-21196.6. -9149.0$  $\sqrt{7}$ no data  $m$ 系 図標高 地理院地図 背景図 色別標高図  $\sqrt{1}$ 槽進地図 色別標高図が追加される 淡色地図<br>写真 |ヲ共<br>空中写真・衛星画像<br>|土地利用図 - 百地図<br>市地図<br>重ね合わせ<br>重ね合わせ 地図が追加される

#### □参考:地理院地図の種類

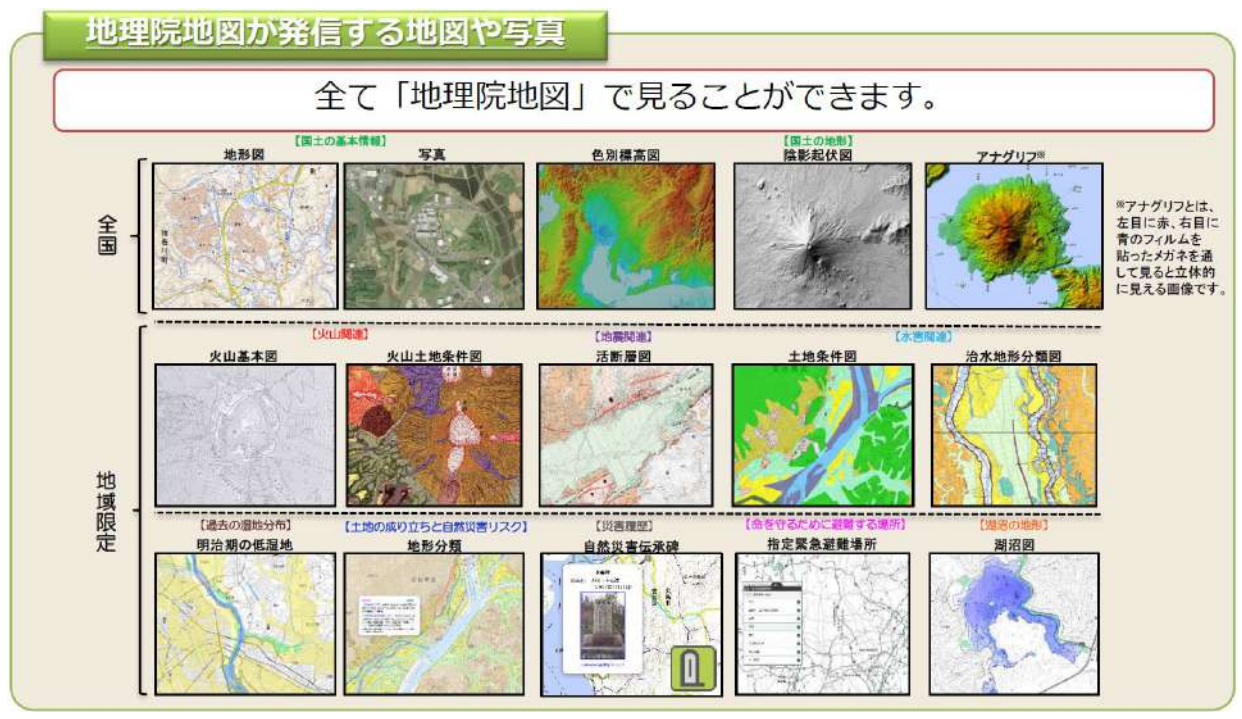

国土地理院 HP より抜粋

#### <span id="page-12-0"></span>5.2 地理院地図をあらかじめダウンロードする

- ①[全般]-[ダウンロード]ボタンをクリック
- ② マウスのドラッグ-ドロップ(押したまま-はなす)で、範囲を指定
- 3 ダウンロードする地図を選択☑ (複数可) · ズームレベルを設定
- ④[ダウンロード開始]ボタンをクリック

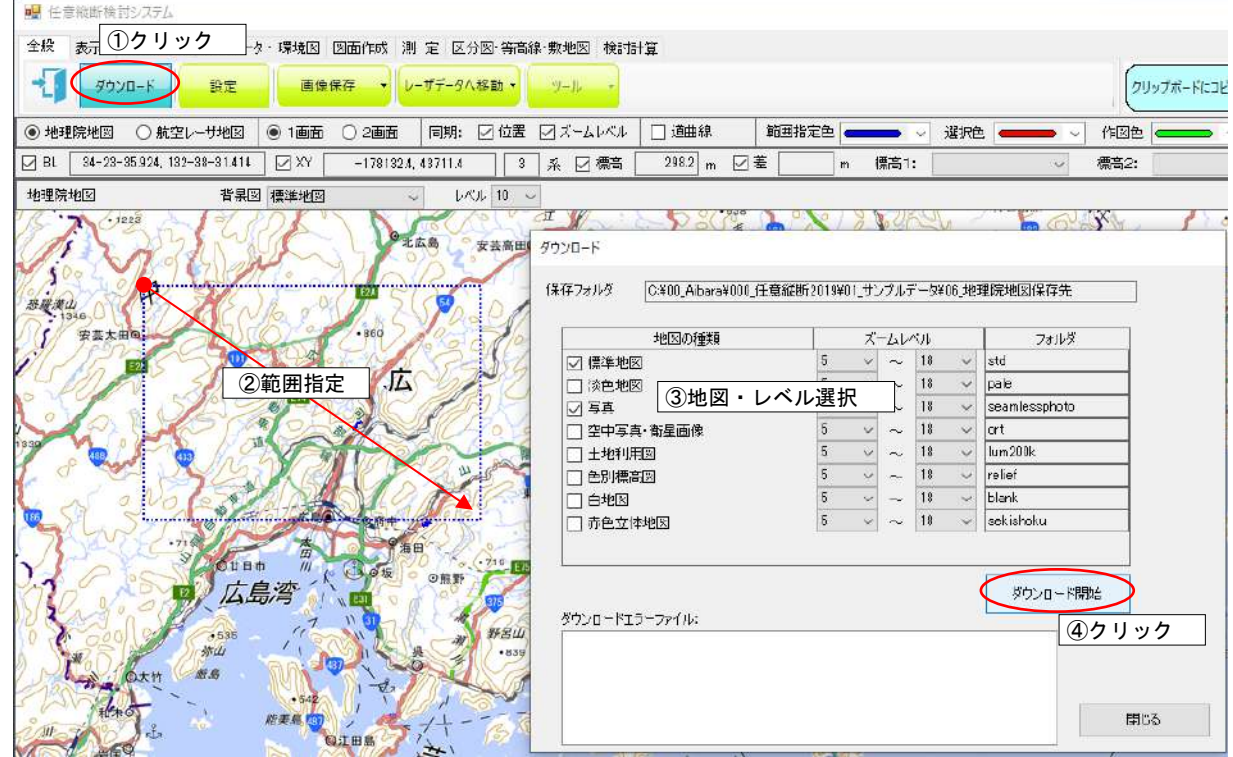

# <span id="page-13-0"></span>5.3 地理院地図に航空レーザ地図の範囲を表示(非表示)する

- ①[全般]-[設定]ボタンをクリック
- ② 航空レーザ地図範囲の表示設定(表示する地理院地図レベル、表示色)
- ③ [表示] の"航空レーザ範囲"を選択☑ (非表示の場合は□)

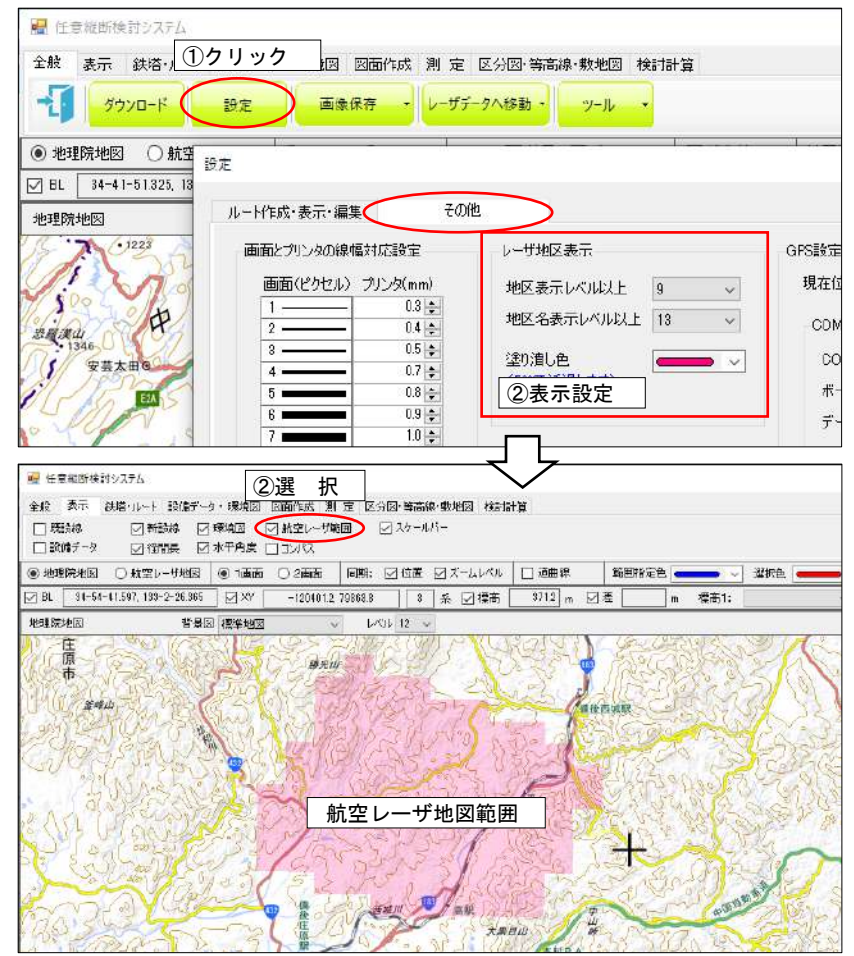

- <span id="page-13-1"></span>5.4 航空レーザ地図の範囲に移動する(地理院地図上で)
	- ①[全般]-[レーザデータへ移動]ボタンをクリック
	- ② 移動したい航空レーザ地図地区を選択、選択地区中心に地図が移動

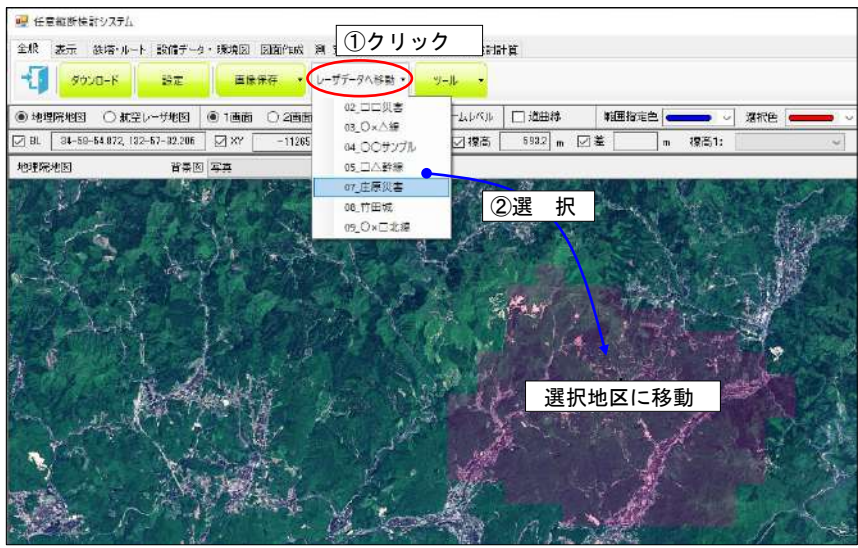

# <span id="page-14-0"></span>5.5 地理院地図と航空レーザ地図を切り替える

① 切り替え表示したい位置で"航空レーザ地図"(あるいは"地理院地図")を選択

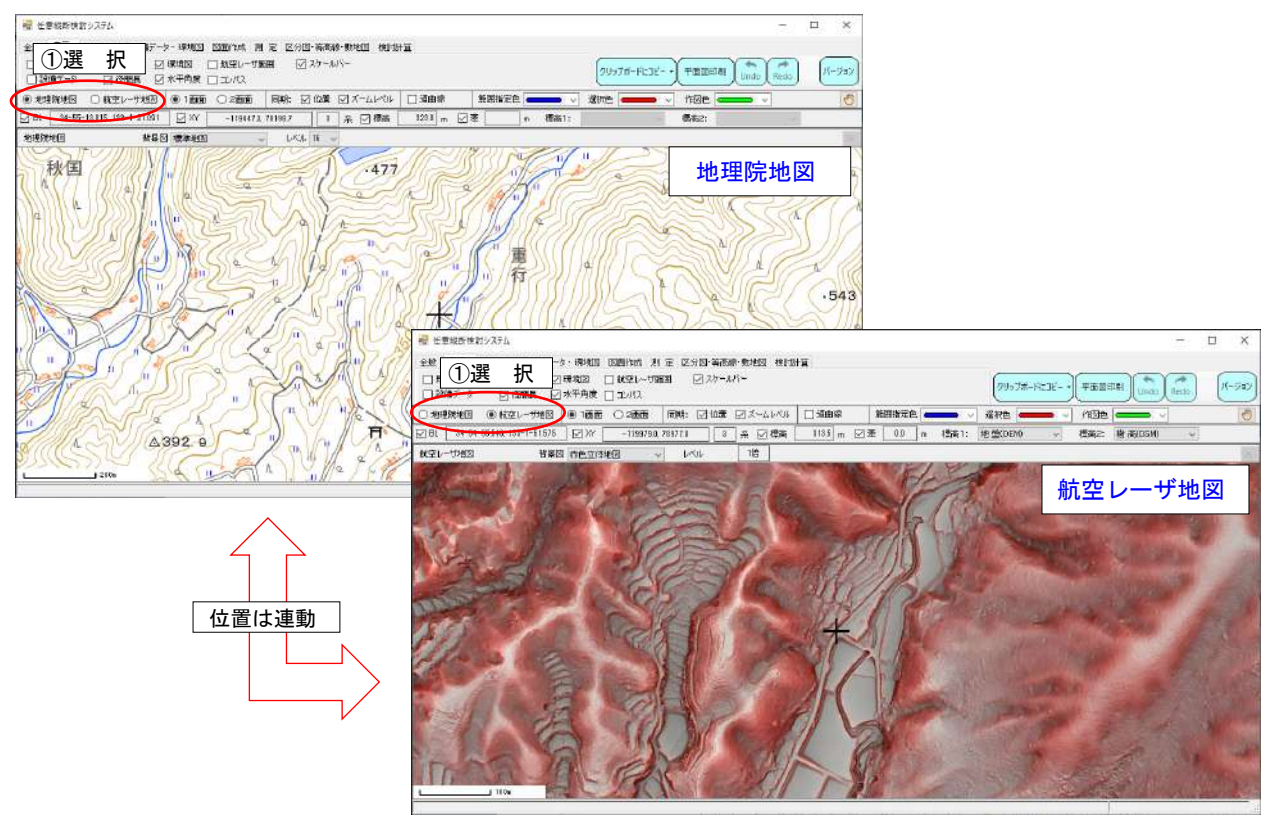

# <span id="page-14-1"></span>5.6 地図(背景図)の種類を変更する

① 背景図で表示したい地図を選択

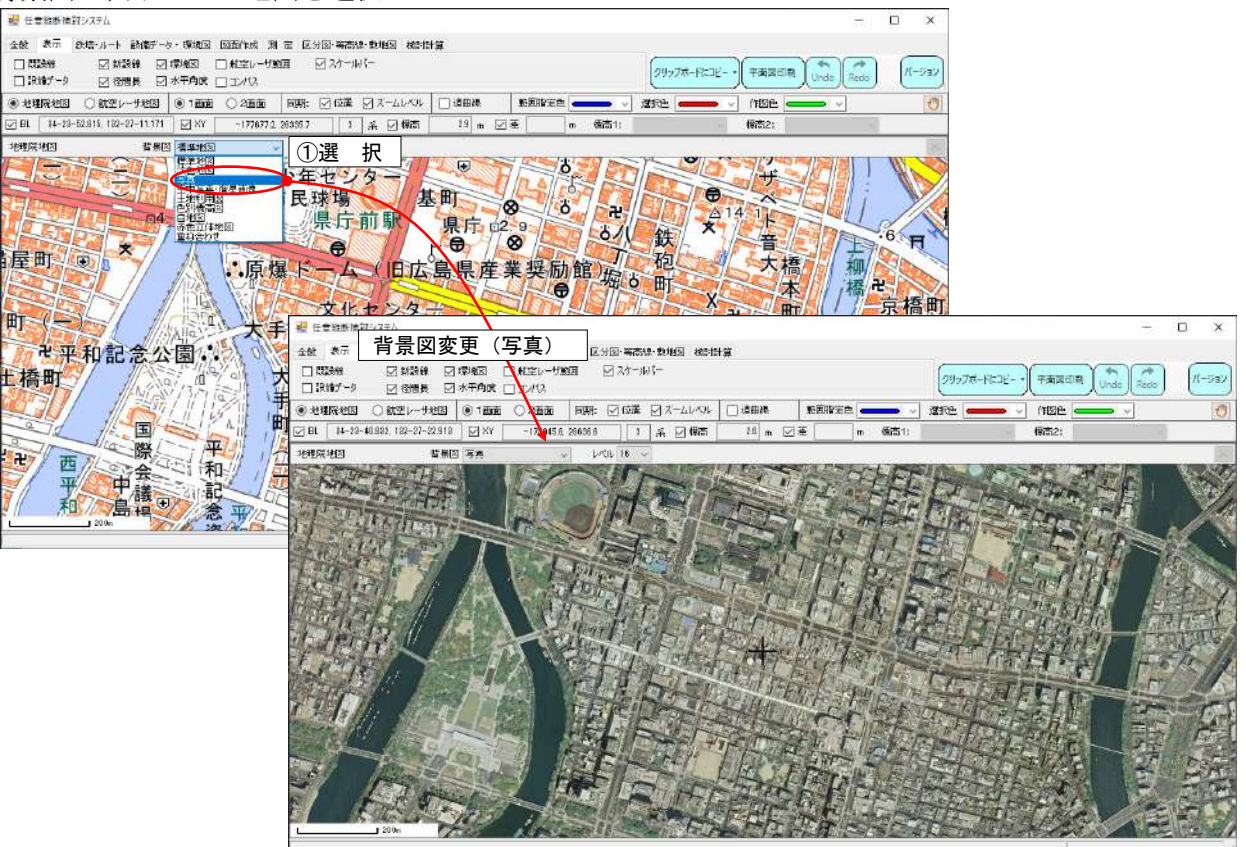

# <span id="page-15-0"></span>5.7 地図を並べて(2 画面)表示する

- ① 2 画面を選択
- ② 背景図を選択
- ③ 左右地図の位置とズームレベルを同期するかどうか選択

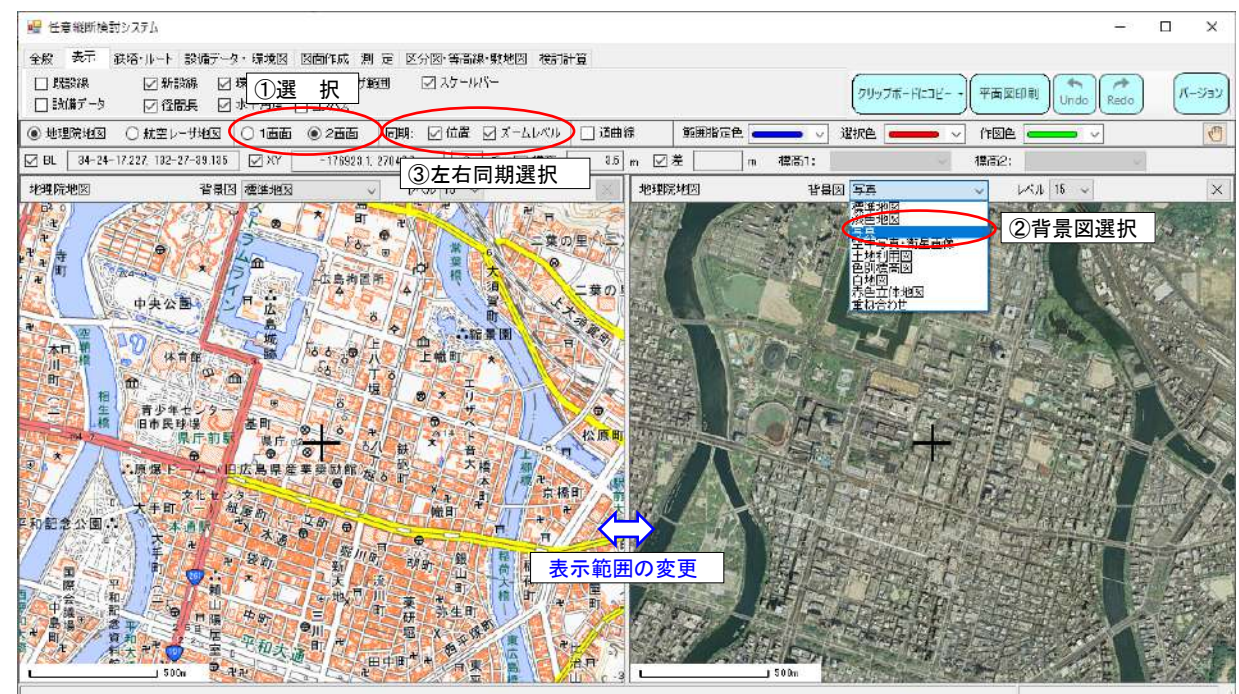

# <span id="page-15-1"></span>5.8 地図を重ね合せて表示する

- ①[背景図]-[重ね合わせ]を選択
- ② 重ね合わせる背景図を選択し透過率を設定
- ③[OK]ボタンをクリック

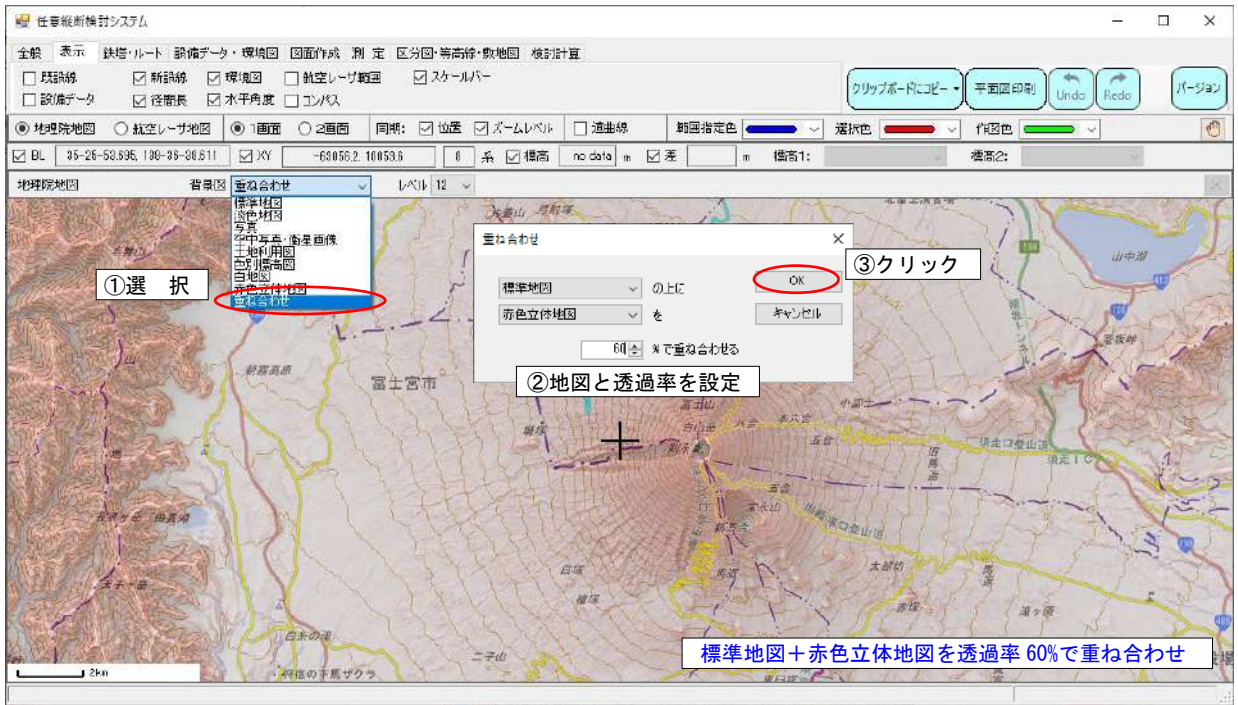

#### <span id="page-16-0"></span>5.9 地図を拡大・縮小(レベルを変更)する

- ① マウスのスクロールボタンで地図の拡大・縮小(ズームレベル変更)。手前で縮小、奥で拡大。
- ② レベルでズームレベルを変更

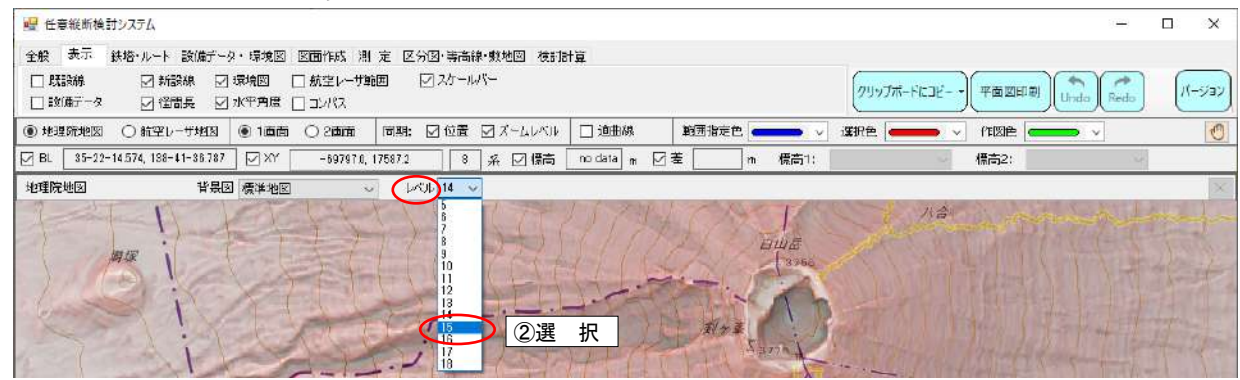

#### <span id="page-16-1"></span>5.10 マウスで地図を移動する

□ドラッグ・ドロップ(つかんで・はなす)で移動

- ① 地図上で、[Shift]キーを押しながら、マウスの左ボタンでドラッグ
- ② マウスの動きに応じて地図が移動、ドロップで移動確定

#### □ダブルクリックで移動

- ① 地図上で、マウスボタンをダブルクリック
- ② ダブルクリックした位置が画面中心に地図が移動

#### □手のひらツールで移動

- (1) メニューの「手のひらツール]をクリック (選択)
- ② 地図上で、マウスの左ボタンでドラッグ
- ③ マウスの動きに応じて地図が移動、ドロップで移動確定
- ④ 再度、[手のひらツール]クリックで移動モードを解除

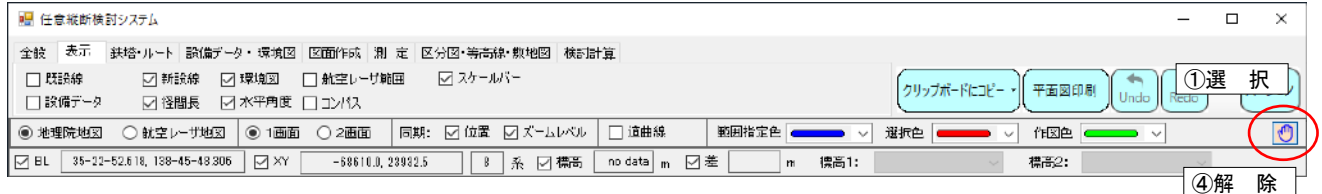

#### <span id="page-16-2"></span>5.11 座標入力で地図を移動する

- ①[測 定]-[座標入力移動]ボタンをクリック
- ② 緯度・経度座標を入力
- ③[OK]ボタンをクリックで画面中心に地図が移動

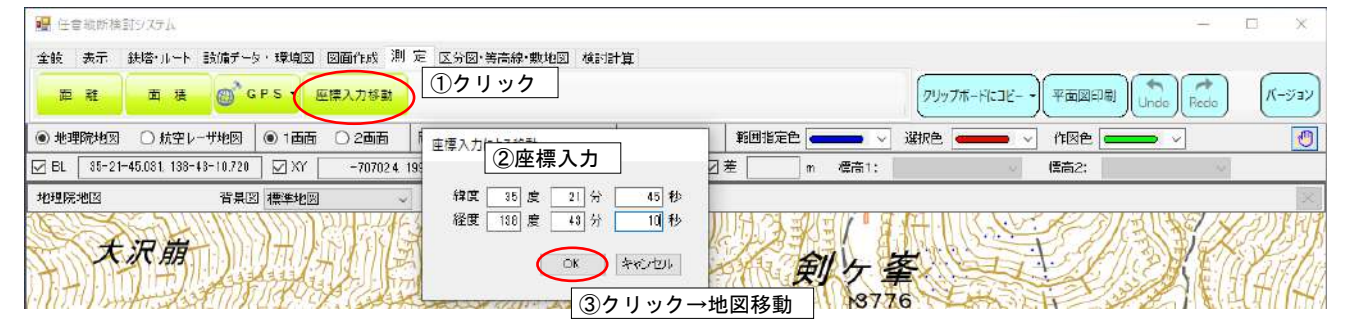

#### <span id="page-17-0"></span>5.12 地図を回転させる、回転を解除(北を上に)する

#### □地図を回転させる

① 画面右上の方位マークを左ボタンでクリック:クリックした方向が北になるよう回転

#### □回転を解除する(北を上に戻す)

 ② 画面右上の方位マークを右ボタンでクリック:回転を解除 ■ 任意縦断検討システム  $\Box$  $\overline{\mathbf{x}}$ 全 般 義 示 鉄塔・ルート 設備データ・ファイル表示 環境 図 図面作成 測 定 区分図·等等線・動地図·等の配線 (機関計算 → アウソロード 設定 画像保存 → レーザチータへ移動 → ツール → クリップボードにコピー 。 平面回印刷 パージョン ● 御聖院地図 ○航空レーザ地図 |● 1画面 ○2画面 |同期: ○位置 □ 大一ムレベル □ 道曲線 | 作图自 Тm. (要素1) (芸芸2) 地理院地图 背景图 標準地図  $LQH8$ 安全 一卷 一次"章 新典面 新安 ①左クリック→回転  $\mathcal{A}$ ■ 任意総断検討システム  $\Box$  $\times$ 全 般 表 示 銀塔·ルート 設備データ・ファイル表示 環境 図 図面作成 瀬 定 区分図·若高線·動地図·若気配線 徳計計算 - 1 9320-F 設定 画像保存 レーザデータへ移動 フール -クリップボードにコピー ▼ 面図印刷 パージョン ● 地理院地図 ○航空レーザ地図 | ● 1画画 ○2画画 | 同期: 図 位置 図 メームレベル | 口 通曲線 | 第国指定色 | 3 | 選択色 | V nee  $\boxed{$  BL  $\boxed{ 85-50-40.824, 142-3-11.502}$   $\boxed{ }$  XY  $\boxed{ }$  $-149727, 2005414$ -<br>|9 系 [ # modata m | 2 # | **德南1:** 經常の T<sub>m</sub> 地理院地图 背景图 精準地图 第四 水戸JOひたちなか 小山  $F H$ 石川曾 茨城十 - På 松木 高山 别 福井 長里 福井 岐阜 ②右クリック→回転解除

# <span id="page-17-1"></span>5.13 選択された縦断側線が水平になるように回転する

① 水平に表示したい測点を[Ctrl]キーを押しながら、左ボタンクリック

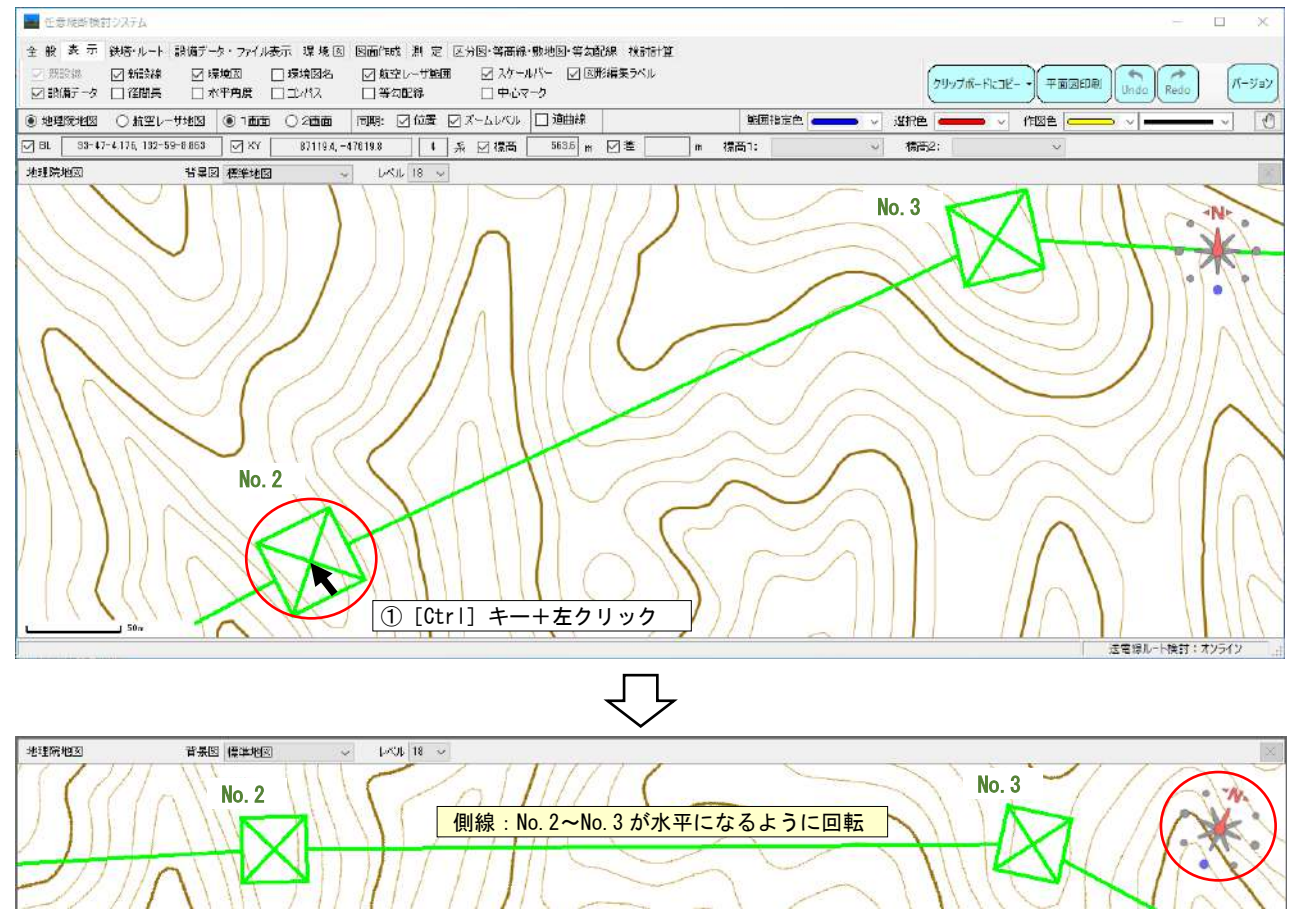

#### <span id="page-18-0"></span>6 地図(背景図)の印刷・出力

#### <span id="page-18-1"></span>6.1 地図(背景図)を印刷する

- ①[平面図印刷]ボタンをクリック → 表示地図を中心に印刷プレビュー表示
- ② 印刷縮尺設定
- ③[プリンタ設定]ボタンをクリック:印刷プリンタ、紙サイズ・向き、印刷品質等設定
- ④ レイアウト調整:[H]ボタンをクリックで初期位置に戻る
- ⑤"縮尺バー""目盛り""コメント"を印刷するかどうか選択(☑)
- ⑥"コメント"の編集(印刷する場合):[コメント編集]ボタンをクリック
- ⑦ 印刷実行:[印刷]ボタンをクリック
- ⑧ 印刷イメージを画像フィルとして保存:[ファイル出力]ボタンをクリック

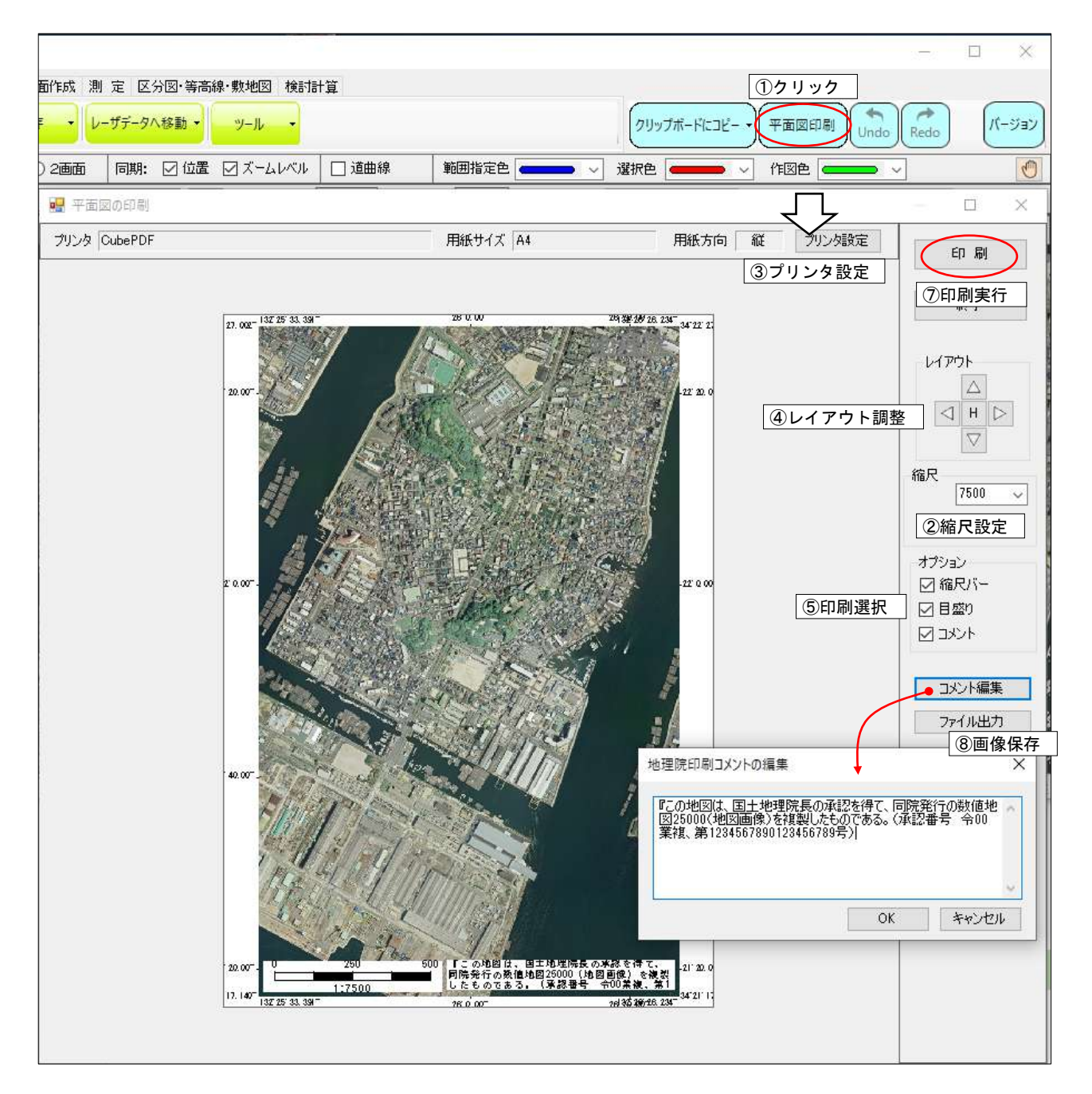

#### <span id="page-19-0"></span>6.2 地図(背景図)を画像ファイルに保存する

- ①[全般]-[画像保存:全て or 指定範囲]ボタンの選択
- ② "指定範囲"選択の場合:マウスのドラッグードロップ(押したままーはなす)で、範囲を指定
- ③ 保存するファイル名を入力・画像種類(bmp or jpg)を選択
- ④ 画像ファイルに保存:[保存]ボタンをクリック

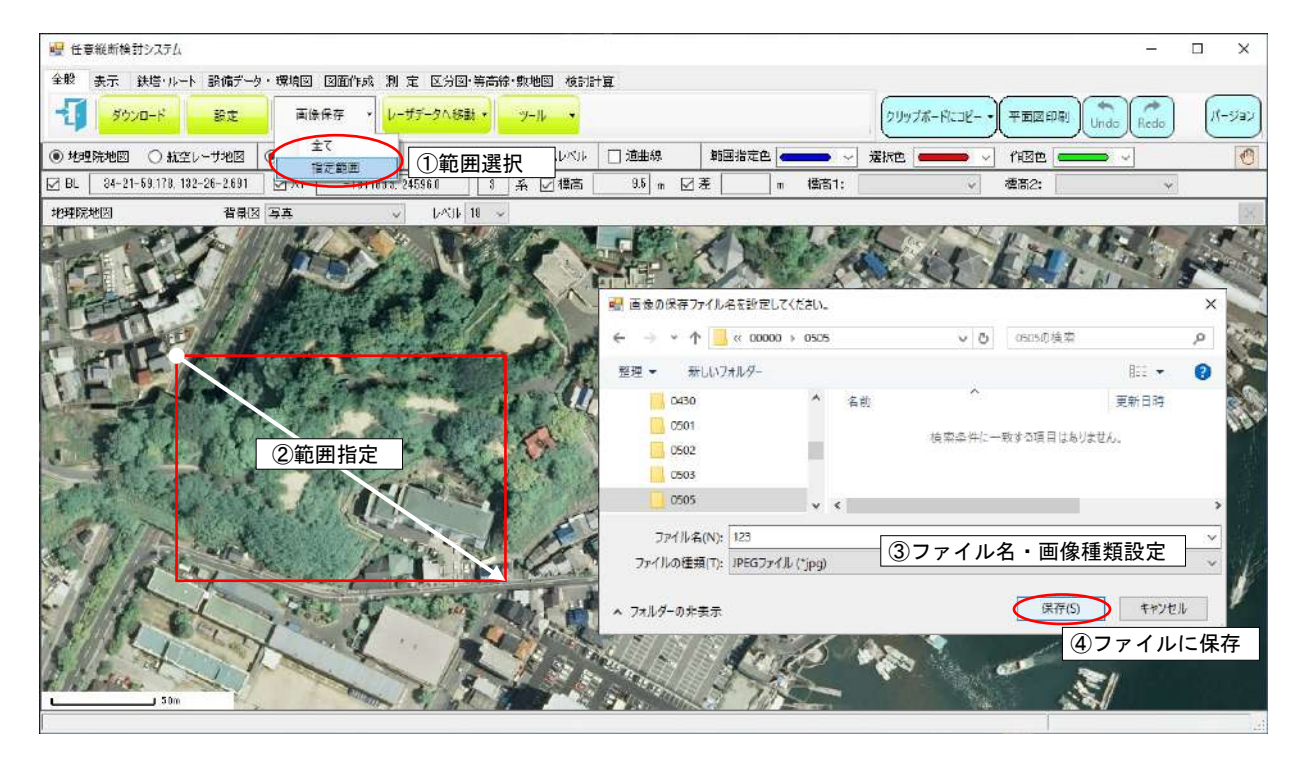

#### <span id="page-19-1"></span>6.3 地図(背景図)をクリップボードへコピーする

- ①[クリップボードにコピー:全て or 指定範囲]ボタンをクリック
- ② "指定範囲"選択の場合:マウスのドラッグードロップ(押したままーはなす)で、範囲を指定
- ③ 他のソフト(下図:Word)を起動し「貼り付け」

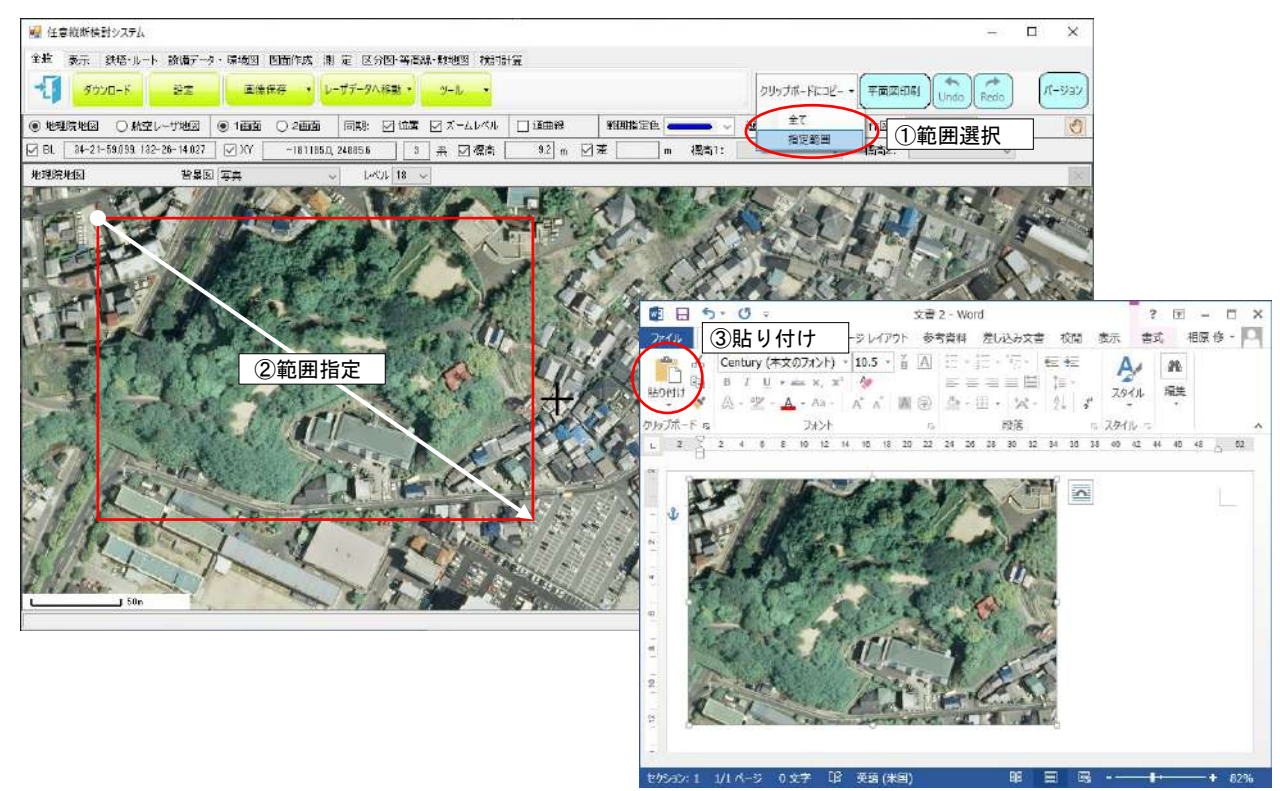

#### <span id="page-20-0"></span>7 設備(事務所・施設・距離標などのポイント位置)の表示・検索・編集

- <span id="page-20-1"></span>7.1 設備(全て)を表示・非表示にする
	- ①[表示]-"設備データ"を選択☑(非表示の場合は□)

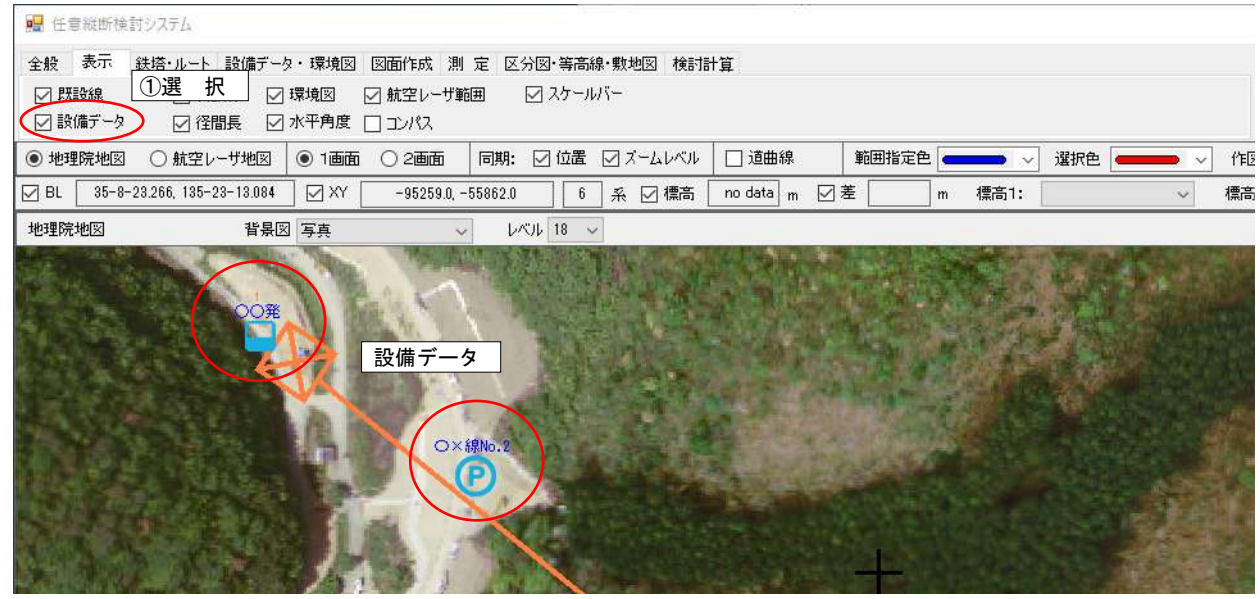

#### <span id="page-20-2"></span>7.2 設備種類別の表示設定(名称・表示非表示・アイコン・表示地図レベル)を変更する

- ①[設備データ・ファイル表示]-[設備データ編集:種類・データの設定・編集]をクリック
- ② 表示アイコン名選択、表示・非表示設定、アイコン・設備名を表示する地理院地図レベル設定
- ③ [データベースの更新]→ [閉じる]で地図表示を更新

| ■ 任意縦断検討システム                                                |                               |                      |                                      |               |                |                        |           |
|-------------------------------------------------------------|-------------------------------|----------------------|--------------------------------------|---------------|----------------|------------------------|-----------|
| 全 般 表 示 断面図作成 設備データ・ファイル表示 環 境 図 図面作成 測 定 区分図 等高線 等勾配線 検討計算 |                               |                      |                                      |               |                |                        |           |
| 設備データ検索<br>設備データ編集 ・                                        |                               |                      | シェープファイル表示 ▼ DXFファイル表示 ▼ GPXファイル表示 ▼ |               |                |                        |           |
| 追加·編集<br>種類·データの設定·編集                                       |                               |                      | 同期:                                  | ○位置 ○ ズームレベル  | □ 道曲線          | 範囲指定色<br>$\rightarrow$ | 選択色<br>作图 |
| $-5 - 25 - 25 - 28$<br>$\sqrt{1}$ BL                        | ①クリック<br>$\sqrt{N}$           | $-95246.2 - 56124.0$ | 6                                    | 系 刁標高         | no data   m □差 | 標高1:<br>m              | 標高        |
| 地理院地図                                                       | 背景図 写真                        |                      | レベル 18 ~                             |               |                |                        |           |
|                                                             |                               |                      |                                      |               |                |                        | 個別設備名     |
| 設備データの編集                                                    |                               |                      |                                      |               |                |                        |           |
| 設備種類 設備データ                                                  |                               |                      |                                      |               |                |                        |           |
|                                                             |                               |                      |                                      |               |                |                        |           |
| 名称                                                          | アイエン名                         | 表示フラグ                | アイコン表示レベル                            | 設備名表示レベル      |                |                        |           |
| 水九(発)                                                       | 水力.ico                        | 表示                   | 12                                   | 15            |                |                        |           |
| 火力(発)                                                       | 火力.jco                        | 表示<br>非表示            | 12                                   | 15            |                |                        |           |
| 原子力(発)                                                      | 直子力 ico.                      | 主三                   | 0.                                   | 15            |                |                        | O×線No.2   |
|                                                             | ②表示アイコン名、表示・非表示設定、表示する地図レベル設定 |                      |                                      |               |                |                        |           |
| 本社支社営業所                                                     | 支店·電力所.ico                    | 表示                   | q                                    | 15            |                |                        |           |
| 変電所                                                         | 変雷所.ico                       | 表示                   | 12                                   | 15            |                |                        | アイコン      |
| 開閉所                                                         | 開閉所.ico                       | 表示                   | я                                    | 15            | 追加             |                        |           |
| 大口需要者                                                       | 大口需要者.ico                     | 表示                   | 15                                   | 15            |                |                        |           |
| 視点場                                                         | camera.ico                    | 表示                   | $\overline{9}$                       | 15            | 削除             |                        |           |
| 駐車可能場所                                                      | icon_011613_32.ico            | 表示                   |                                      | 10            |                |                        |           |
|                                                             |                               |                      | $\circled{3}$<br>[更新]                | $\rightarrow$ | [閉じる]: 地図に反映   |                        |           |
|                                                             |                               |                      |                                      | データベースの更新     | 閉じる            |                        |           |
|                                                             |                               |                      |                                      |               |                |                        |           |

ロアイコンの種類を増やすには:アプリが入っているサブフォルダー("~\01\_アプリ\ICON")に追加したいアイコン ファイルをコピーしてください。

#### <span id="page-21-0"></span>7.3 設備の種類を増やす(追加する)・減らす(削除する)

#### □設備の種類を増やす(追加する)

- ①[設備データ・ファイル表示]-[設備データ編集:種類・データの設定・編集]をクリック
- ②[追加]ボタンをクリック → 最終行に空白行が追加
- ③ 表示アイコン名選択、設備名称、表示・非表示選択、アイコン・設備名を表示する地理院地図レ ベル設定
- ⑤[データベースの更新]→[閉じる]で地図表示を更新

#### □設備の種類を減らす(削除する)

- ④ 削除する設備を選択(表上で)し、[削除]ボタンをクリック
- ⑤[データベース更新]→[閉じる]で地図表示を更新

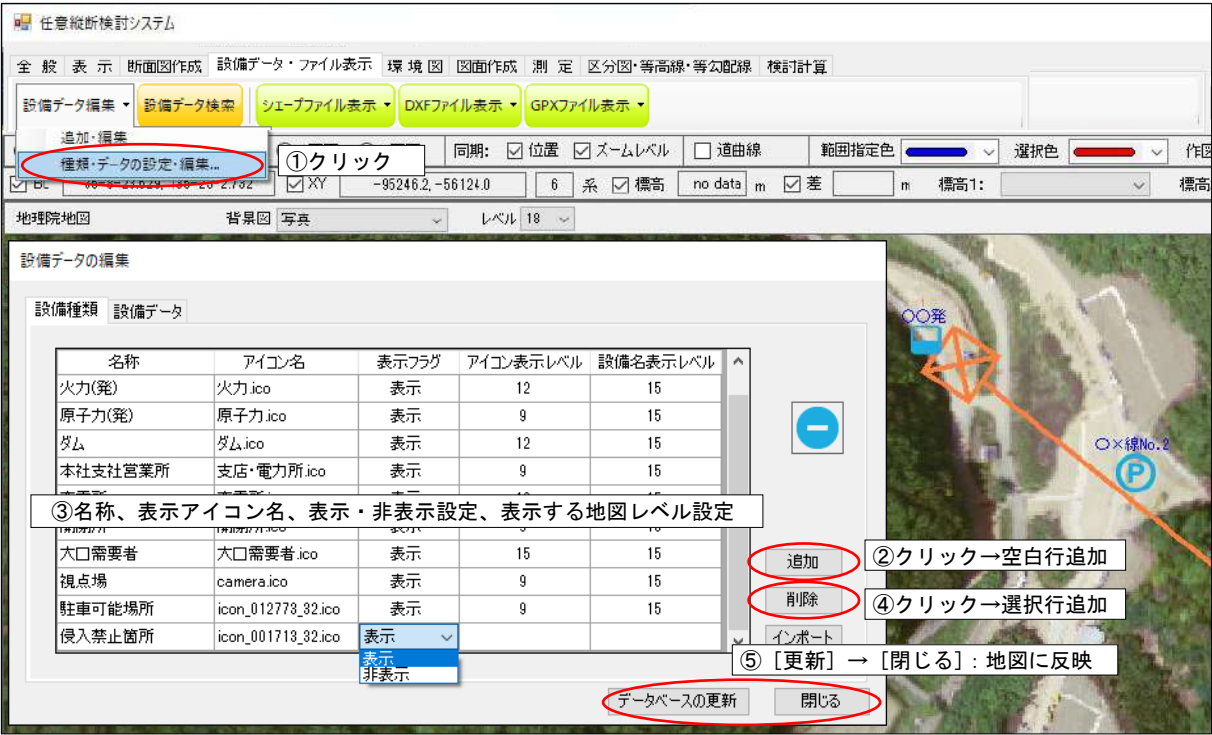

# <span id="page-22-0"></span>7.4 地図に設備ポイントを追加する

- (1)「設備データ・ファイル表示] 「設備データ編集:追加・編集]をクリック
- ②[追加]ボタンをクリック
- ③ 地図上で追加するポイントでマウス左ボタンをクリック
- ④ 設備種類選択、設備個別名称入力
- ⑤[OK]ボタンをクリック

 $\mathbb{R}^{\mathbb{Z}^n}$ 

 $\textcircled{6}$  追加が終了したら: [ $\textcircled{N}$ ] (閉じる) ボタンをクリック

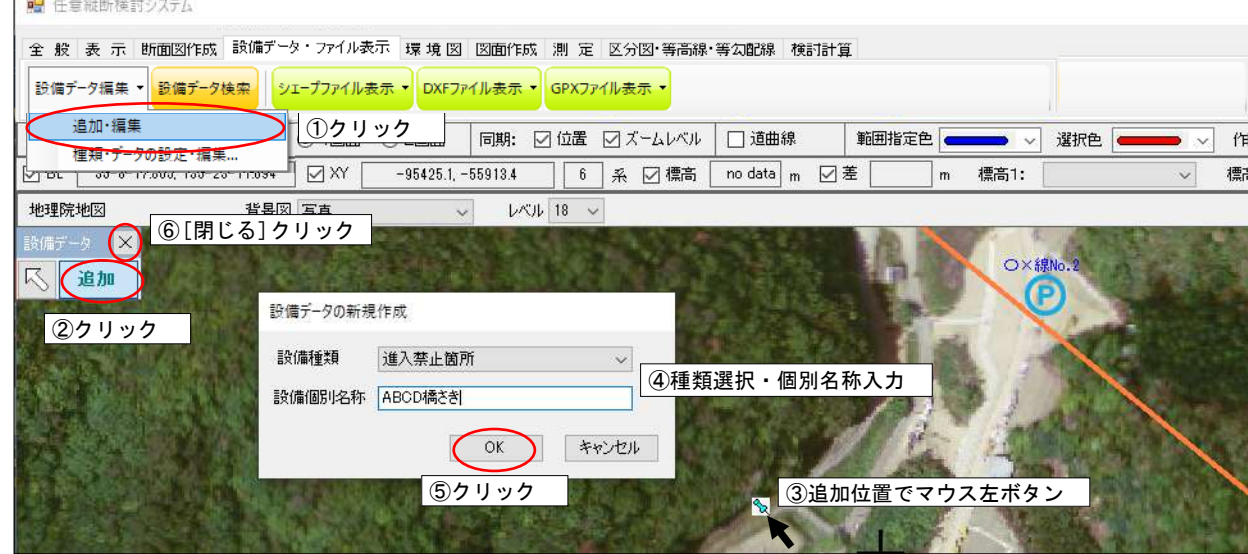

#### <span id="page-22-1"></span>7.5 設備ポイントを編集(削除・移動・名前の変更)する

- ①[設備データ・ファイル表示]-[設備データ編集:追加・編集]をクリック
- ② [ <mark>]</mark> [ ](編集) ボタンをクリック
- ③ 編集する設備のアイコンをマウス左ボタンで選択
- ④ マウスの右ボタンで編集項目選択
	- ·削 除:削除の確認 [はい] ボタンで削除、[いいえ] ボタンクリックで削除キャンセル
- ・移 動:移動先でマウス左ボタンをクリック(アイコンがマウスと連動して移動する)、右ボタンで移動キャンセル
- ・プロパティ:設備種類・名称変更、[OK]ボタンで変更、[キャンセル]ボタンで変更キャンセル
	- 5 編集が終了したら: [ 文 ] (閉じる) ボタンをクリック

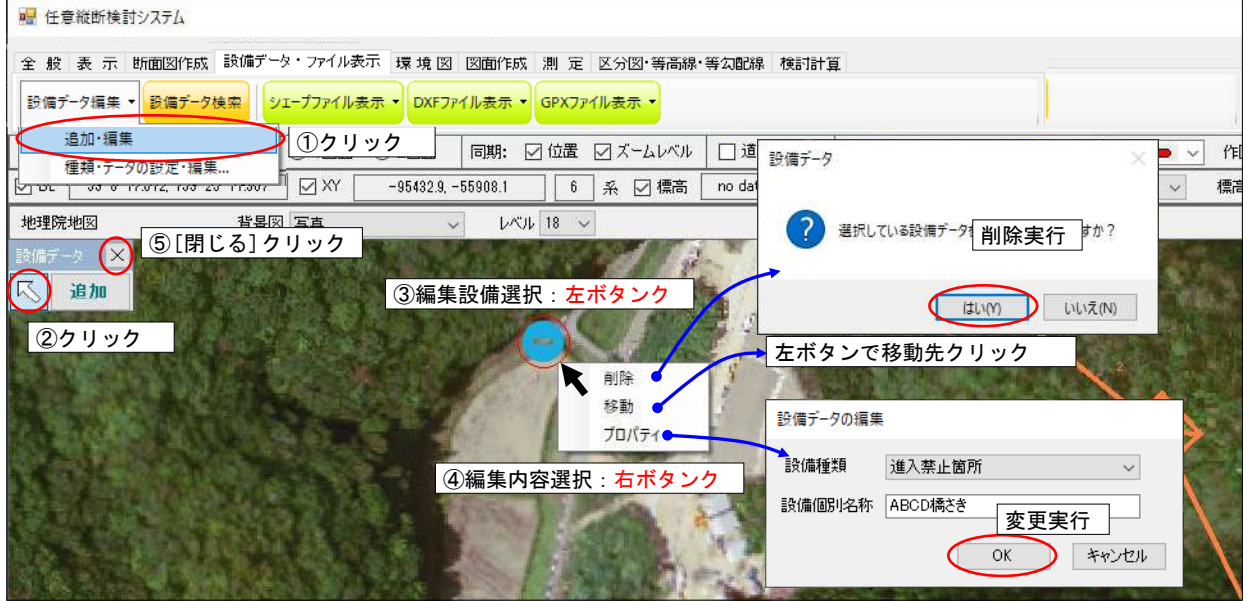

#### <span id="page-23-0"></span>7.6 設備ポイントに関連ファイルをファイリングする

- ① 設備アイコンをクリック
- ② 開いたフォームに関連ファイルをドラッグ&ドロップ
	- ・ファイル閲覧:ファイルアイコンをダブルクリック、Windows に設定されているソフトで表示 ·ファイル削除:ファイルアイコンを選択し「Deletel キー

※関連付けのみ削除、ファイル自体は削除されません。

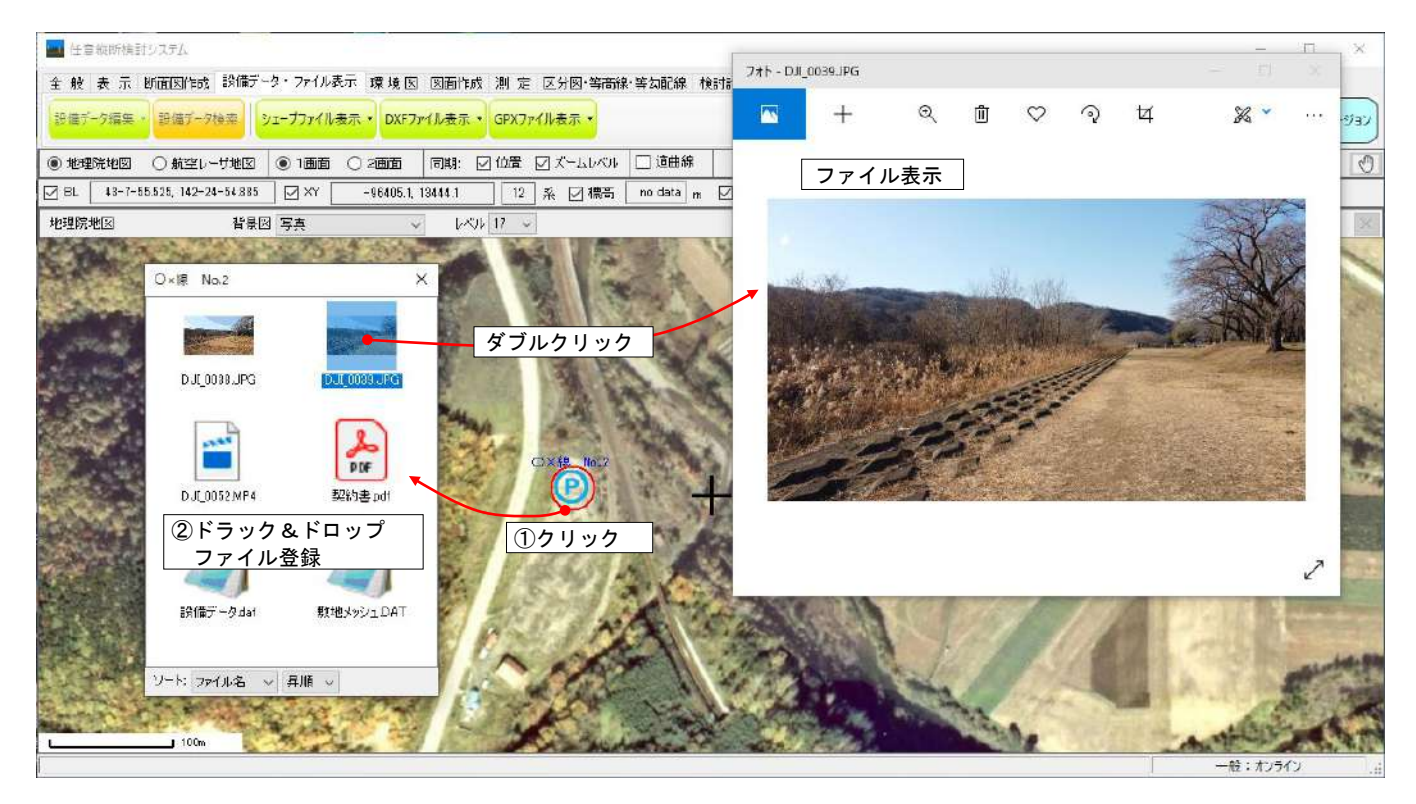

- <span id="page-23-1"></span>7.7 設備ポイントを検索する
	- ①[設備データ・ファイル表示]-[設備データ検索]ボタンをクリック
	- ②"設備種類""設備個別名称(入力された文字が名称に含まれるか)"で設備を絞込み
	- ③ 検索する設備を選択
	- ④[選択設備データに移動]ボタンで、選択された設備に移動

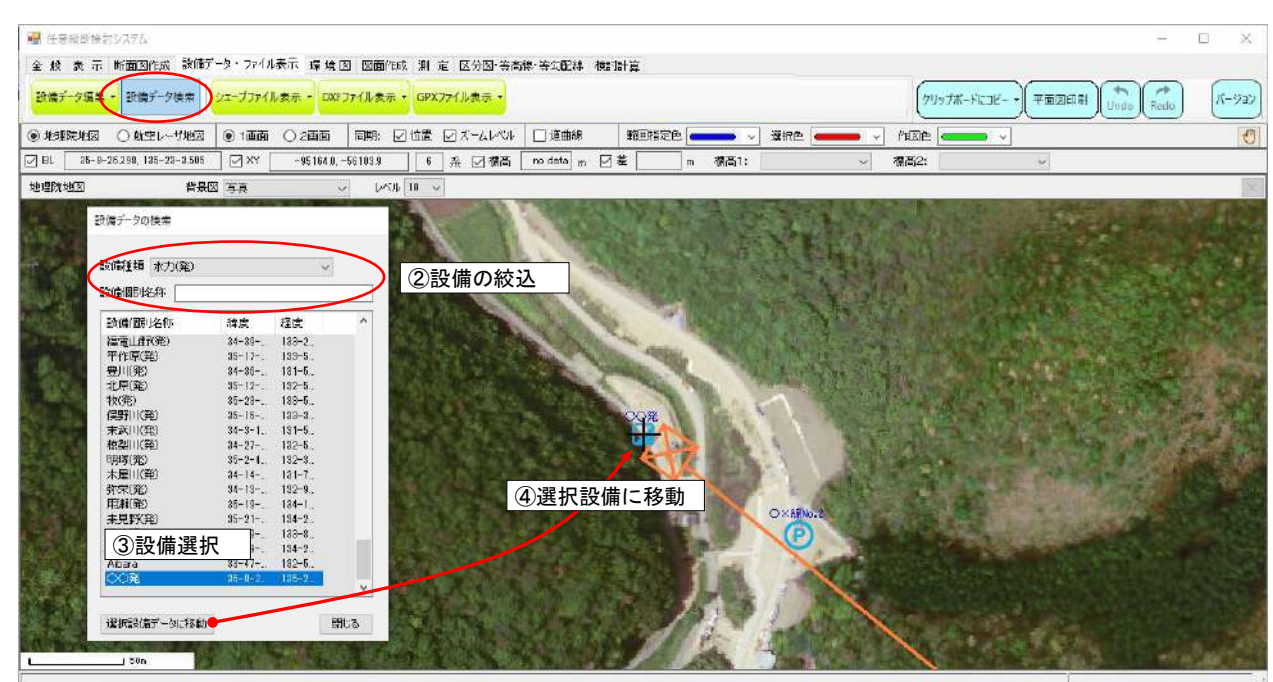

# <span id="page-24-0"></span>8 シェープ・DXF・GPX(GPS 軌跡)ファイルの表示

- <span id="page-24-1"></span>8.1 表示するシェープ・DXF・GPX ファイルを指定する
	- ①[設備データ・ファイル表示]-[シェープファイル表示:ファイル選択]をクリック
	- ②[参照]ボタンをクリックし、表示するファイルを選択
	- ③ 座標の種類と座標系(平面直角座標系のときのみ、緯度経度座標の場合は設定不要)を設定 ※座標系:平面直角座標を緯度経度に変換して表示するため、必要です。分からない場合は、ファイル作成者にお問い合わせ下さい。
	- ④ 表示時の色と線幅を設定
	- ⑤[OK]ボタンをクリックで、地図上に表示

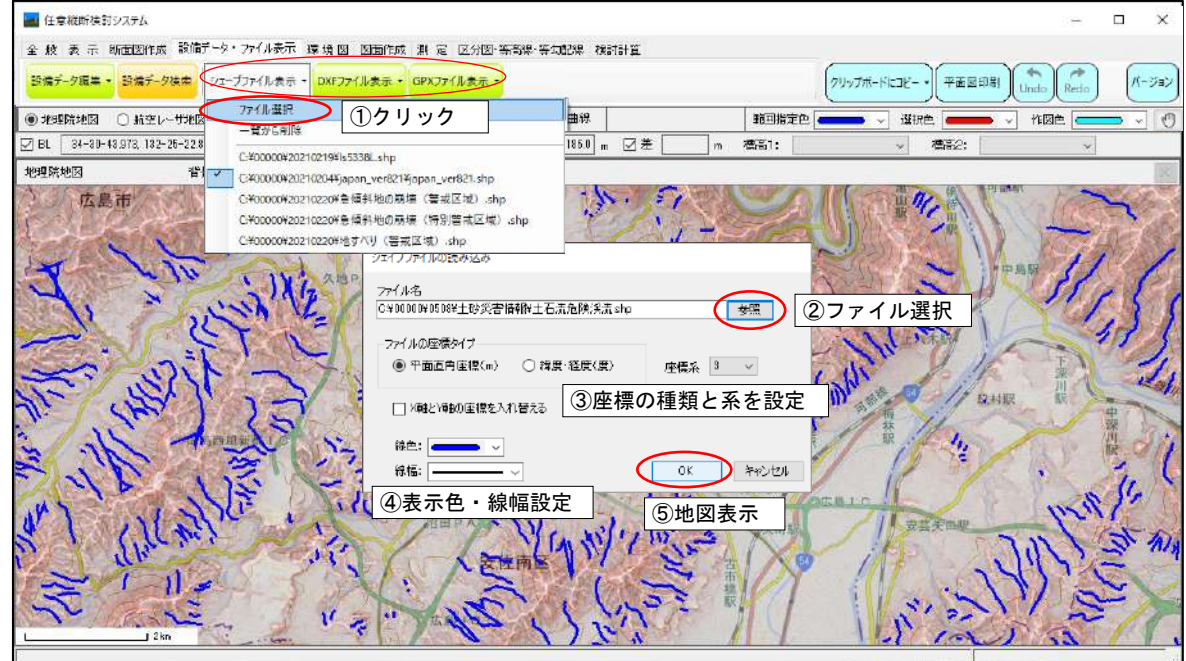

□シェープファイルを表示した場合は、図形に関連するデータベース(DB)が参照できます。

| <b>JOODE</b> | KEN | <b>SICHO</b> | GUN | SERE1 | <b>SIKUCHOSON</b> |           |                |
|--------------|-----|--------------|-----|-------|-------------------|-----------|----------------|
| 01648        | 北海道 | 十勝総合振。       | 足寄部 |       | 陸別町               | RM        |                |
| 01649        | 北海道 | 十勝総合振。       | 十勝郡 |       | 油煤町               | Ur.       |                |
| 01661        | 北海道 | 訓整総合插.       | 割器郡 |       | 割器町               | ЮJ.       |                |
| 11562        | 北海道 | 訓整総合插.       | 厚岸郡 |       | 厚岸町               |           | DB 位置に移動<br>選択 |
| 28310        | 北海道 | 到路接合插.       | 厚岸郡 |       | 浜中町               |           |                |
| 01664        | 北海道 | 到路接合插.       | 上部  |       | 標茶町               | İδh       |                |
| 01665        | 北海道 | 到路钱合标/       | 川上郡 |       | 弟子屈町              | Te        |                |
| 31667        | 北海道 | 訓詁総合         | 阿塞那 |       | 鶴居村               |           |                |
| 88310        | 北海道 | <b>到路接合插</b> | 白睡郡 |       | 白睡町               | Sh        |                |
| 01691        | 北海道 | 根室振興局        | 野付郡 |       | 別海町               | Be        |                |
| 01692        | 北海道 | 极室振興局        | 標準群 |       | 中標準町              | Na        |                |
| 01693        | 北海道 | 极空振興局        | 標準部 |       | 电电阻               | 選         | 択図形の DB 表示     |
| 01594        | 北海道 | 根室振興局        | 目型部 |       | 羅白町               |           |                |
| 01695        | 北海道 | 根室插舆局        | 色円郡 |       | 色円村               | S.        |                |
| 01696        | 北海道 | 根室掘與局        | 国後郡 |       | 油村                | Ta        |                |
| 01697        | 北海道 | 根室振興局        | 国後郡 |       | 留顶別村              | <b>Fu</b> |                |
| 38310        | 北海道 | 根室振興局        | 祝捉部 |       | 留別村               | $Ru_{w}$  |                |
|              |     |              |     |       |                   |           |                |

#### <span id="page-25-0"></span>8.2 指定したシェープ・DXF・GPX ファイルを非表示にする

1 [設備データ・ファイル表示] - [シェープファイル表示]:☑(表示ファイル)をクリック

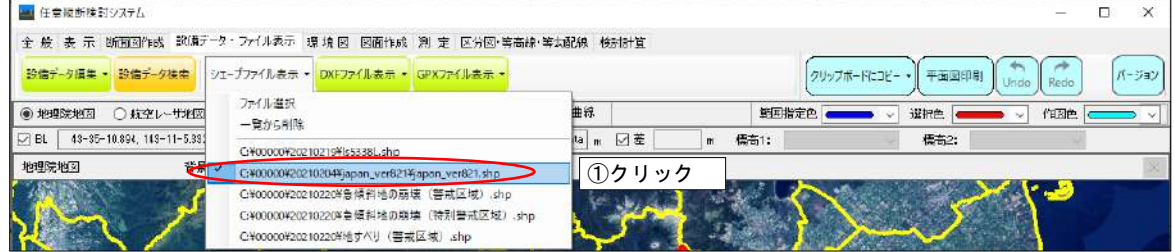

②シェープファイル:データベース表の [ ▽ ] (閉じる) ボタンをクリック

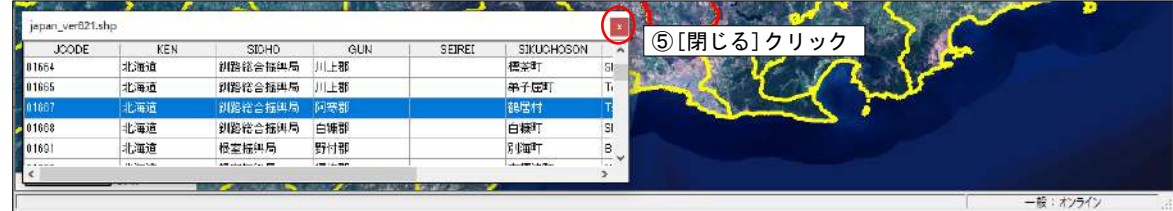

- <span id="page-25-1"></span>8.3 指定したシェープ・DXF・GPX ファイルを一覧から削除する
	- (1)「設備データ・ファイル表示] 「シェープファイル表示:一覧から削除]をクリック
	- ② 削除するファイルを選択(Ctrl キーで複数ファイル選択可能)
	- ③ [削除] ボタンをクリックで、一覧(リスト)から削除

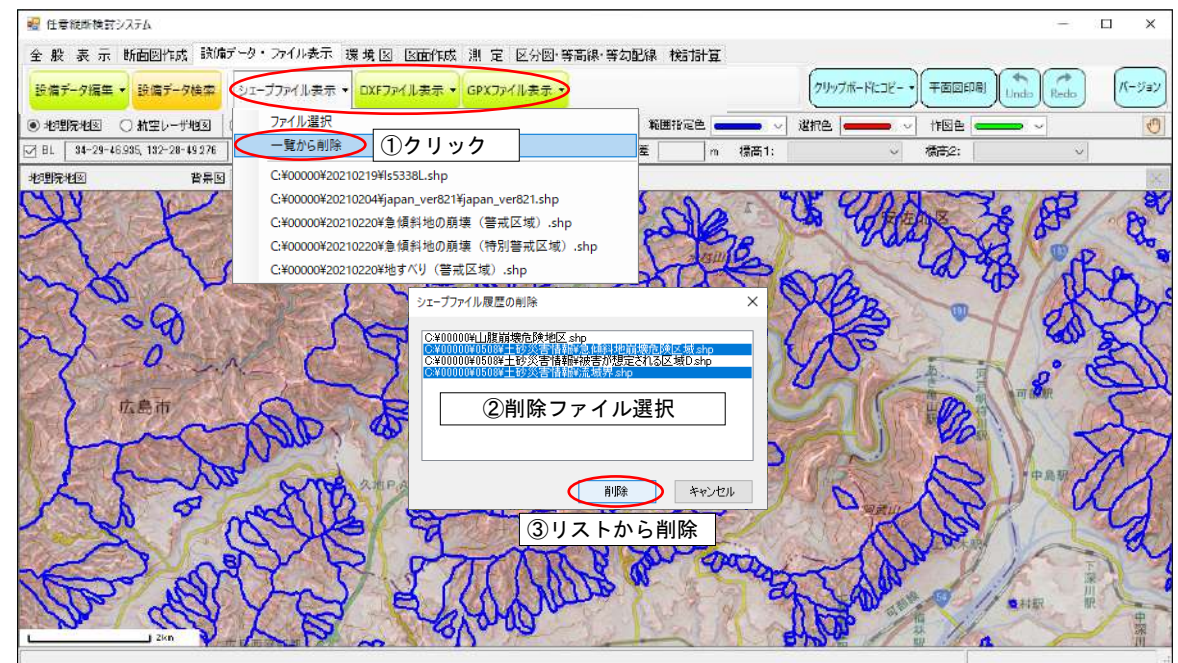

#### <span id="page-26-1"></span><span id="page-26-0"></span>9 環境図作成・編集・出力

- 9.1 環境図を作成・編集する(地図に面・線・点・文字を作成・表示する)
	- ①[環境図]-[追加と編集]ボタンをクリック
	- ② 編集する場合 :編集する環境図を選択し、[OK]ボタンをクリック 新規作成する場合:[追加]ボタンをクリックし、環境図名を入力

③面・線・点・文字の作成:メニュー選択

③作成メニュー選択

面を作成: 左ボタンで作成、右ボタンで前点キャンセル、ダブルリック(または Esc キー)で面作成 線を作成:左ボタンで作成、右ボタンで前点キャンセル、ダブルリック(または Esc キー)で線作成 ・ 点を配置:左ボタンで点作成

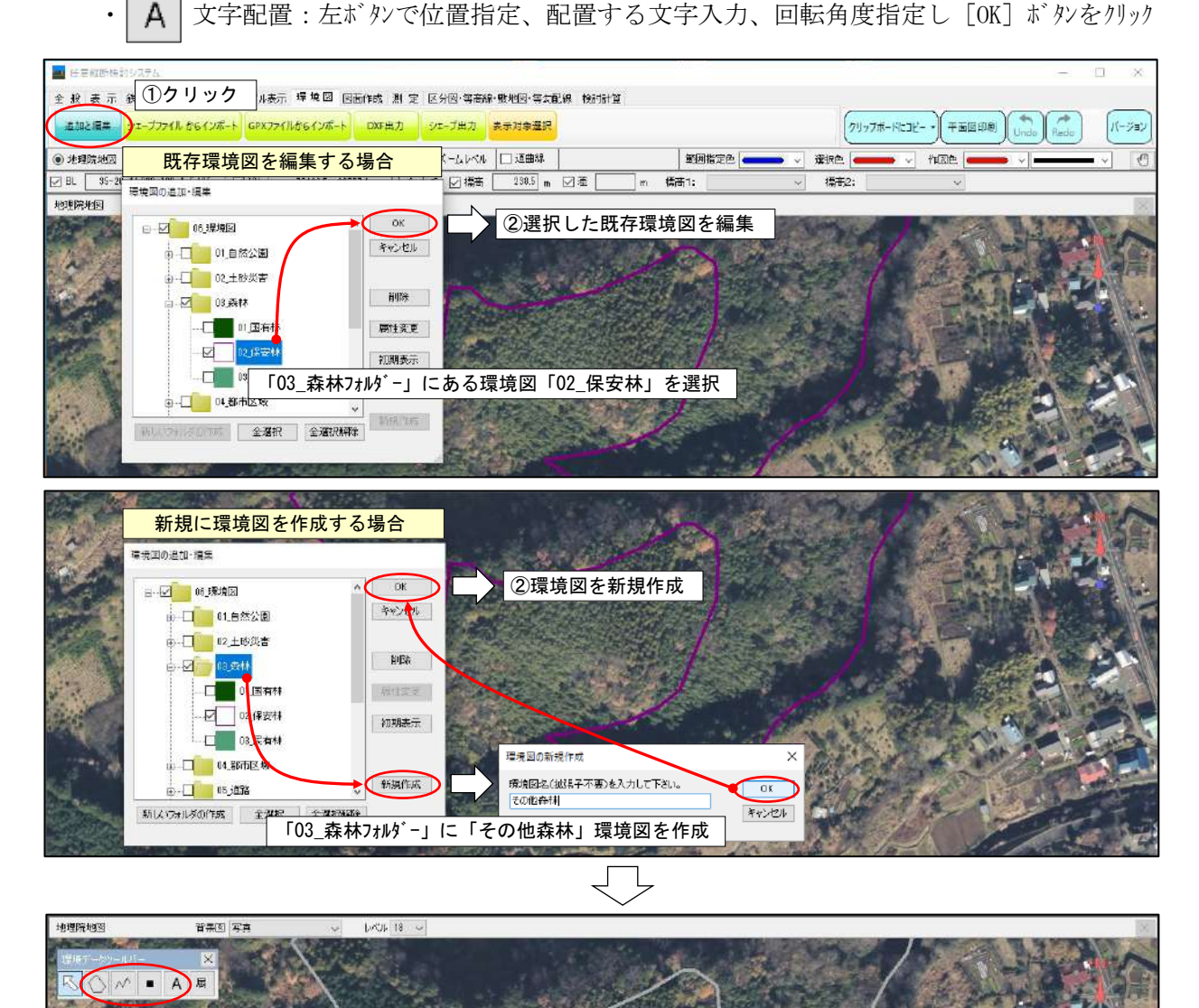

④ 表示属性の変更

**属|面の塗り方、線幅、点のサイズ、文字のサイズ、表示色を設定し「OK] ボタンをリック** 

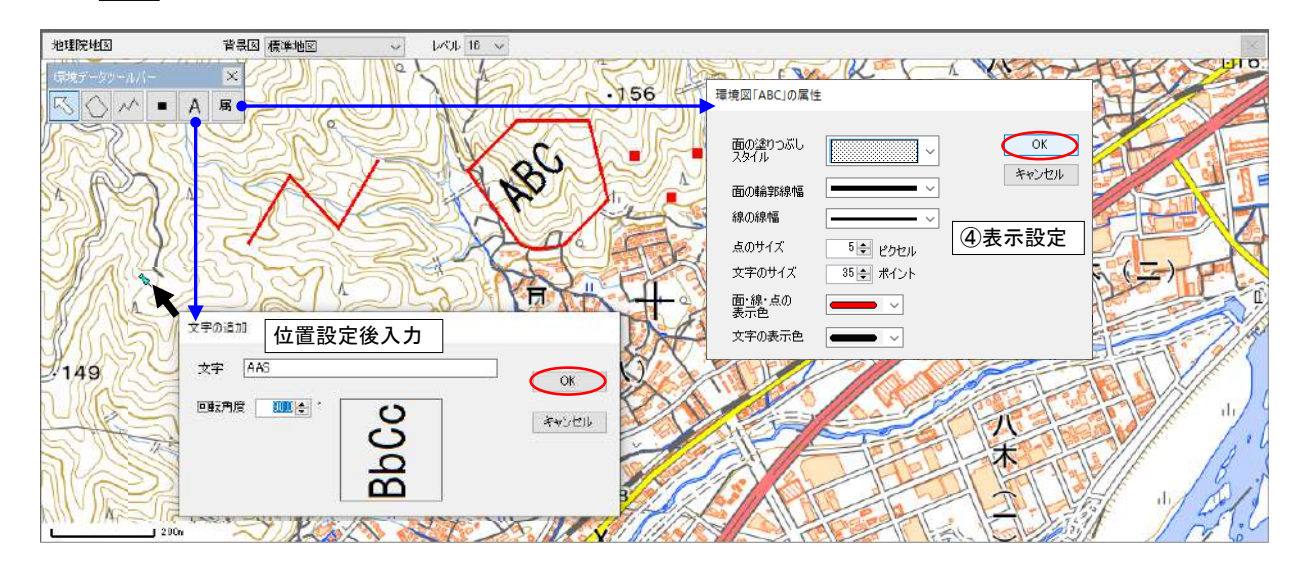

# □環境図の編集

5 面・線・点・文字の編集: | << | ボタンをクリック ⑥ 編集したい面・線・点・文字を左ボタンで選択、右ボタンで編集メニュー表示 ・「図形の削除]:選択図形・文字の削除、確認メッセージ表示後、「はい]ボタンをリックで削除 ・[図形の移動]:文字・図形全体を移動:左ボタンで移動先決定、右ボタンで移動キャンセル ・[点の削除]:左ボタンで削除点選択:確認メッセージ表示後、[はい]ボタンをクリックで削除 ・[点の移動]:左ボタンで移動点選択:左ボタンで移動先決定、右ボタンで移動キャンセル ・[点の挿入]:左ボタンで挿入線分を選択:左ボタンで挿入先決定、右ボタンで挿入キャンセル ・[線分移動]:左ボタンで移動線分選択:左ボタンで移動先決定、右ボタンで移動キャンセル ・[プロパティ]:文字の内容向きの変更、[OK]ボタンで変更実行  $VCDF$  18 地理院地图 背景図 標準地図 一 光考了 计 **SA - A F** ⑤左ボタンで編集対象選択 ー<br>右ボタンでメニュー表示 ⑤クリック 本 <mark>駅 ∠ Q</mark> 図形の削除 図形の辞計 占面副除 AAS

八本

八

木

占の移動 占の描入

绿分移動 プロパティ

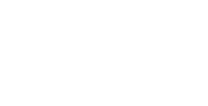

Ħ

 $OR$ 

キャンセル

プロパティ選択

文字 **图象** 

回転角度 30.0

Doctor Victor

**BbCc** 

文字の変更

 $149$ 

# <span id="page-28-0"></span>9.2 シェープ・GPX (GPS 軌跡) ファイルを環境図に取り込む (変換する)

- ①[環境図]-[シェープ or GPX ファイルからインポート]ボタンをクリック
- ② 既存の環境図に追加して取り込む場合:編集する環境図を選択し、[OK]ボタンをクリック 新規作成した環境図に取り込む場合 :[追加]ボタンをクリックし、環境図名を入力
- ②[参照]ボタンをクリックし、表示するシェープファイルを選択
- ③ 座標の種類と座標系(平面直角座標系のときのみ、緯度経度は設定不要)を設定 ※座標系:平面直角座標を緯度経度に変換して表示するため、必要です。分からない場合は、ファイル作成者にお問い合わせ下さい。
- ④[OK]ボタンをクリックで、地図上に表示

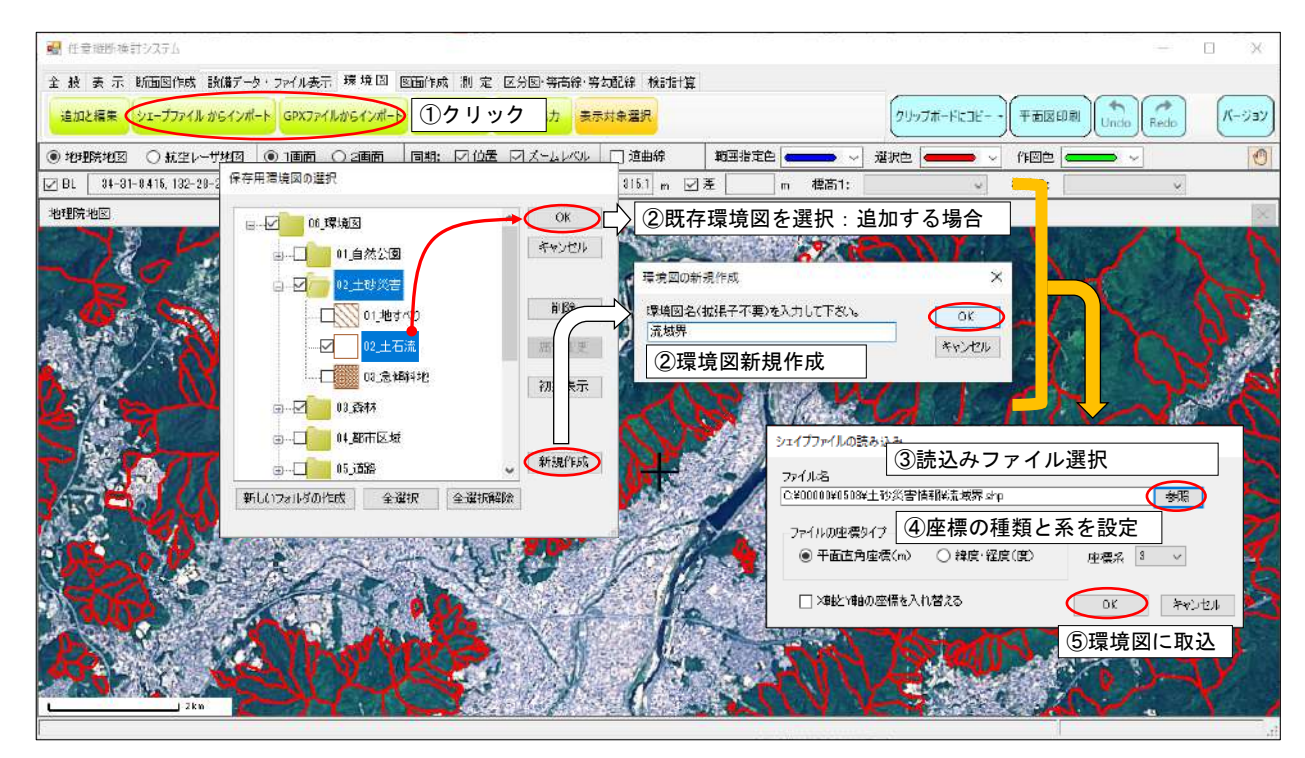

# <span id="page-28-1"></span>9.3 環境図を DXF またはシェープファイルに出力する

- ①[環境図]-[DXF 出力]or[シェープ出力]ボタンをクリック
- ② 出力する環境図を選択し、[参照]ボタンをクリックし、出力ファイル名を設定
- ③ シェープファイルの場合は、出力する図形(面 or 線)を選択
- ④ ファイルに出力:[出力]ボタンをクリック

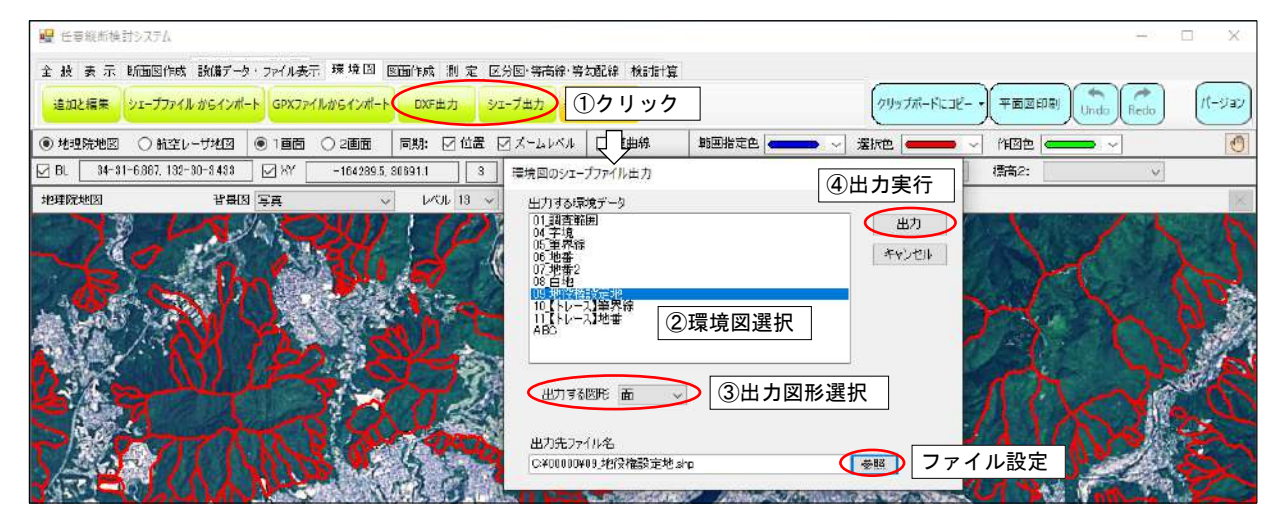

#### <span id="page-29-0"></span>9.4 環境図の削除、表示設定(属性)を変更する

- ①[環境図]-[表示対象選択]をクリック 環境図の表示・非表示設定:表示☑、非表示□を設定
- ② 削除 or 表示設定を変更する環境図を選択(クリック)
- ③ 削除の場合 :[削除]ボタンをクリック

設定変更の場合:[属性変更]ボタンをクリック、表示属性を変更し [OK]ボタンをクリック ④[OK]ボタンをクリックし、変更内容を地図表示に反映

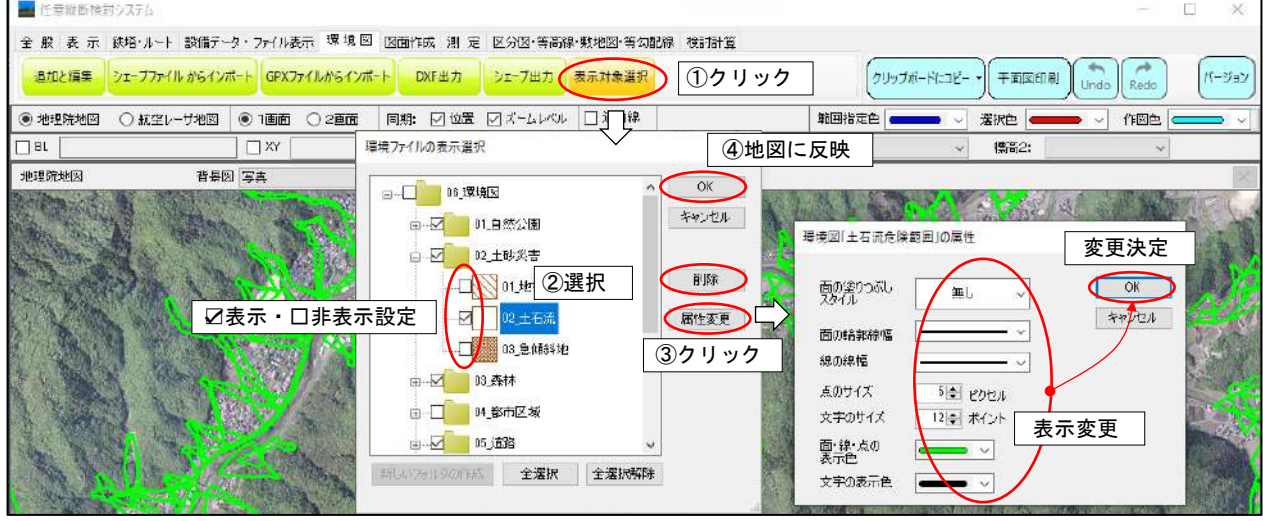

#### <span id="page-29-1"></span>9.5 環境図の表示レベル(地理院地図)を変更する

環境図の表示を始める地理院地図レベルを設定します。設定値未満のレベルでは環境図は表示されません。

- ①[全般]-[設定]ボタンをクリックし[その他]タブを選択
- ② 表示レベルを設定し、[OK]ボタンをクリック

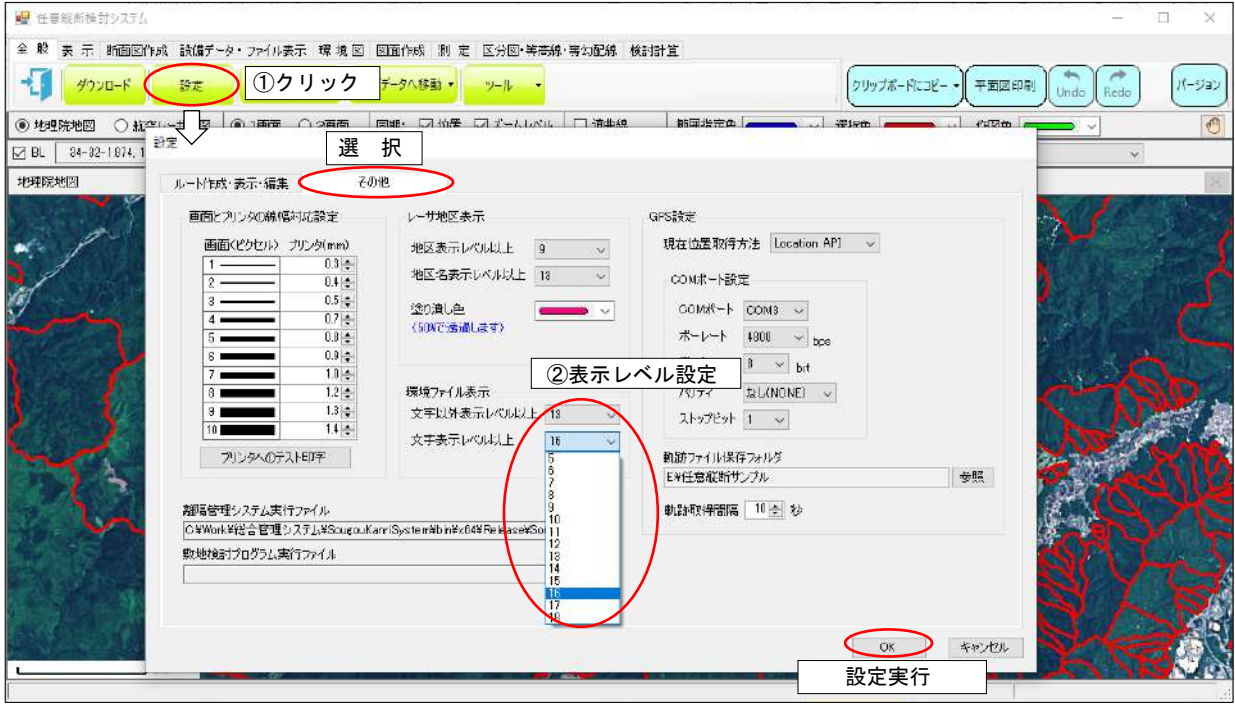

#### <span id="page-30-0"></span>10 区分図 (標高区分図・傾斜区分図・斜面方位図・差分図)の作成

- ①[区分図・等高線・等勾配線]-[区分図作成:"作成したい図"]をクリック
- ② 作成範囲を矩形(四角)か円のどちらで指定するかを選択し、[OK]ボタンをクリック
- ③ マウスのドラッグ-ドロップ(押したまま-はなす)で、作成範囲を指定
- ④ 表示間隔・色設定
	- ・標高区分図:標高値で着色、最低~最高標高、標高間隔を設定
	- ・差分区分図:標高 2 と標高 1 の差分で着色(航空レーザ地図で 2 種類以上の標高がある場合)

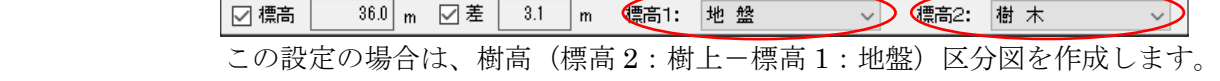

- ・傾斜区分図:メッシュ単位に最大傾斜角度を計算、着色(下図)
- ・斜面方位図:最大傾斜方向(8 方位:北・北東・東・南東・南・南西・南・北西)で着色

[色の最適化]ボタン:最小値と最大値に指定されている色から、案分して中間色を設定 最小値が白、最大値が赤の場合は、中間色は徐々に赤になる

「標準色]ボタン :システムの標準色で設定 「表示方法] :塗りつぶしか透過するか選択(下図は透過)

- ⑤[実行]ボタンをクリックで区分図表示
- ⑥[区分図の終了]ボタンをクリックで、表示終了

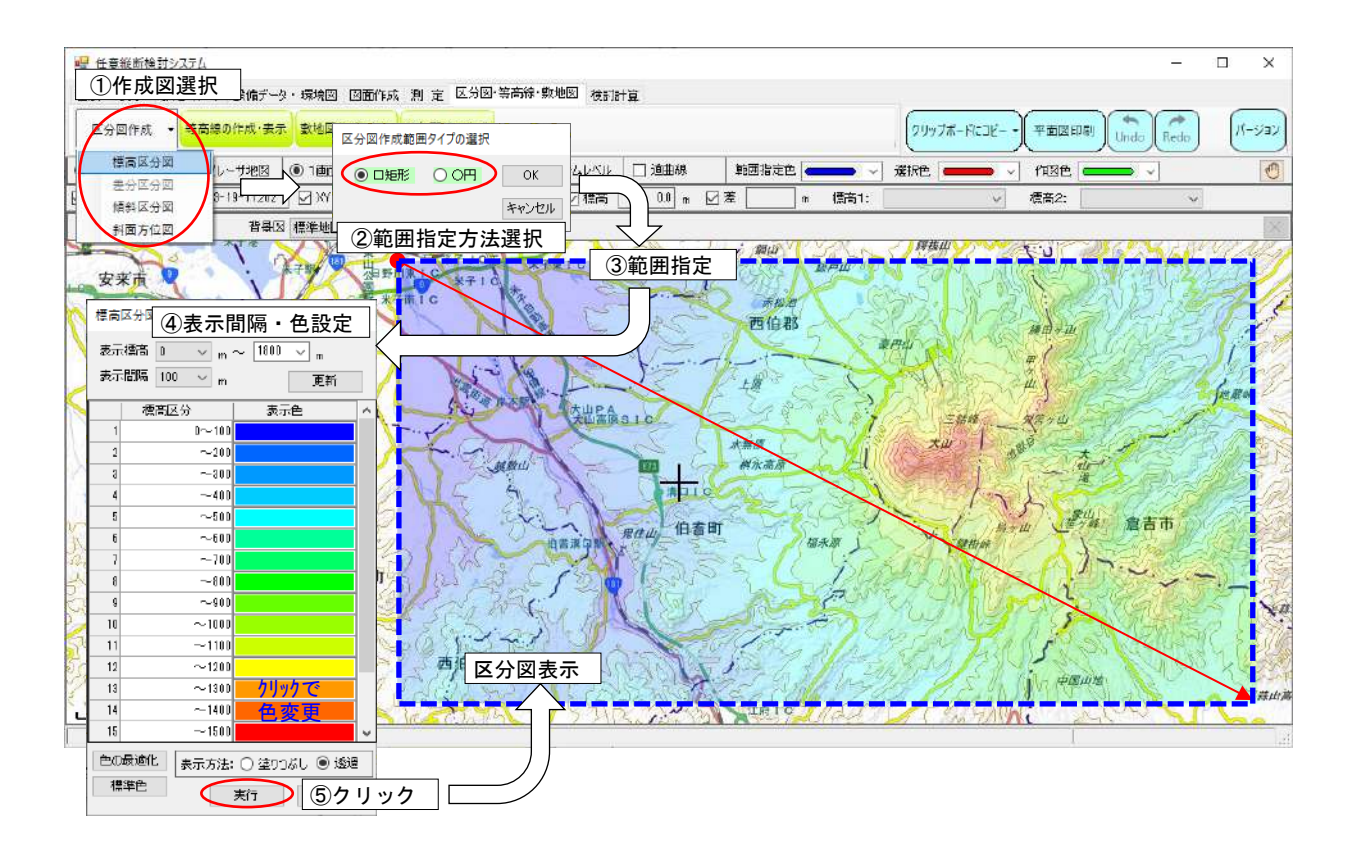

# <span id="page-31-0"></span>11 等高線 (DXF ファイル) の作成

- ①[区分図・等高線・敷地図・等勾配線]-[等高線の作成・表示]ボタンをクリック
- ② 等高線の発生間隔・表示線幅・表示色を設定
- ③[作成・範囲指定]ボタンをクリック
- ④ マウスのドラッグ-ドロップ(押したまま-はなす)で、作成範囲を指定 [DXF 保存] ボタン:作成した等高線を DXF (CAD 形式) ファイルに保存 [スムージング処理][スムージング解除]ボタン:作成した等高線を滑らかにする(解除)処理 [再描画]:等高線を現設定値(発生間隔・表示線幅・表示色)で再描画

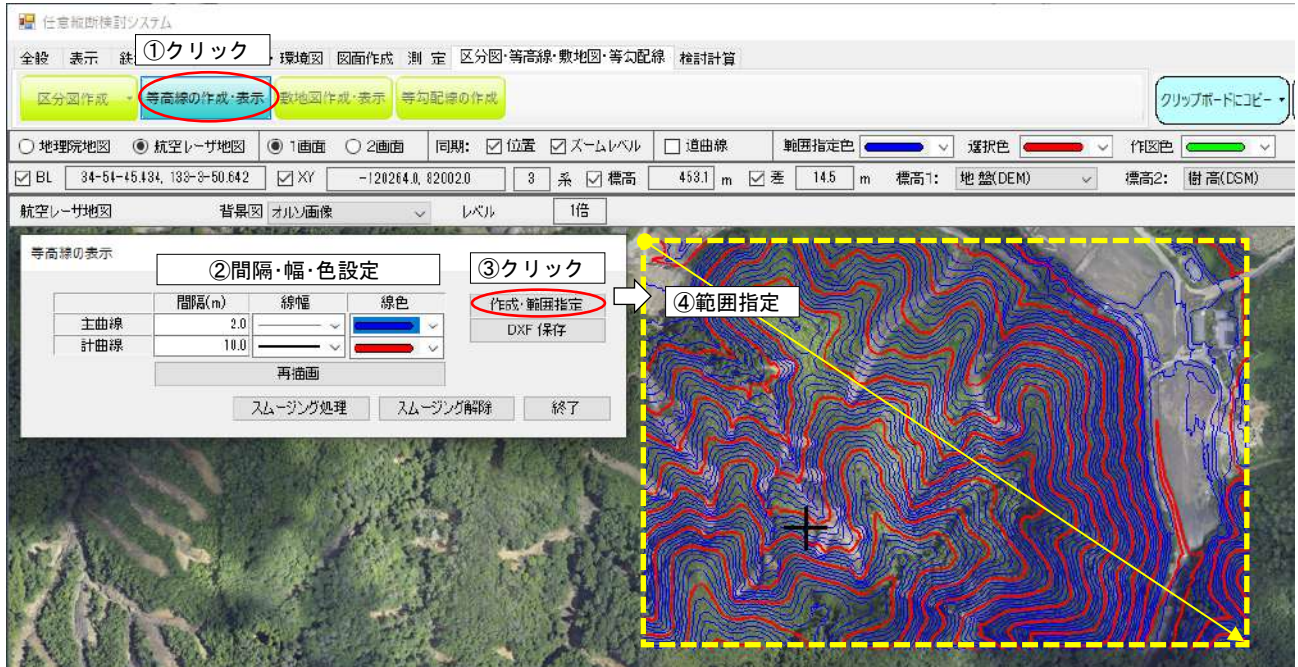

# <span id="page-32-0"></span>12 鳥観図の作成(3D 表示)

- ① 鳥瞰図を作成する標高データを選択(標高 1:で選択)
- ② [図面作成] [鳥瞰図作成] ボタンをクリック
- ③ 表示位置を選択:表示位置を地図中心にするか、入力位置(緯度経度)にするか選択
- ④[OK]ボタンをクリックで鳥瞰図作成
	- [縦横比]選択:縦(高さ)方向の表示強調比率
	- [保存]ボタン:鳥瞰図画像をファイル(bmp or jpg)で保存
	- [コピー]ボタン:鳥瞰図画像をクリップボードにコピー
	- [印刷]ボタン:鳥瞰図画像を印刷

[移動]ボタン:移動に伴い、左右上下方向にできた非表示(空白)箇所の鳥瞰図表示

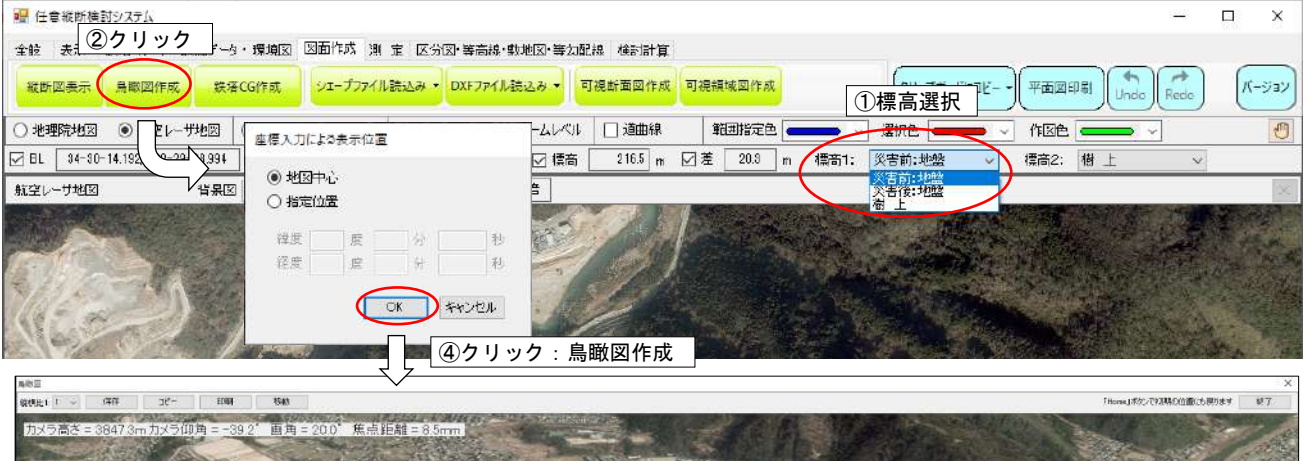

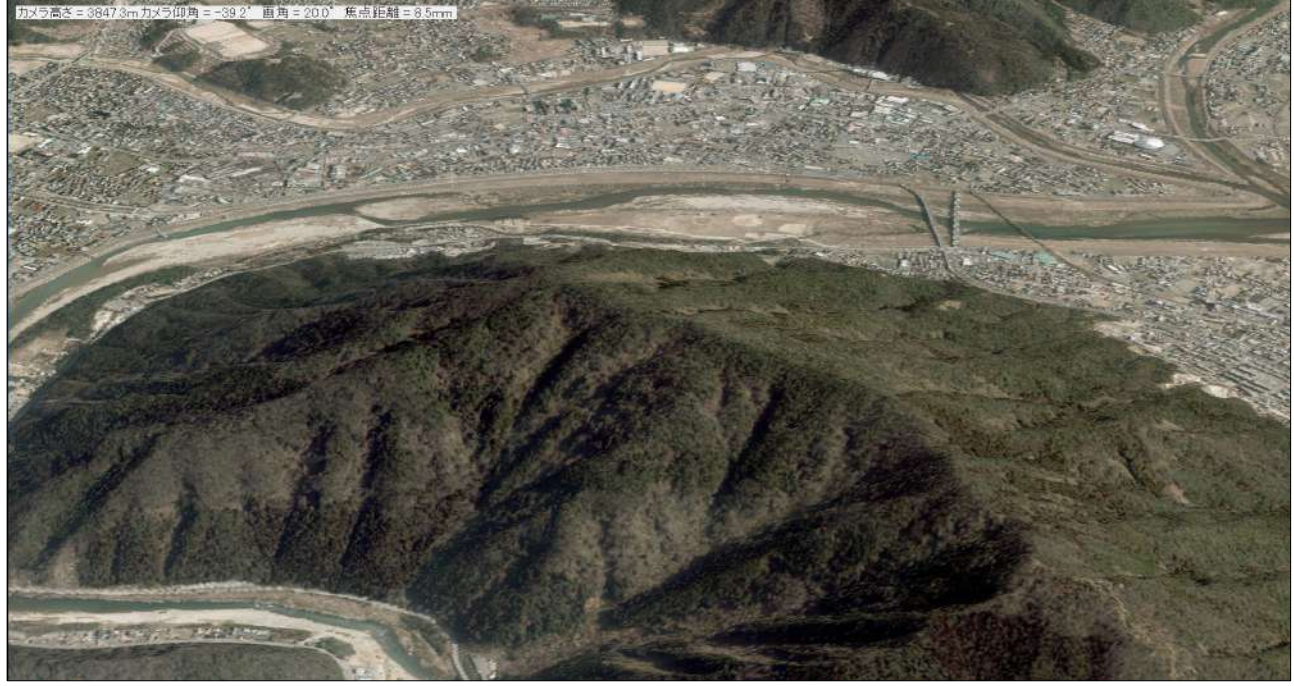

#### □鳥瞰図上での移動方法

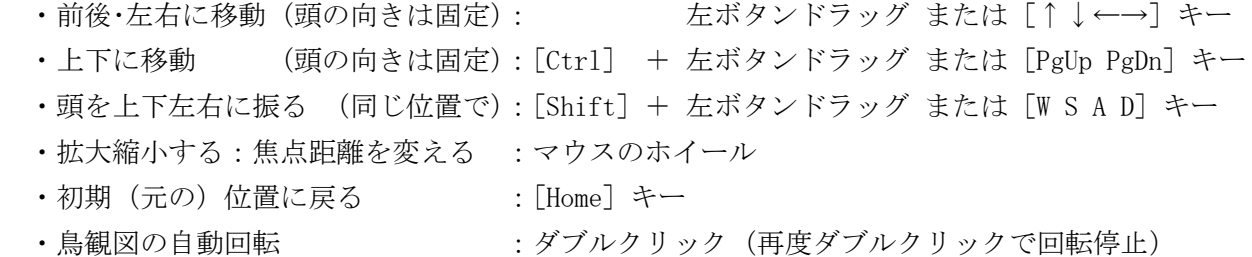

#### <span id="page-33-0"></span>13 CG(鳥瞰図)作成:平面図上で見る位置・方向を指定して作成

- ①[図面作成]-[CG 作成]ボタンをクリック
- ② CG を作成する[視点位置設定]ボタンをクリックし、視点位置をマウスで指定し、視点方向を設定
- ③ カメラの画角を設定:焦点距離・フイルム(CCD)サイズで決めるか、画角(任意数値)を入力
- ④[CG モンタージュ表示]ボタンをクリックし CG モンタージュ作成

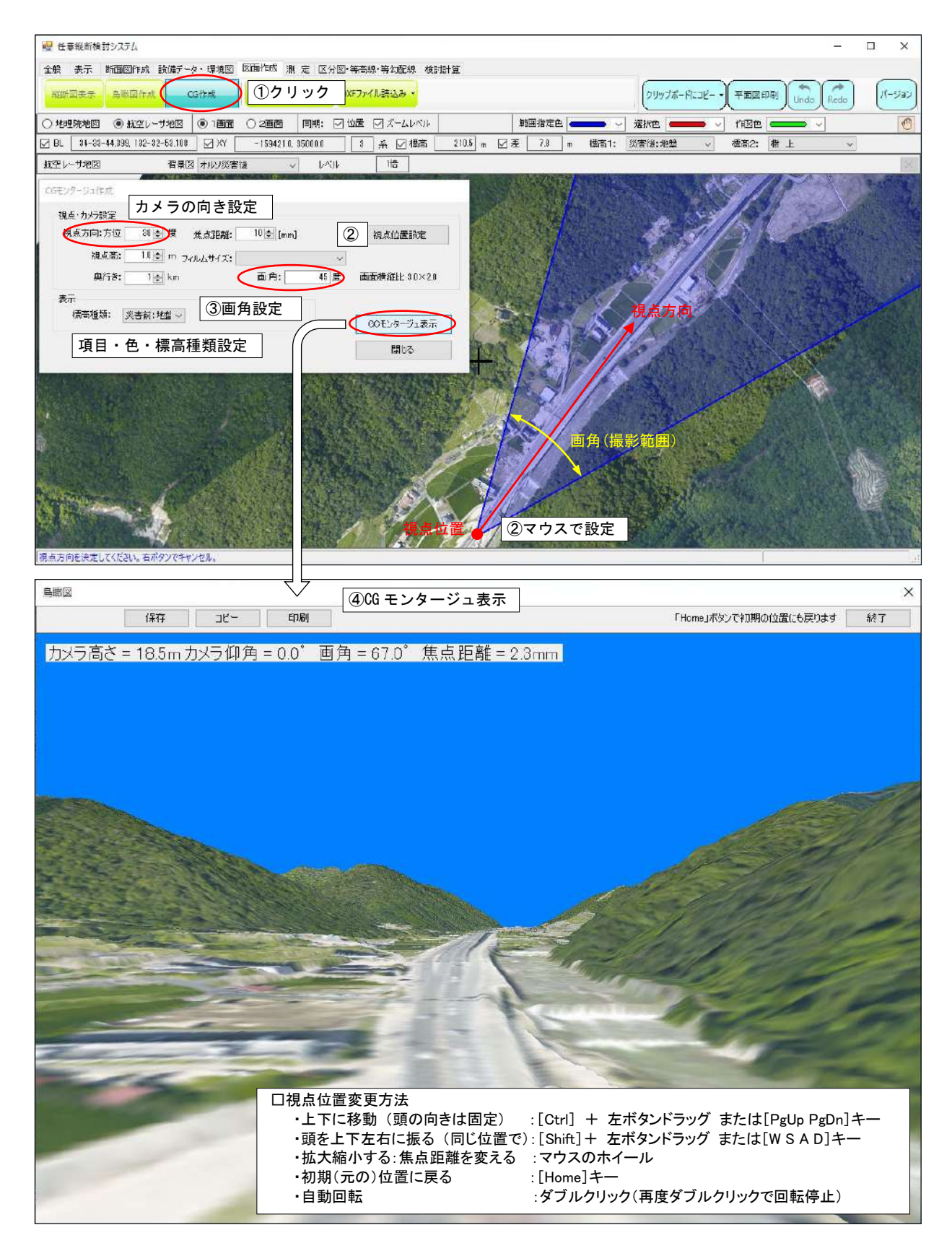

#### <span id="page-34-0"></span>14 距離・面積を測る

- ①[測定]-[距離]または[面積]ボタンをクリック
- ② 測定位置指定:マウス左ボタンで、測定位置指定(右ボタンで前位置キャンセル)
- ③ 範囲確定 :マウス左ボタンのダブルクリックまたは[Esc]キーで測定終了
- ④ 測定結果表示:面積測定の場合は、測定範囲の最大(Max)・最小(Min)標高と勾配を表示 勾配(%)=(最大標高-最小標高)÷(最高地点と最小地点間の距離)× 100
- ⑤ 測定結果を印刷する場合は、[はい(Y)]ボタンをクリック

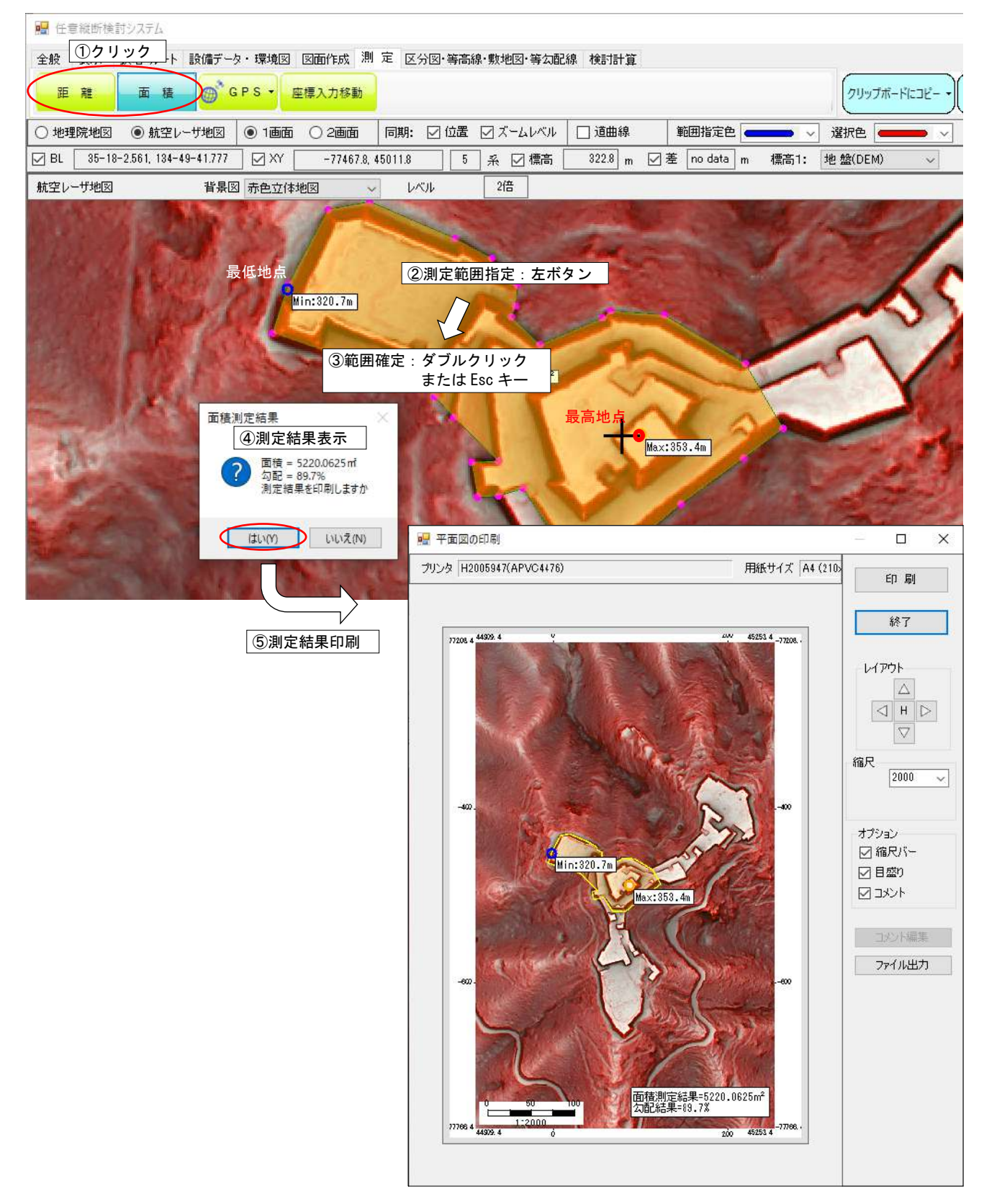

#### <span id="page-35-1"></span><span id="page-35-0"></span>15 縦断図 (ルート) の作成・編集

### 15.1 新規に縦断図を作成する【測点位置をマウスで指定して作成】

- ①[断面図作成]-[ルート作成:画面上で作成]ボタンをクリック
- ② 初期条件を入力、[OK]ボタンをクリック
	- ・座 標 系:ルートを作成する地域(座標系)を選択(座標系については P2 参照) ・ルート名、ルート線の表示色・線幅を設定
- ③ 測点位置選定:マウスの左ボタンで位置指定(右ボタンで前位置キャンセル)

ダブルクリック(または[Esc]キー)でルート作成終了

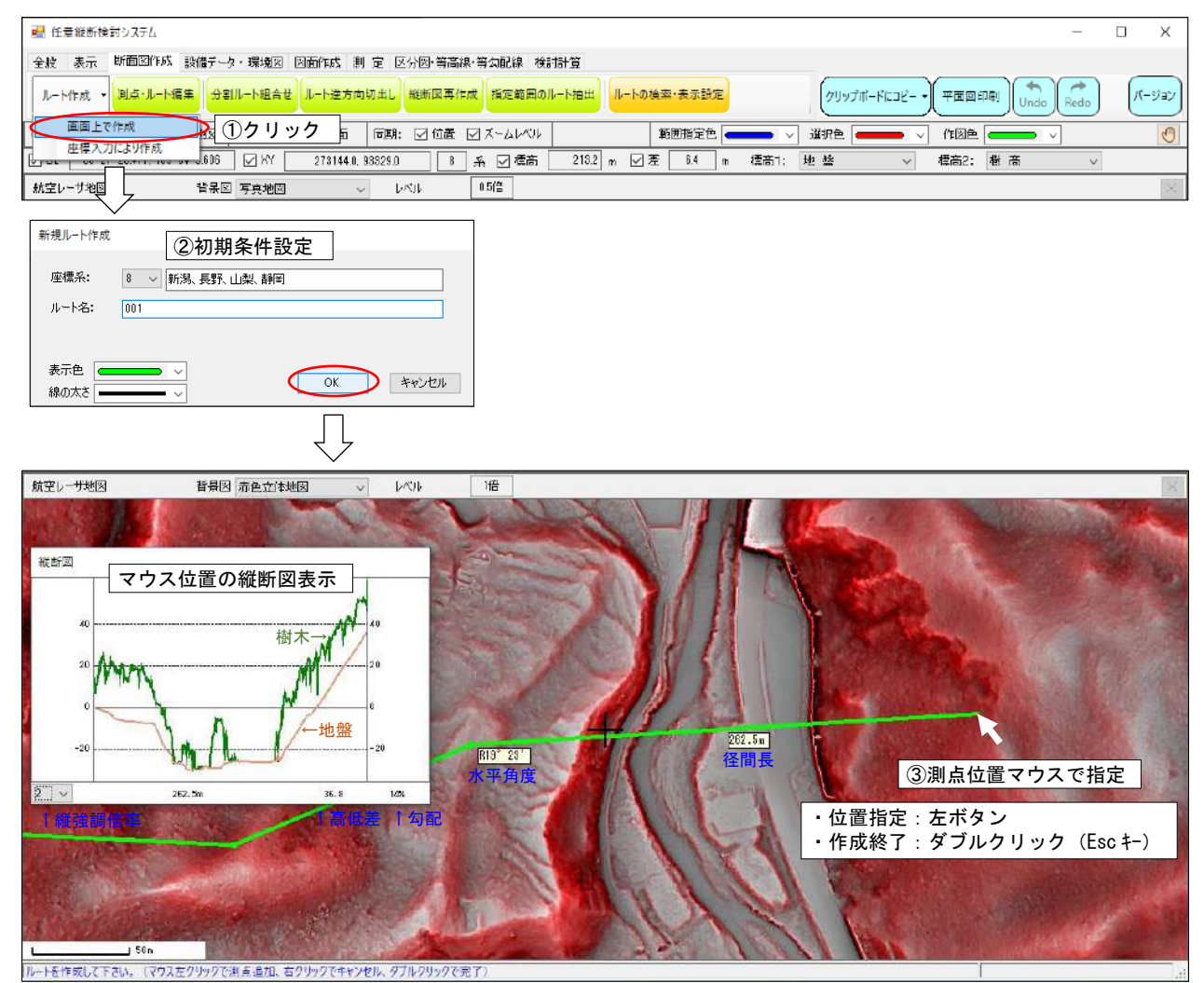

# <span id="page-36-0"></span>15.2 新規に縦断図を作成する【測点位置座標をキー入力または Excel ファイルから作成】

- ①[断面図作成]-[ルート作成:座標入力により作成]ボタンをクリック
- ② 初期条件を入力、[OK]ボタンをクリック
	- ・座 標 系:ルートを作成する地域(座標系)を選択(座標系については P2 参照)
	- ・ルート名、ルート線の表示色・線幅を設定
- ③ 測点座標入力:外部 Excel ファイルから測点位置を取得(インポート)

・「エクセルフィルのハンボート」、読込み開始行、測点番号・位置(XY または緯度経度)座標の列を指定 ⑥[OK]ボタンをクリックし、新規ルート作成

■ 任意縦断検討システム  $\Box$  $\mathbf{x}$ -<br>全般 - 表示 - 断画図作成 - 設備データ・環境図 - 図画作成 - 測 定 - 区分図·等等線·等女配線 - 検討計算 ルート作成 ▼ <mark>測点·ルート編集 分割ルート組合せ ルート逆方向切出し 縦断図再作成 指定範囲のルート抽出 ルートの検索·表示設定</mark>  $15 - 5140$ クリップボードにコピー 平面向印刷 画面上で作成 同期: 図位置 図ズームレベル 選択色 範囲指定色 作图色  $\overline{O}$ 第1①クリック 座標入力により作成  $55.93515.0$ 1254 m 図差 7.8 m 標高1: 地 盤 | 8 名 図 橋高 | 種高2: 樹 高 Įļ 新規ルート作成 ②初期条件設定座標系: 8 > 新湯、長野、山梨、静岡 ルート名:  $\boxed{001}$ 表示色 キャンセル  $\overline{\mathsf{OK}}$ 線の太さ 測点位置入力 ③測点座標を入力・編集 名称 緯度 水平角度  $\Box$ 経度 径間長(m) 430909.8131 1422435.1480 876.0 430937.7632 1422441.9458 959.4 R71°33' 挿入 選択位置に行挿入 430942.2710 1422523.9685 867.2 L37°52'  $\overline{\textbf{3}}$ 選択行を削除 置IB金  $\overline{4}$  $\overline{\phantom{a}}$ 431002.5548 1422550.5417 1108.3 R40°25'  $\overline{5}$  $\overline{\phantom{a}}$ 431006.1606 1422639.3622 622.6 L<sub>28</sub>°11'  $6\overline{6}$  $\overline{\phantom{a}}$  6 4310174283 1422702.2275 626.6  $L19^{\circ}5'$ 選択行を上下移動  $\overline{7}$ ٦, 4310336529 14227189180 5932 R23°32'  $8$   $8$ 431043.1167 1422741.7783 424.1  $R2^{\circ}9'$  $\overline{g}$  $\overline{\phantom{a}}$ 431049.4256 1422758.4638 560.2 R8°29' 431055,2838 1422821.9470  $10$  10 821.2 R28°33'  $11 - 11$ 431050,7775 1422857.7899 705.2 L34°12'  $12 \quad 12$ 431100.2406 1422926.2170 318.6 R1°19' エクセルファイル Г 431104.2960 1422939.1947  $13$  13 683.8 R23°7' 座標種類 緯度·経度(度分秒) → 名称の連番化  $OK$ キャンセル エクセルから座標のインポート 1.Excel ファイル指定 ファイル C:¥00000¥20210220¥test001xls 参照 2.座標の種類指定 座標種類 特度·经度(度公私)  $\overline{u}$ ※度分秒:35°10'20.123" 取込み開始行 | 4÷ ⇒ 351020.123 と入力 測点番号 3÷ 列目 緯度 5÷ 列目 経度 **bi** 列目 3.座標記載位置を指定  $\overline{C}$  ok ● キャンセル | 4.座標取込み

#### <span id="page-37-0"></span>15.3 作成した測点位置を編集(移動・削除・追加・ルート削除・名前・色・線幅変更)する

- ①[断面図作成]-[測点・ルート編集:画面上で編集]ボタンをクリック
- ② 編集ルートを選択:選択されたルートの終点に地図が移動
- ③ 編集メニュー表示:編集対象の測点または径間(ルート線)を左ボタンで選択し、右ボタンで 編集メニューを表示し編集内容を選択
- ④ 編集実行
	- ・[測点の移動]:左ボタンで移動先決定、右ボタンで移動メニューキャンセル
	- ・[測点の削除]:削除確認メッセージ表示後、[はい]ボタンをクリックで削除
	- ・[直線化] :左ボタンで 2 点目の測点を選択、確認メッセージ表示後、[はい]をクリックで実行

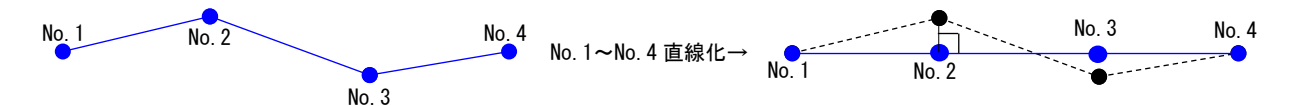

- ・[測点の挿入]:選択径間に測点を挿入:左ボタンで挿入先決定、右ボタンで挿入キャンセル
- ・[前に測点追加]:起点測点から若番側に測点を追加:左ボタンで追加、右ボタンで追加キャンセル
- ・[後に測点追加]:終点測点から老番側に測点を追加:左ボタンで追加、右ボタンで追加キャンセル
- ・[ルートの削除]:削除確認メッセージ表示後、[はい]ボタンをクリックでルートを削除 ※ルートの削除は、Undo 機能が使えないので注意
- ・[ルートの属性変更]:ルート名、表示色・線幅の変更、[OK]ボタンで属性変更を実行
- ⑤ 編集内容の確定:[編集の終了]ボタンをクリック

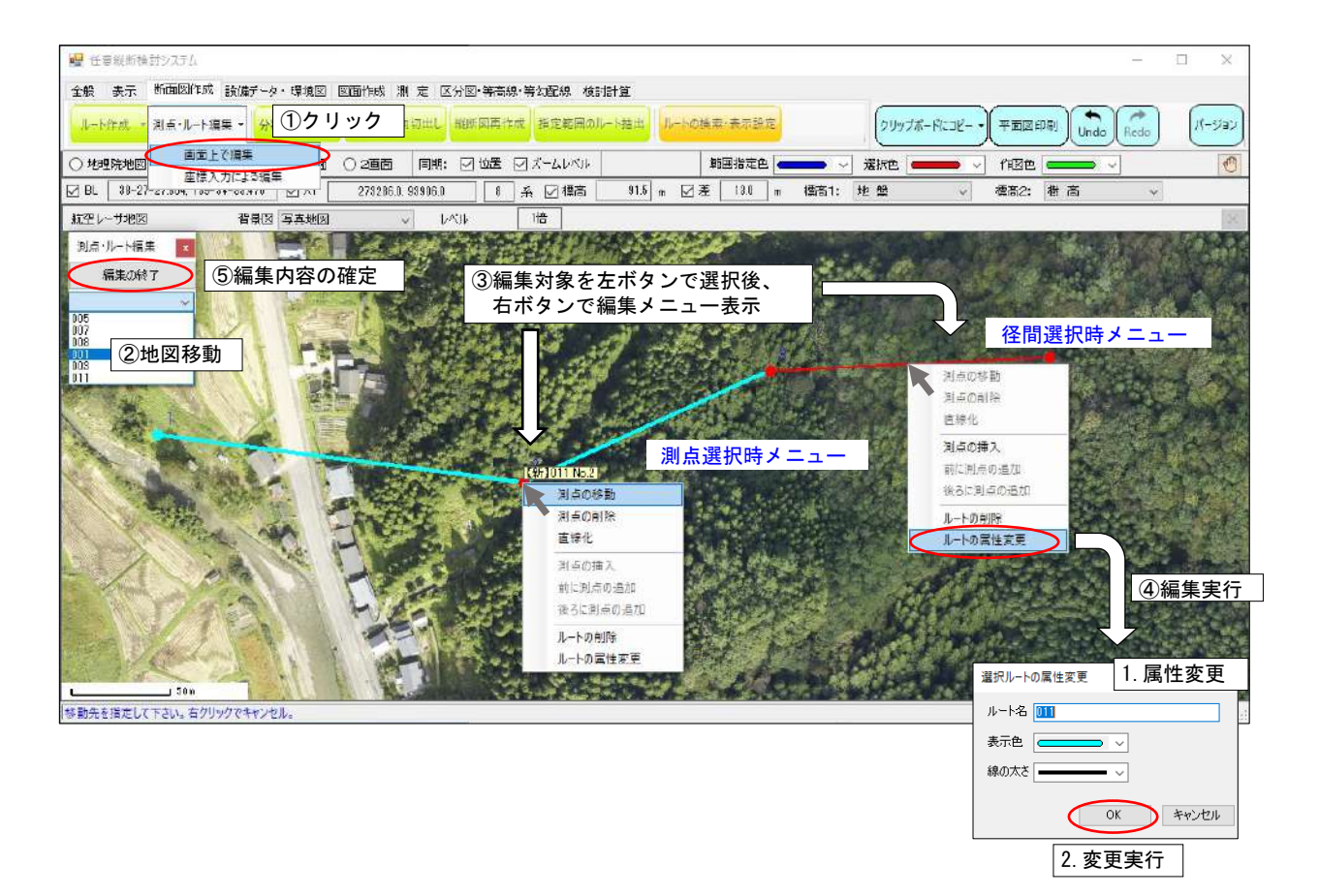

# <span id="page-38-0"></span>15.4 作成した測点位置(番号)をキー入力で編集する

①[断面図作成]-[測点・ルート編集:座標入力による編集]ボタンをクリック

② ルートを選択

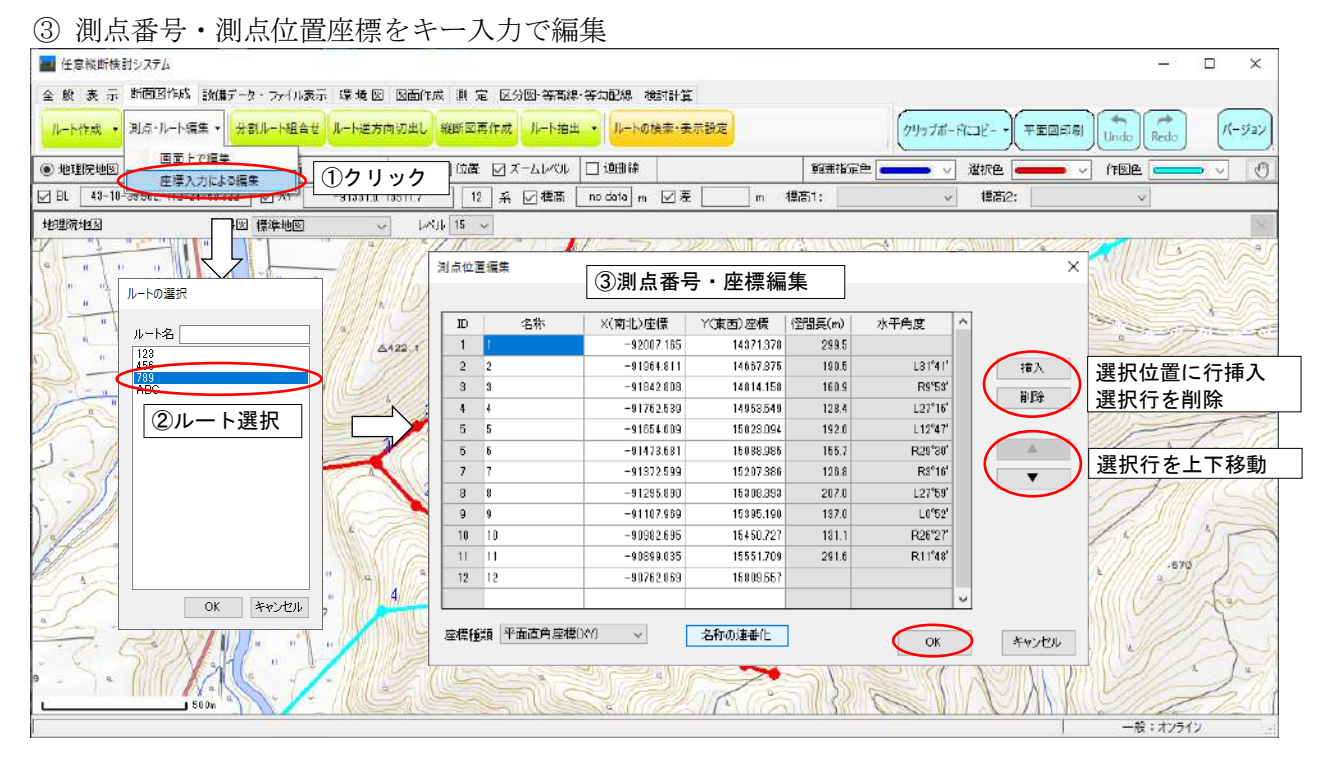

#### <span id="page-38-1"></span>15.5 作成したルート(縦断図)を再作成する

縦断図は、ルート作成または編集時の表示地図の標高メッシュデータで断面を作成し、ファイルに保 存されます。この機能は、表示地図の標高メッシュ(地理院地図の場合:10mメッシュ)で、縦断デー タファイルを一括更新します。

例えば、地理院地図上で作成したルート縦断図(粗い 10mメッシュ)を、より精度の高い航空レーザ 地図の縦断図(精細 1m メッシュ以下)に更新する際に使用する機能です。なお、測点位置は、変更さ れません。

- ①[断面図作成]-[縦断図再作成]ボタンをクリック
- ② 再作成ルート・径間を選択(Ø)
- ③ 縦断図再作成実行:[作成]ボタンをクリック

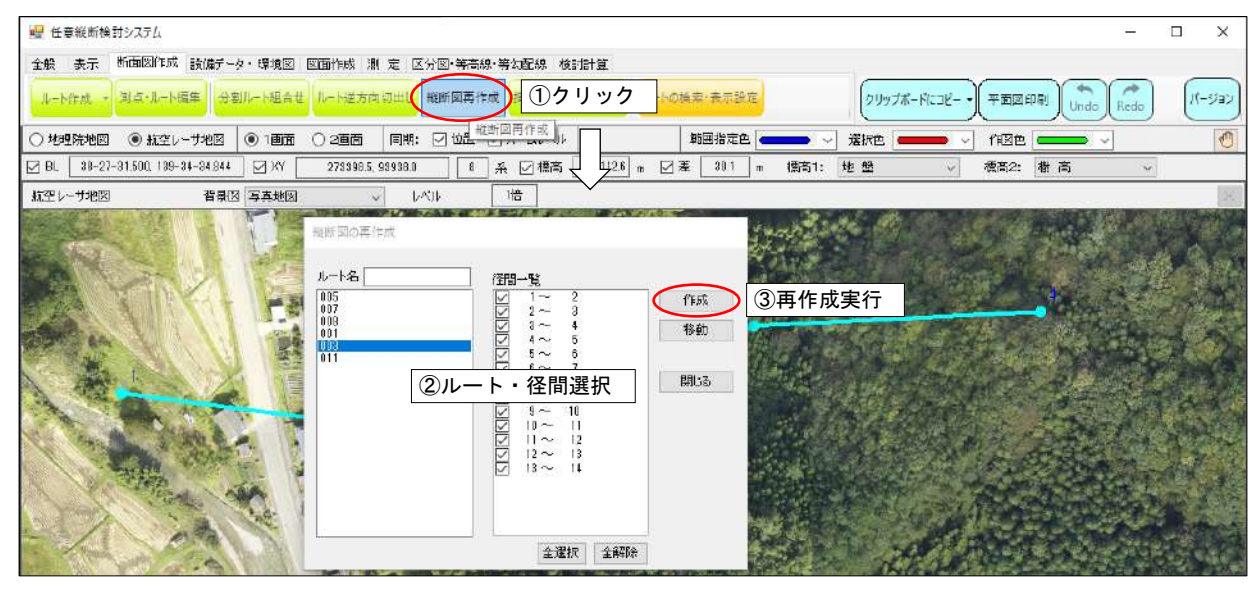

# <span id="page-39-0"></span>15.6 作成したルートの起点・終点(若番・老番)を入れ替える

- ①[断面図作成]-[ルート逆方向切出し]ボタンをクリック
- ② ルートを選択
- ③ 入れ替え実行:[OK]ボタンをクリック

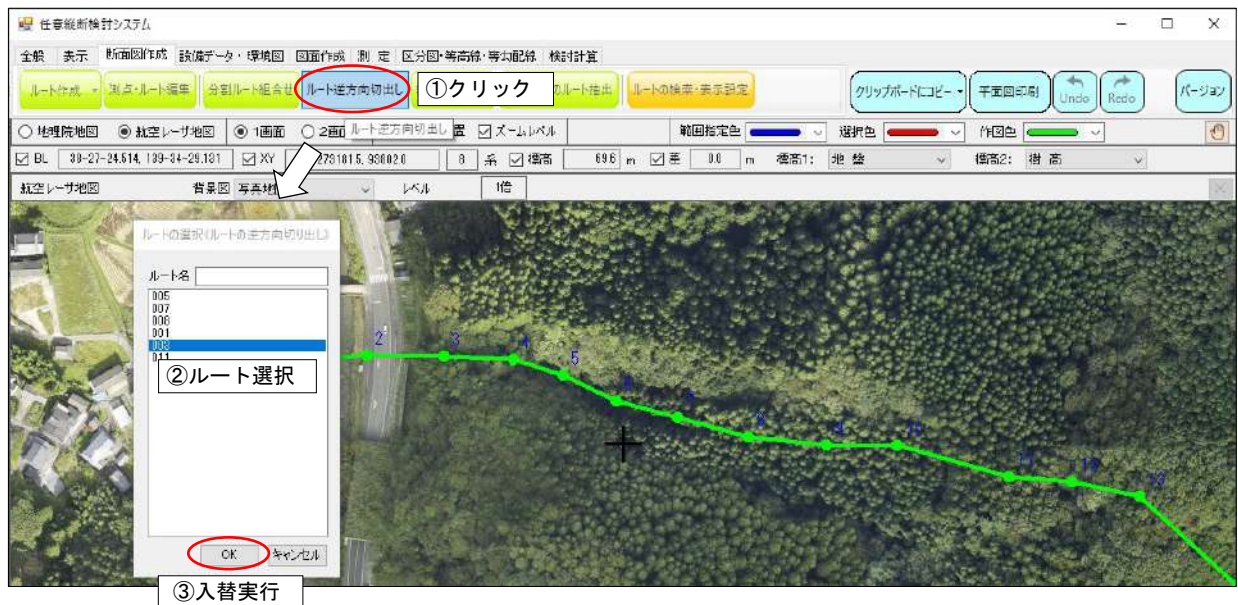

#### <span id="page-40-1"></span><span id="page-40-0"></span>16 縦断図の表示・印刷・出力・色変更・測点追加

#### 16.1 縦断図を表示・印刷する

- ①[図面作成]-[縦断図表示]ボタンをクリック
- ② 縦断図表示:表示ルートを選択
	- •移 動:マウスのドラッグードロップ (押したままーはなす) で移動
	- ・拡大縮小:マウスのホイールで拡大縮小
- ③ 印刷プリンタの設定:「プリンタ設定]ボ りをリック ·印刷縮尺の設定:「縮尺設定]ボ タンをリック
- ④ 印刷範囲の設定:[印刷]ボタンをクリック→縦断図上で印刷位置をマウスの左ボタンで指定
- ⑤ 印刷プレビュー表示:レイアウト・印刷縮尺・プリンタ設定
- ⑥ 印刷実行:[印刷]ボタンをクリック

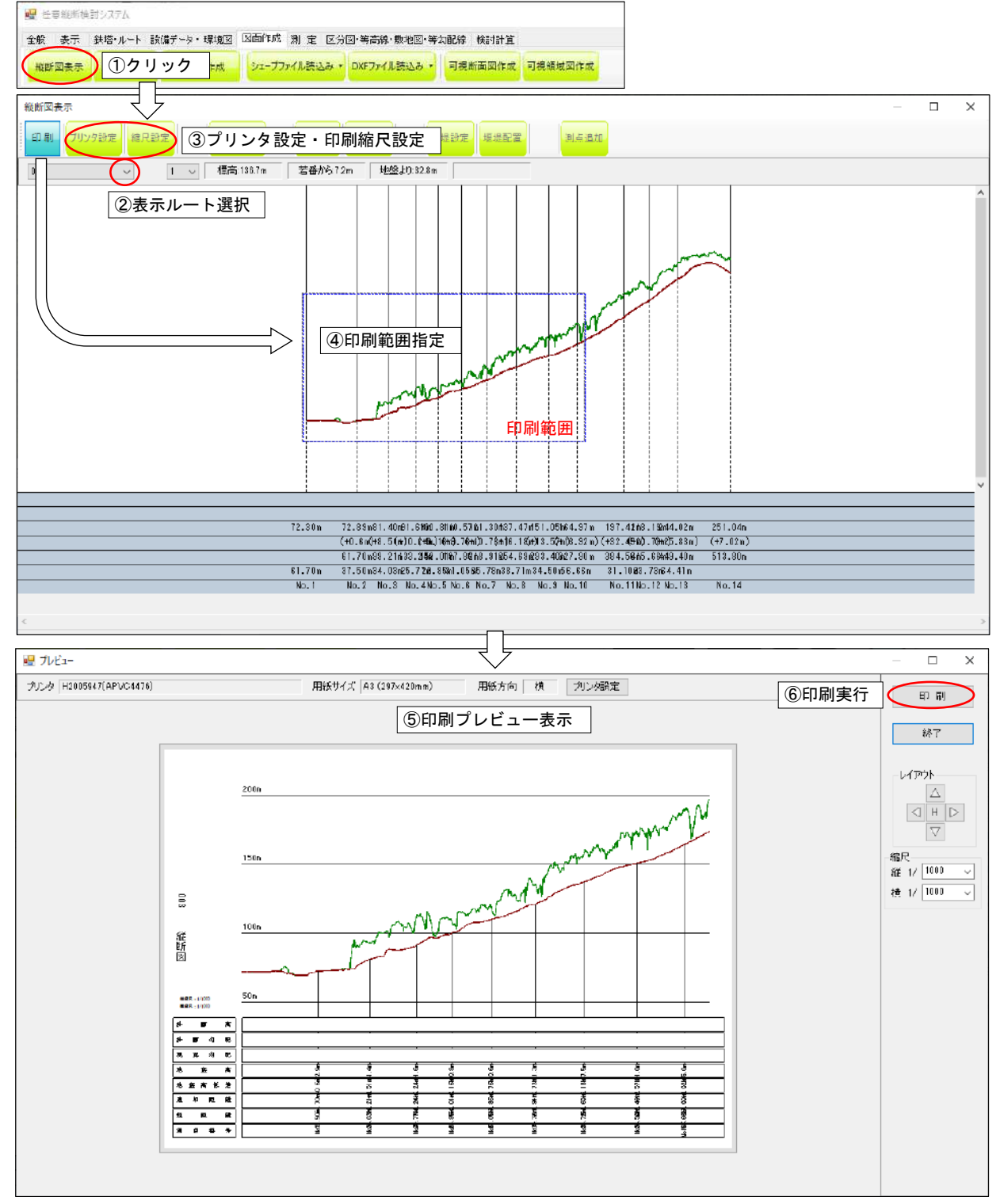

# <span id="page-41-0"></span>16.2 縦断図の DXF(CAD)ファイルを作成する

- ①[DXF 出力]ボタンをクリック
- ② 縮尺を設定し、[OK]ボタンをクリック
- ③ 保存ファイル名を設定し、[保存]ボタンをクリック

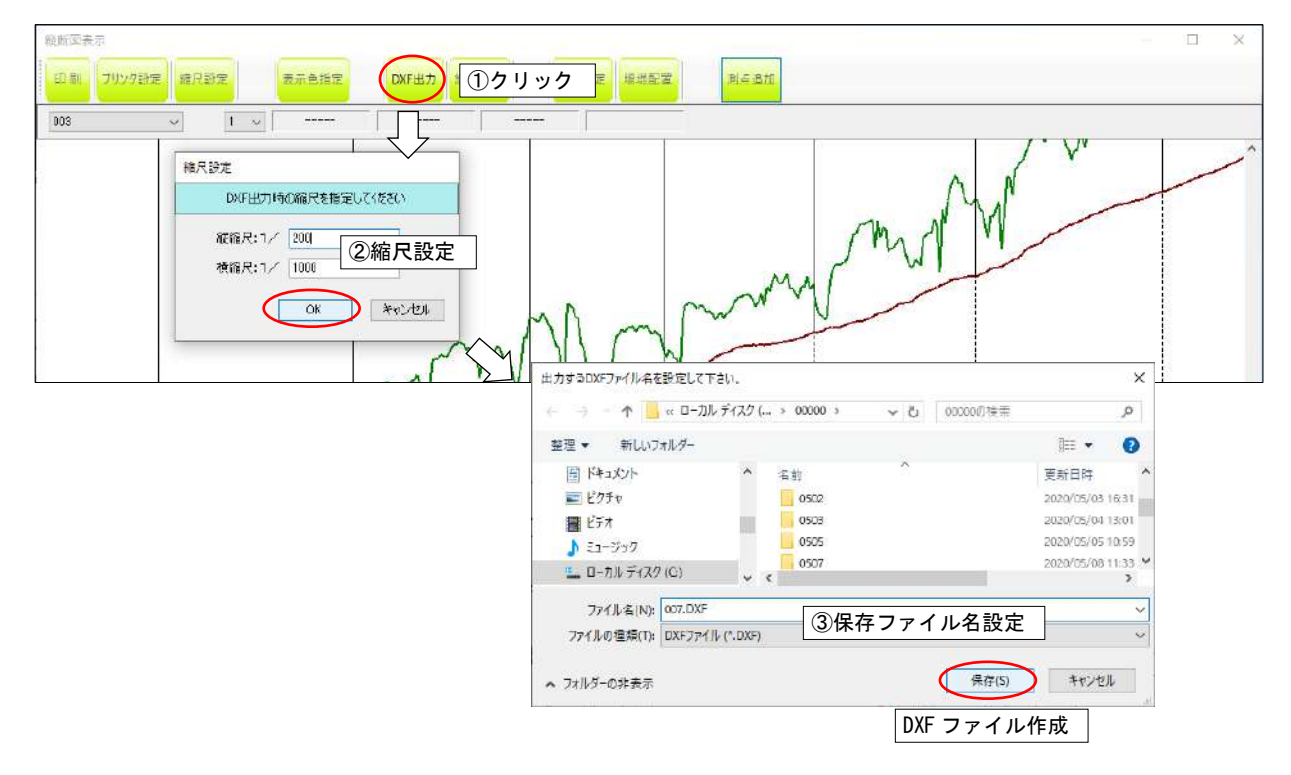

# <span id="page-41-1"></span>16.3 縦断図の座標を Excel に出力する

①[線路台帳]ボタンをクリックし Excel に出力

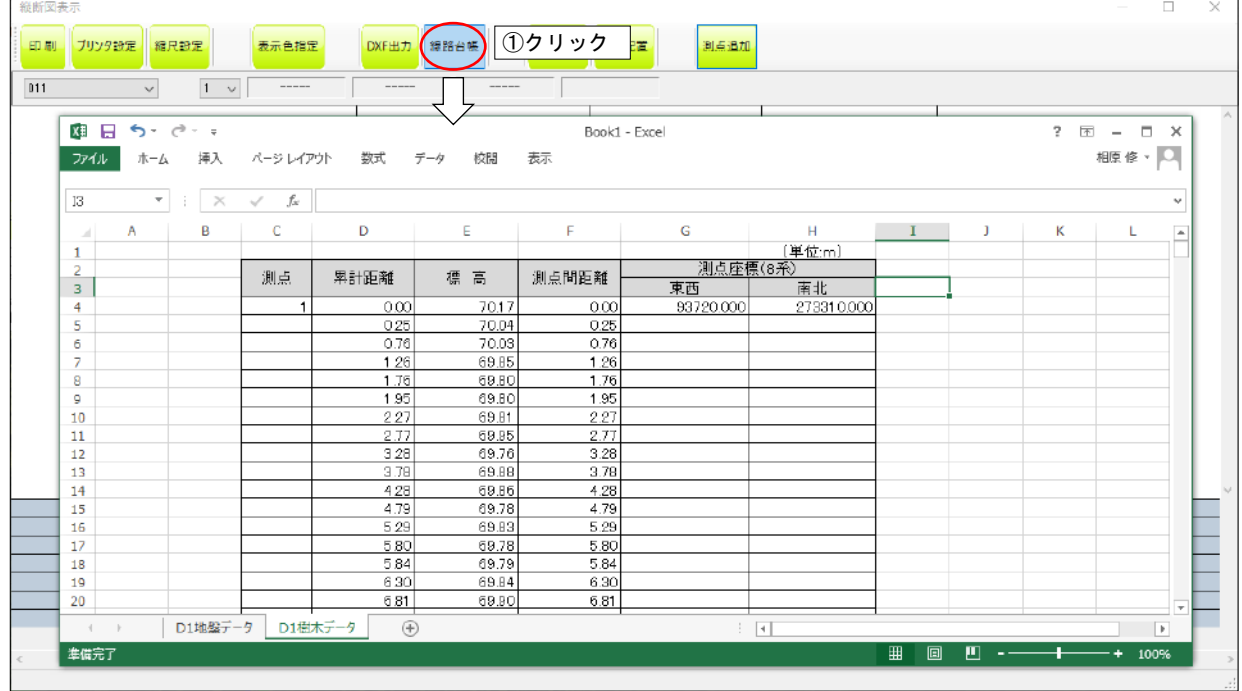

#### <span id="page-42-0"></span>16.4 縦断図の表示色を項目(地盤・樹木・堰堤等)別に変更する

- ①[表示色設定]ボタンをクリック
- ② 項目別に表示色を設定し、[OK]ボタンをクリック

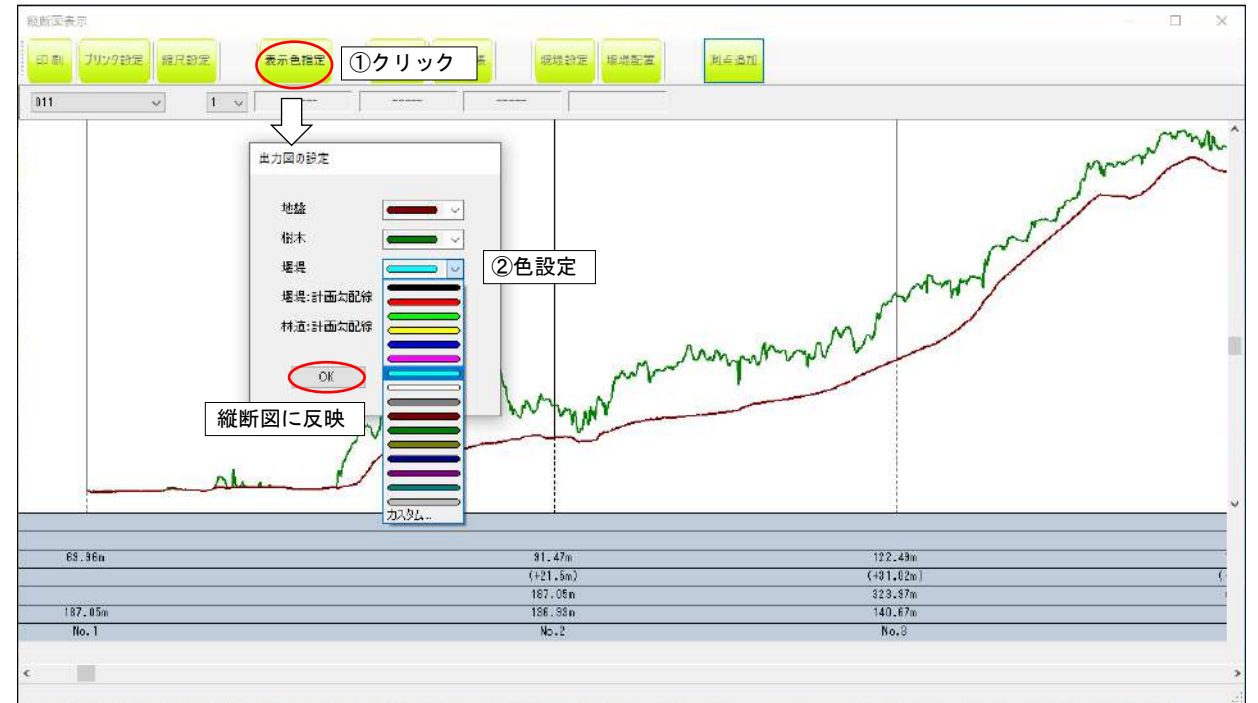

#### <span id="page-42-1"></span>16.5 縦断図上で測点を追加する

- ①[測点追加]ボタンをクリック
- ② 追加位置をマウスの左ボタンで指定(機能解除はマウスの右クリック)
- ③ 追加の確認:[はい]ボタンをクリックで追加

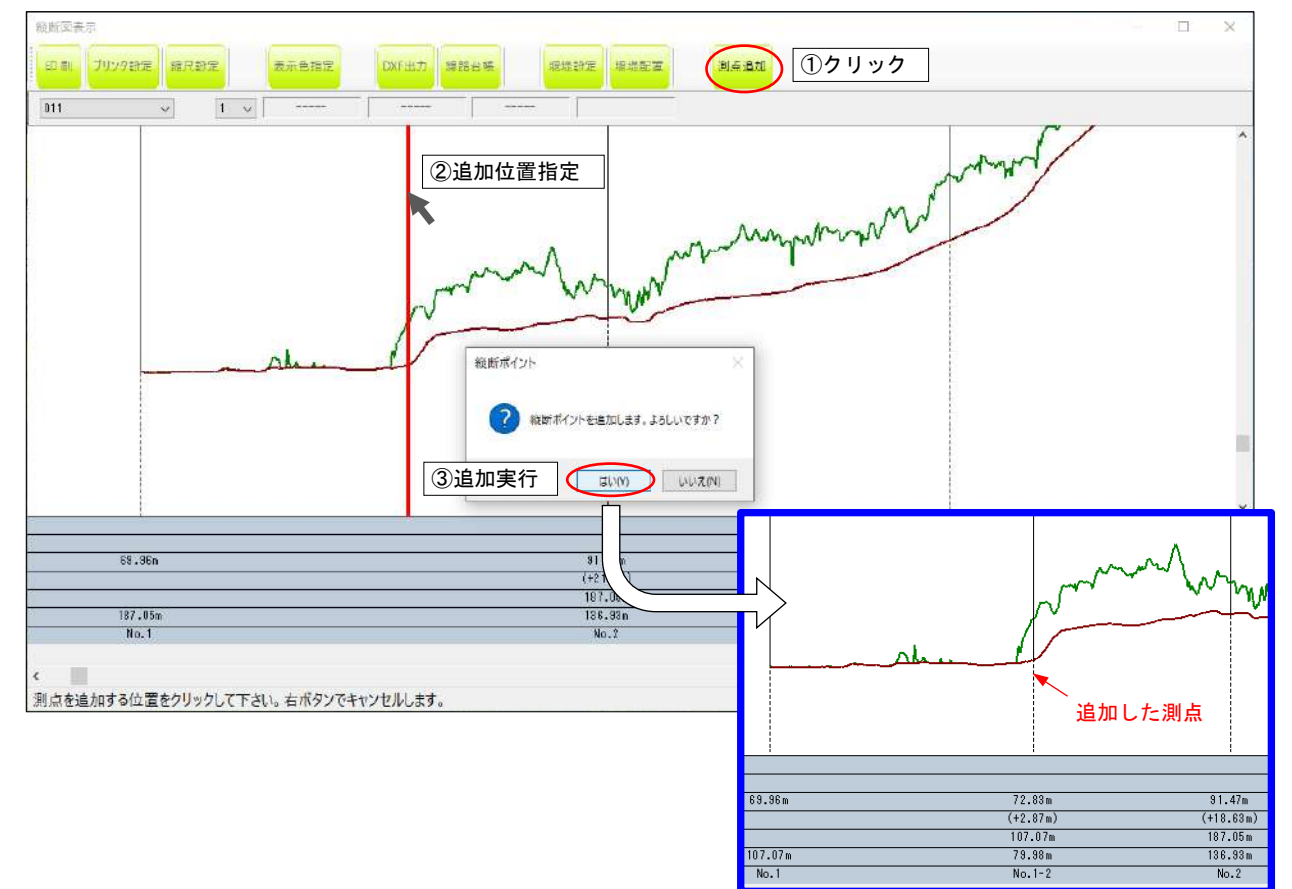

#### <span id="page-43-1"></span><span id="page-43-0"></span>17 集水域検討

#### 17.1 集水域(雨が降ったら水が集まる範囲)を求める手順

① 指定範囲を指定間隔で分割(メッシュ分割)し標高値を抽出

② 抽出した標高値より、流水方向(各メッシュから水が流れる方向)を 8 方位で計算

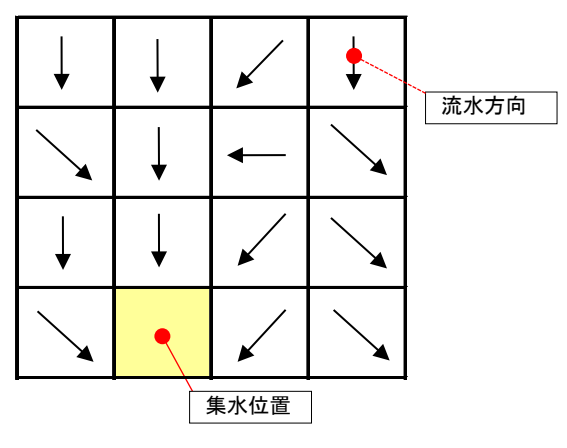

③ 集水位置からから外側に向かって流水方向が接するメッシュを集計、集計範囲を集水範囲とする

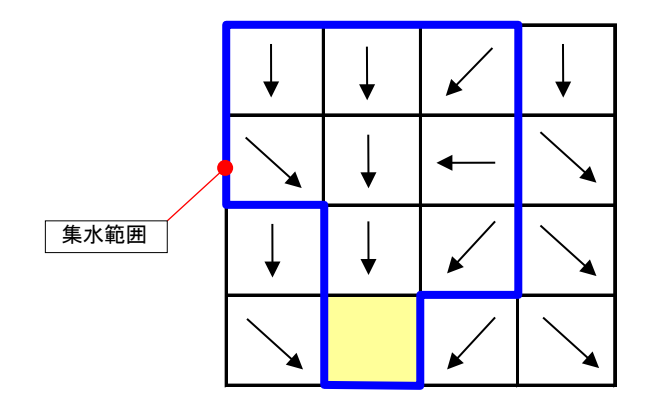

\*例外処理:上記処理では下図(左)のように流水方向が向き合った場合、このメッシュで水の流れ が途切れてしまう。流水方向が向き合ったメッシュに接するメッシュが集水範囲の場合 は、集水範囲とする。

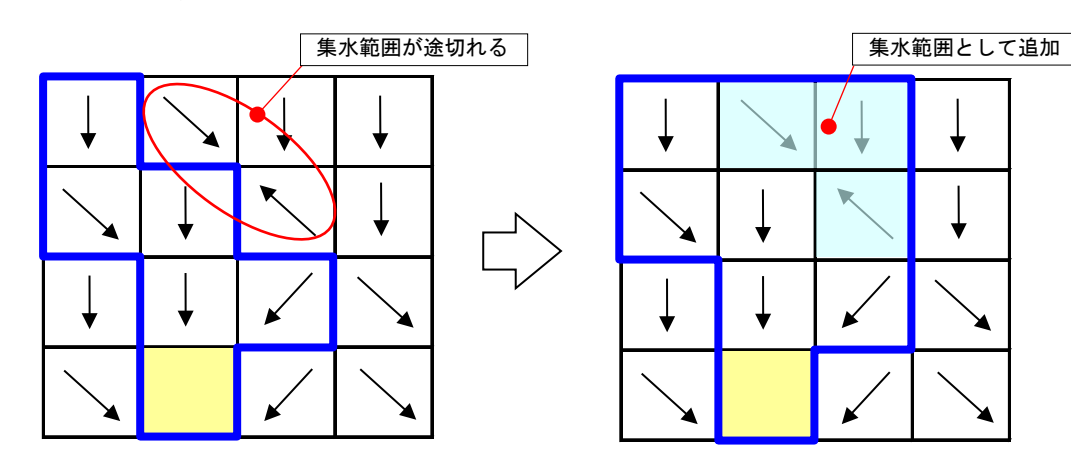

#### <span id="page-44-0"></span>17.2 集水域を検討する

- ①[検討計算]-[集水域検討]ボタンをクリック
- ② 計算する範囲を指定:マウスのドラッグードロップ (押したままーはなす)で、範囲を指定
- ③ 集水位置(集水範囲の最下流端)を指定:マウスの左ボタン
- ④ 計算メッシュ幅を設定
- ⑤ 計算実行:[集水範囲計算]ボタンをクリック
- ⑥ 計算範囲を保存:[集水範囲保存]ボタンをクリック、環境図データとして保存

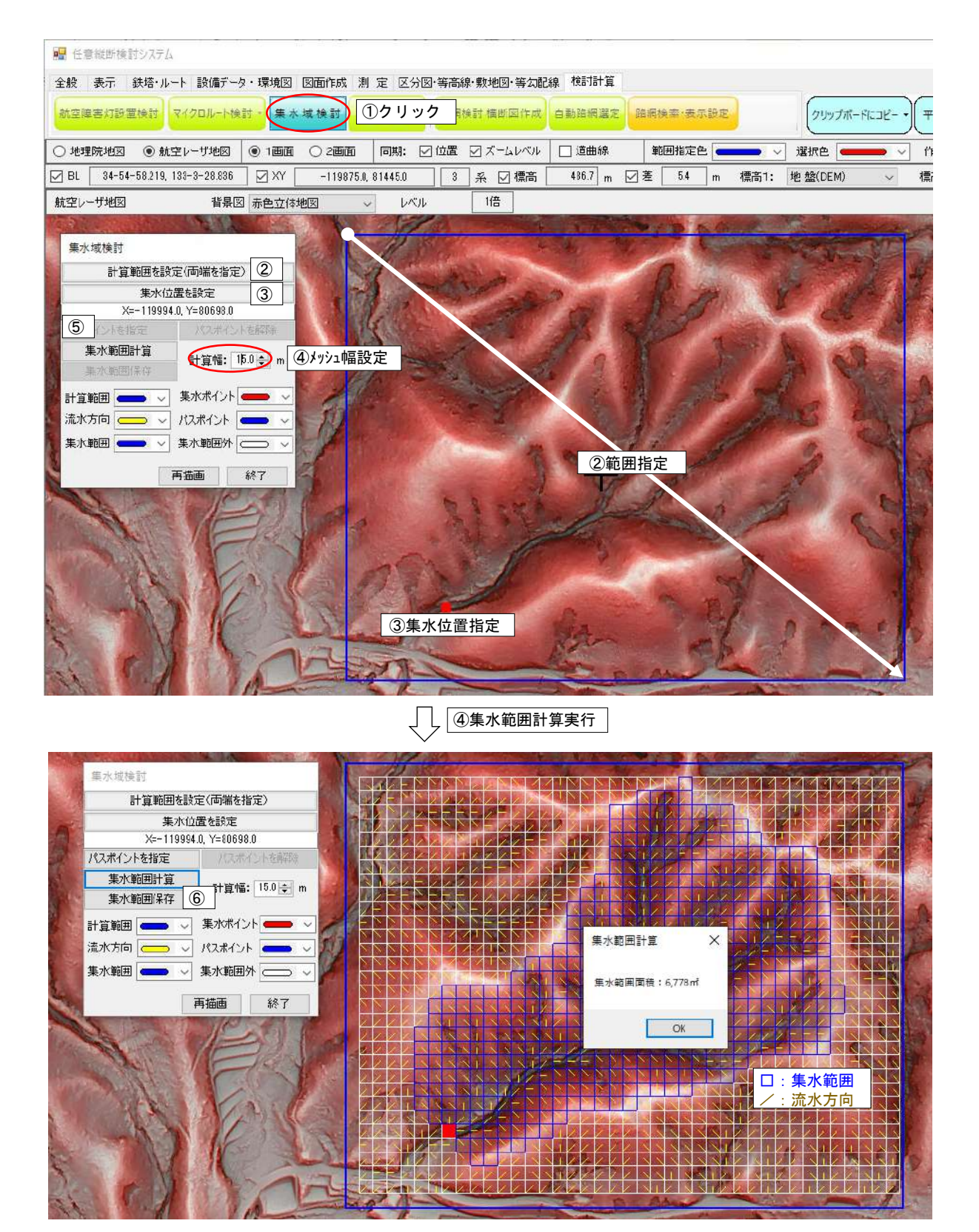

# <span id="page-45-0"></span>17.3 集水範囲が途切れた時の処理(パスポイントの設定)

地形形状によっては、意図せぬ場所で集水域範囲が途切れることがあります。このような場合は、集 水範囲として通過するポイント(パスポイント)をマニュアルで設定します。

- ① パスポイントを設定(左ボタンで設定、右ボタンで終了)
- ② 再計算:[集水範囲計算]ボタンをクリック

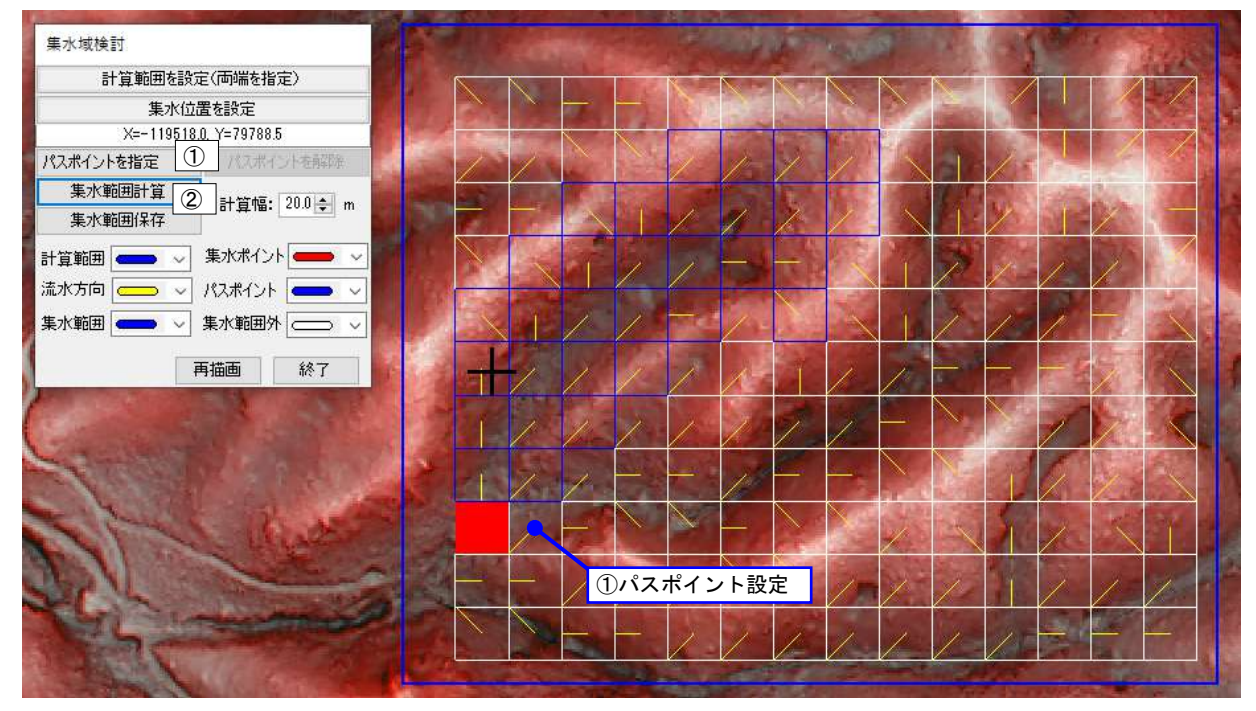

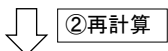

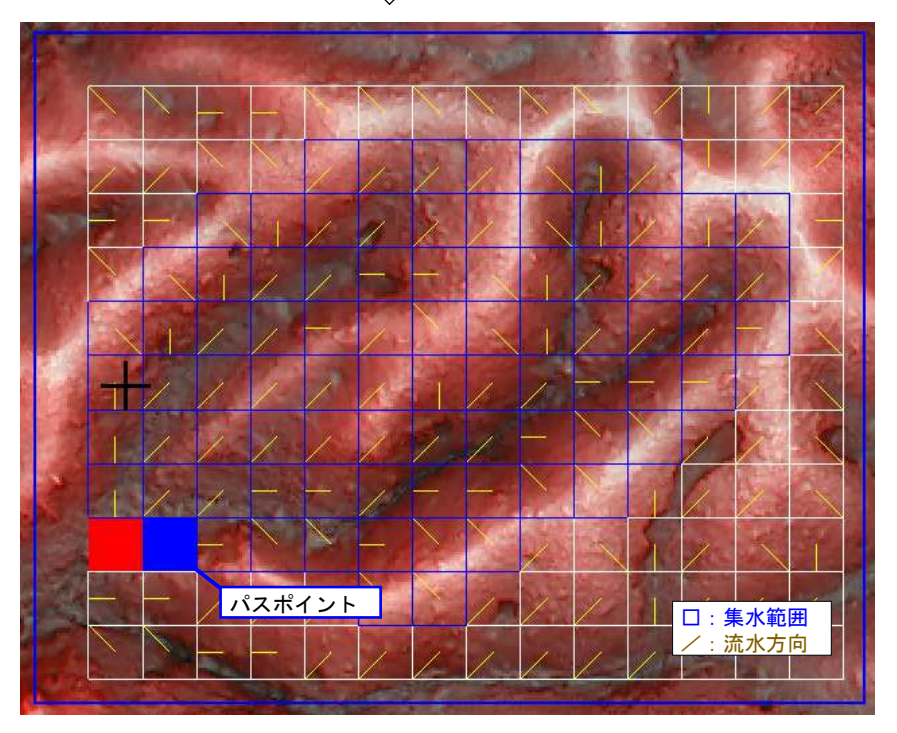

# <span id="page-46-1"></span><span id="page-46-0"></span>18 容量計算

#### 18.1 容量計算方法

指定範囲の容量を柱状法により計算します。4 種類の容量計算が可能です。

#### ① 計画高(法面考慮無し)

任意に設定した計画標高と地盤標高メッシュデータの差分により、切土・盛土容量を計算します。 計画高を貯水位として適用すれば、ダム等の貯水容量が算出できます。さらに、連続計算機能によ り、H/V (貯水位/貯水量)曲線を自動作成 (Excel 出力) できます。

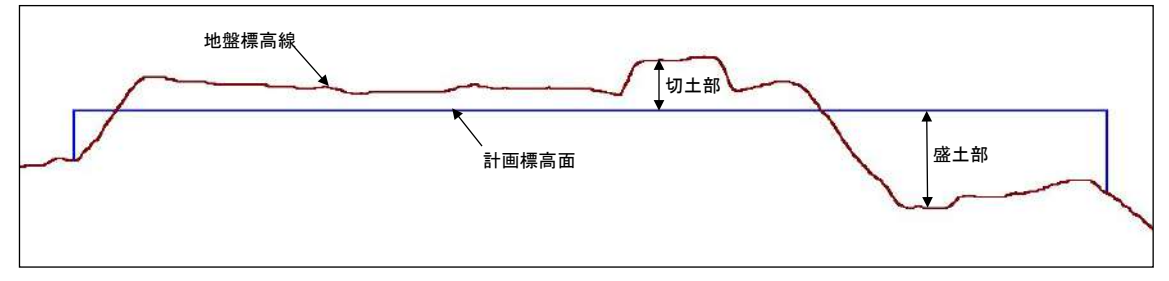

#### ② 計画高(法面考慮有り)

指定範囲から外側に法面を発生させ、法面部分も含めた容量計算を行います。法面勾配は、切土・ 盛土それぞれ設定します。

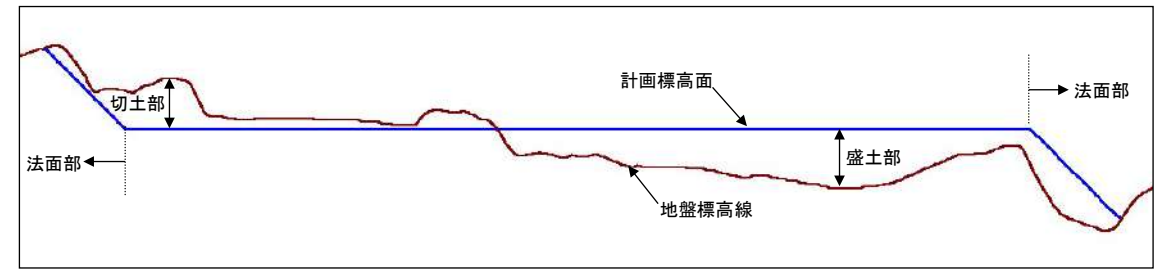

③ 2時期差分

航空レーザ地図で 2 時期の地盤標高データがあれば、標高データの差分(地盤標高 2-地盤標高 1) で容量計算を行います。例えば、土砂災害前後の標高データがあれば、土砂の堆積・浸食容量を算 出できます。

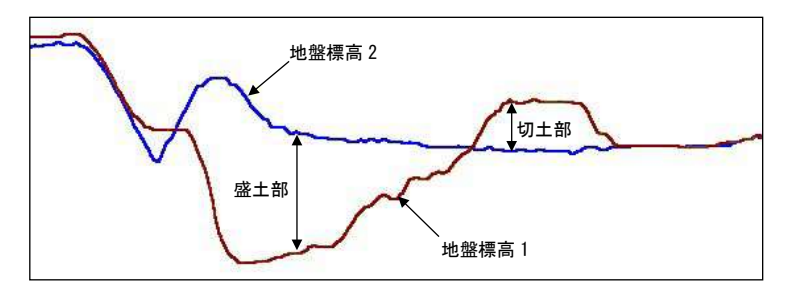

#### ④ 堰堤(治山・砂防)設置時の堆砂可能容量

堆砂計画勾配線と地盤標高の差分により、堰堤を設置した際の堆砂可能容量(どのぐらい土砂を蓄 えられるか)を計算します。堰堤位置・計画勾配は、沢上で作成した縦断図上で設定します。

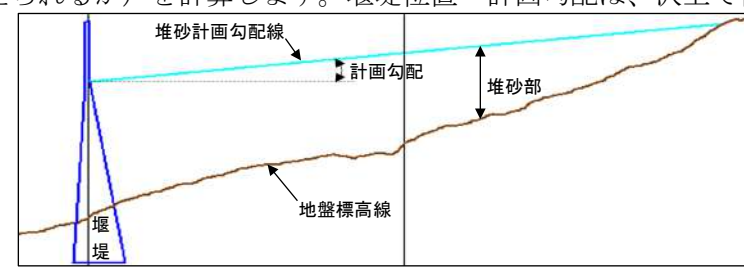

□柱状法による計算方法について

① 計算範囲内を標高メッシュ間隔で分割(各メッシュ面積 A<sup>1</sup>~<sup>n</sup>=W × W)

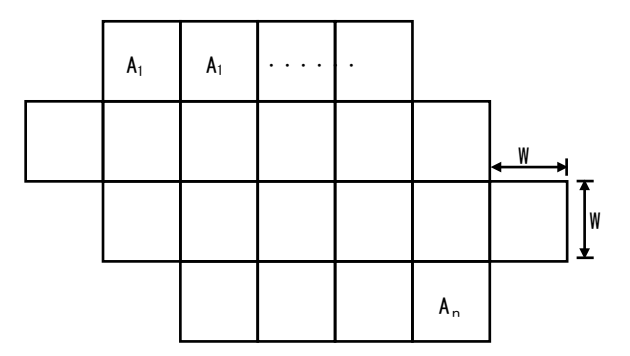

 ② 各メッシュ点の地盤高と計画高との標高差(h1~hn)を求め、各メッシュ単位に容量 (V1~Vn)を計算。Vn=An×hn

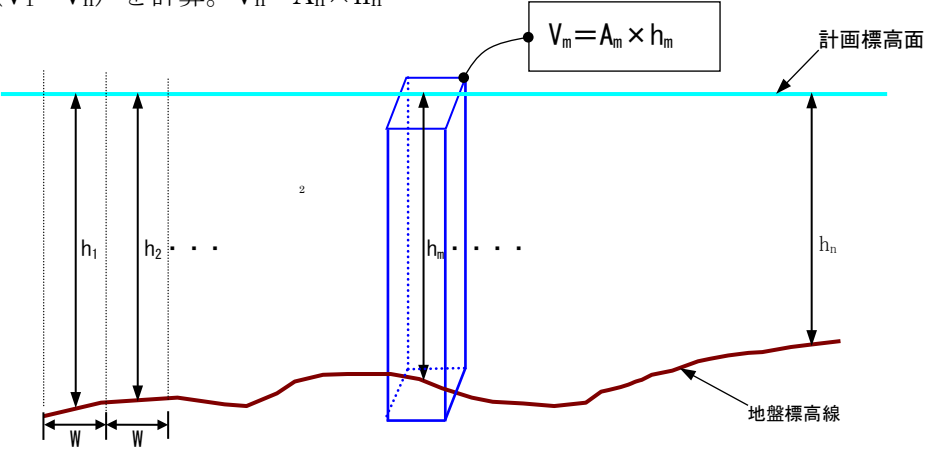

③ 各分割単位の容量を合計することで全体容量を算出。

$$
V_{\hat{\pm}\hat{\alpha}} = \sum_{i=1}^{i=n} V_i
$$

# <span id="page-48-0"></span>18.2 容量を計算する範囲を作成・編集する

#### □計算範囲を作成する

- ①[検討計算]-[容量計算]ボタンをクリック
- ②[作成]ボタンをクリックし、計算範囲の名前を入力し[OK]ボタンをクリック
- ③ 測定位置指定:マウス左ボタンで、計算範囲位置指定(右ボタンで前位置キャンセル)
- ④ 範囲確定 :マウス左ボタンのダブルクリックまたは[Esc]キーで範囲確定

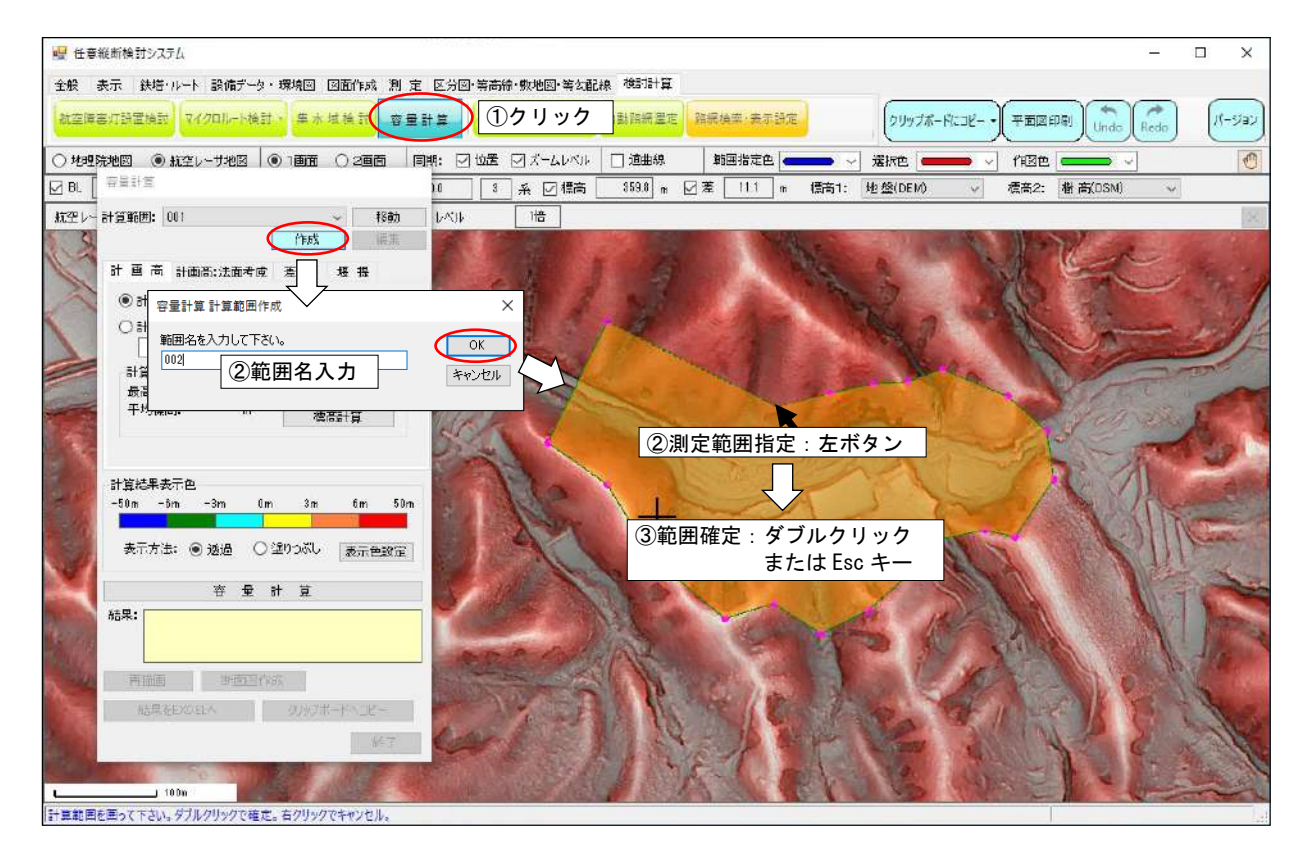

#### □計算範囲を編集する

- ① 編集する計算範囲を選択し、[編集]ボタンをクリック
- ② 計算範囲内でマウスの右ボタンで編集メニュー表示し、左ボタンで編集項目を選択
	- ・[範囲の削除]:範囲の削除、確認メッセージ表示後、[はい]ボタンクをリックで削除
	- ・[範囲の移動]:範囲全体を移動:左ボタンで移動先決定、右ボタンで移動キャンセル
	- ・[点の削除]:左ボタンで削除点選択:確認メッセージ表示後、[はい]ボタンクをリックで削除
	- ・[点の移動]:左ボタンで移動点選択:左ボタンで移動先決定、右ボタンで移動キャンセル
	- ・[点の挿入]:左ボタンで挿入線分を選択:左ボタンで挿入先決定、右ボタンで挿入キャンセル
- ・[線分移動]:左ボタンで移動線分選択:左ボタンで移動先決定、右ボタンで移動キャンセル ③ 編集確定(終了):再度、[編集]ボタンをクリック

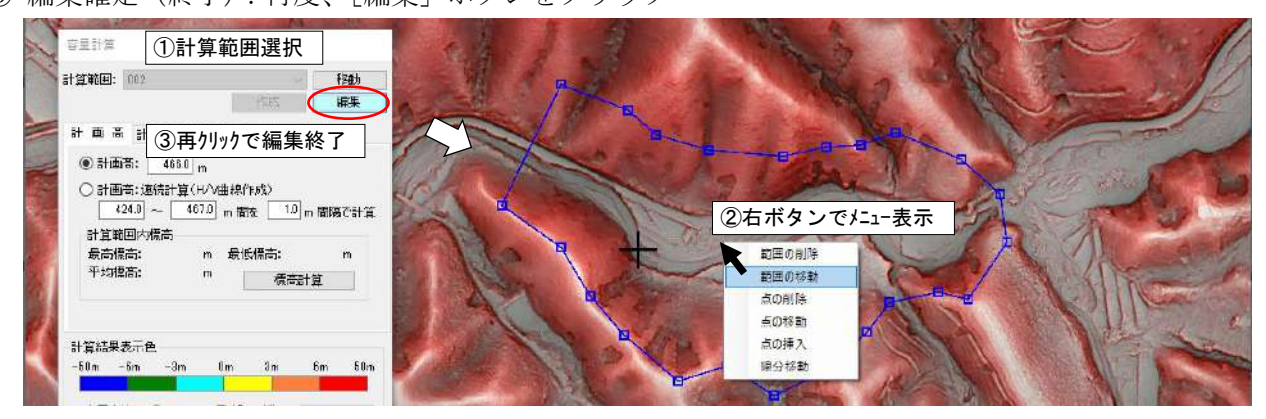

# <span id="page-49-0"></span>18.3 容量計算する(計画高:法面考慮無し)

- ①[計画高]タブを選択し、計算範囲を指定
- ② 計画高を入力([標高計算]ボタンで計算範囲内の最小・最大・平均標高表示)
- ③ 表示色設定:[表示色設定]ボタンをクリック
- ④ 容量計算実行:[容量計算]ボタンをクリックし、計算結果表示
	- ・[再描画]ボタン:表示方法・色の変更を平面図表示に反映
	- ・[結果を Excel へ]:容量計算結果を Excel へ出力
	- ・[断面図作成]:2 点間の断面図表示(地盤線・計画高面表示):マウス左ボタンで指示

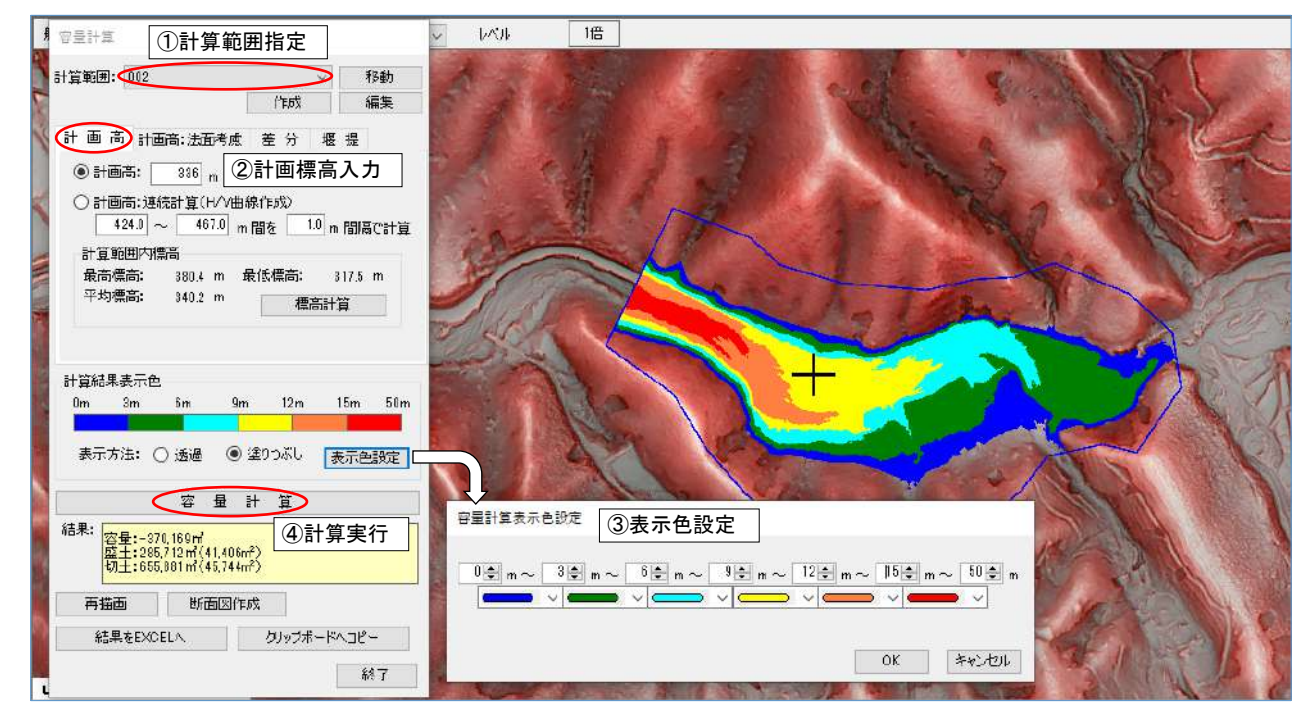

#### <span id="page-49-1"></span>18.4 連続計算:H/V(貯水位/貯水量)曲線を作成する

- ①[計画高:連続計算(H/V 曲線作成)]を選択し、最低標高・最高標高・計算間隔を入力
- ② 容量計算実行:[容量計算]ボタンをクリックし、計算結果表示(Excel)

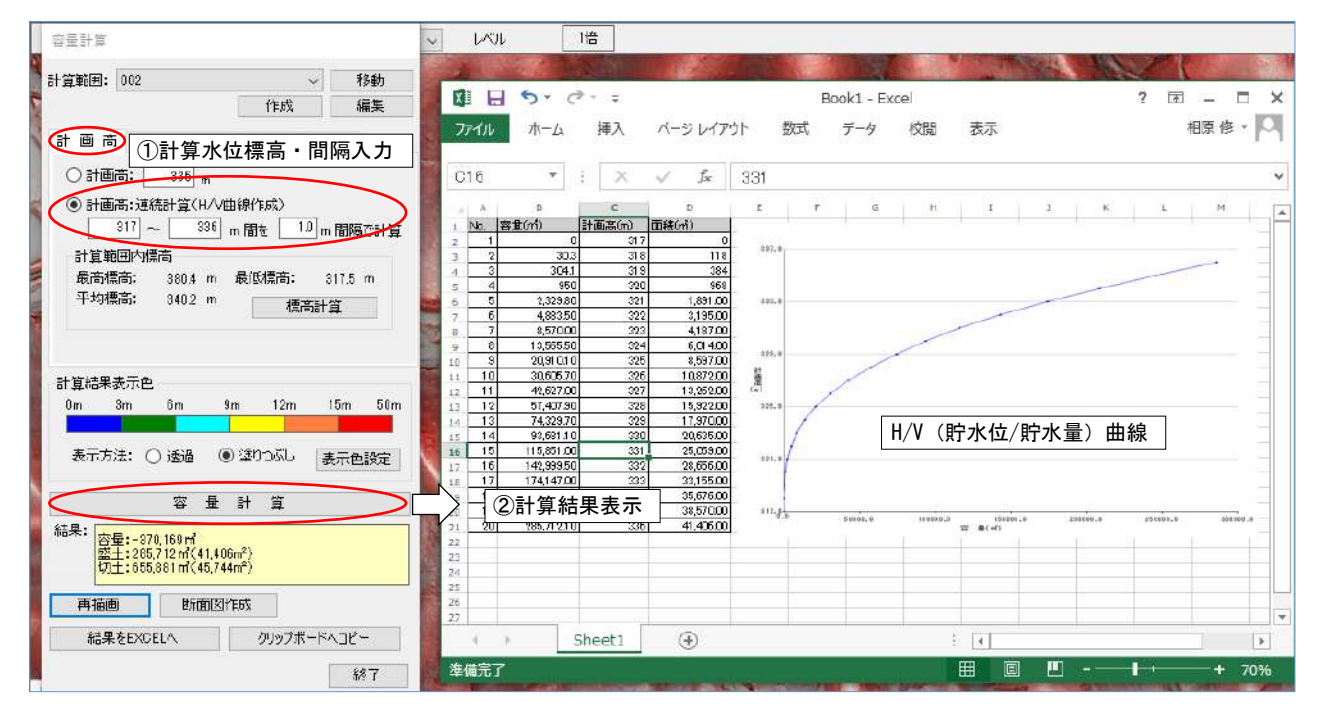

### <span id="page-50-0"></span>18.5 容量計算する(計画高:法面考慮あり)

- ①[計画高:法面考慮]タブを選択し、計算範囲を指定
- ② 計画高を入力([標高計算]ボタンで計算範囲内の最小・最大・平均標高表示)
- ③ 盛土勾配・切土勾配と最大法面長(法面を最大何mまで発生させるか)
- ④ 表示色設定:[表示色設定]ボタンをクリック
- ⑤ 容量計算実行:[容量計算]ボタンをクリックし、計算結果表示
	- ・[再描画]ボタン:表示方法・色の変更を平面図表示に反映
	- ・[結果を Excel へ]:容量計算結果を Excel へ出力
	- ・[断面図作成]:2 点間の断面図表示(地盤線・計画高面表示):マウス左ボタンで指示

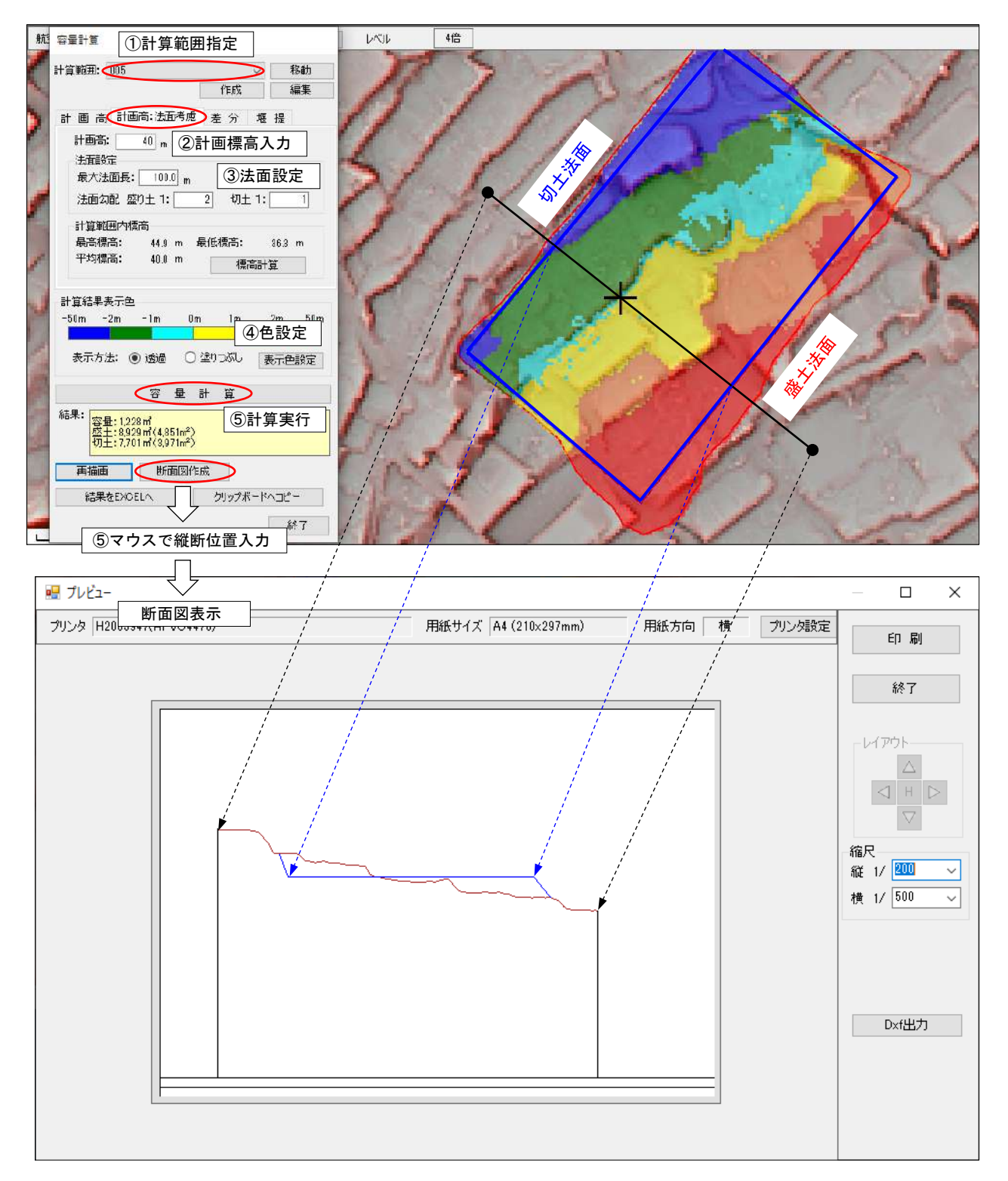

# <span id="page-51-0"></span>18.6 容量計算する(2時期差分)

- ①[差分]タブを選択し、計算範囲を指定
- $Q$ 差分計算で使う標高データを指定(標高データ 2 標高データ 1 で、差分計算)
- ③ 表示色設定:[表示色設定]ボタンをクリック
- ④ 容量計算実行:[容量計算]ボタンをクリックし、計算結果表示
	- ・[再描画]ボタン:表示方法・色の変更を平面図表示に反映
	- ・[結果を Excel へ]:容量計算結果を Excel へ出力
	- ・[断面図作成]:2 点間の断面図表示(地盤線・計画高面表示):マウス左ボタンで指示

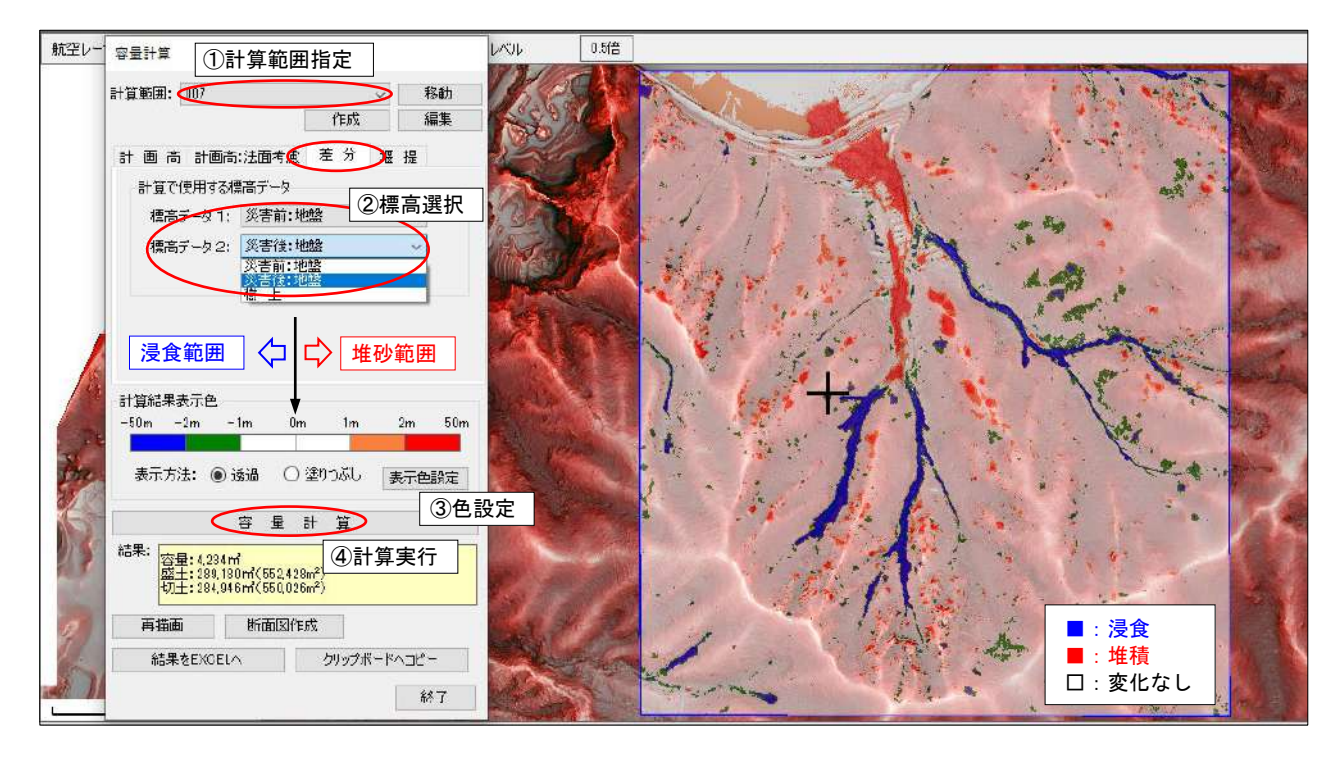

# <span id="page-52-0"></span>18.7 堰堤の堆砂可能容量を計算する

### □縦断図で堰堤位置を設定

- ① 堰堤を設置する沢の縦断図(下流から上流に向かって)を作成
- ② 作成した縦断図表示
- ③ 堰堤モデル作成:[堰堤設定]クリック
	- 1. [追加] ボタンクリック
	- 2.堰堤型名称を入力
	- 3.堰堤寸法入力 必要に応じて [データチェック・模式図表示]
	- 4. 入力モデルの保存:「保存終了]クリック

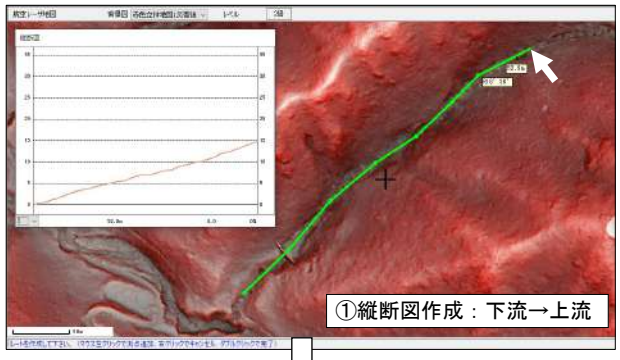

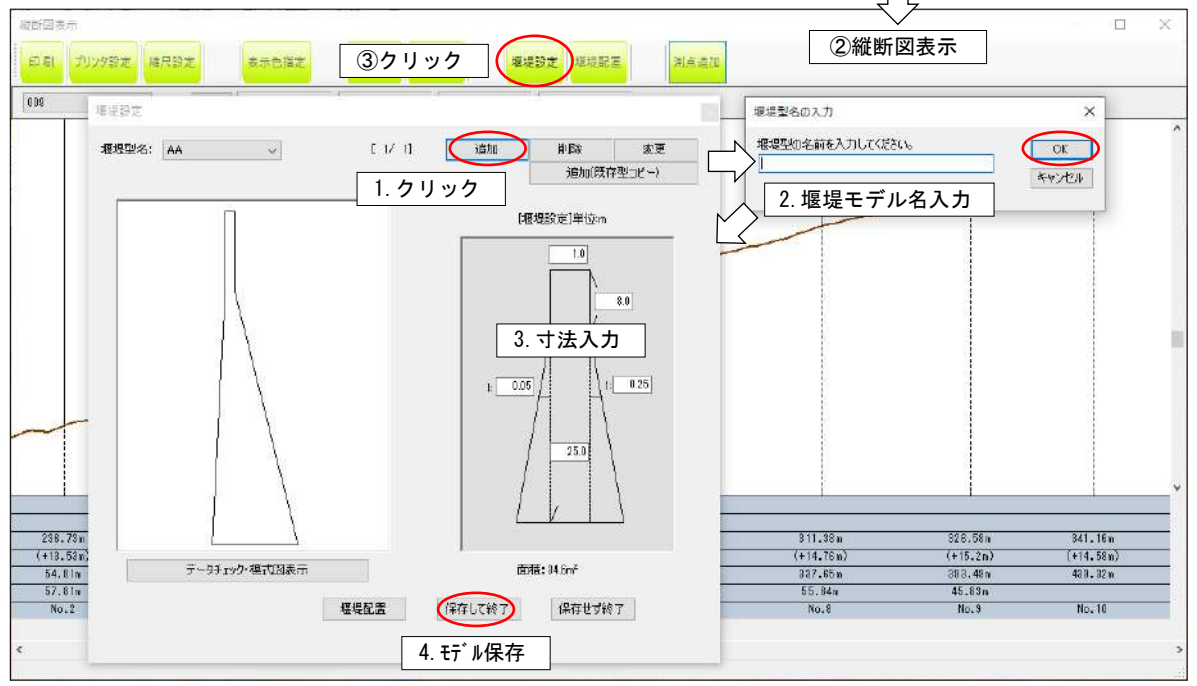

- ④[堰堤配置]ボタンをクリックし、配置する測点番号と堰堤モデル型を選択
- ⑤ 堰堤の根入れ深さ(深入)・堰堤位置(堰堤幅内の前後移動)、計画勾配(%)を入力
- ⑥ 堰堤配置位置の保存:[保存して終了]ボタンをクリック

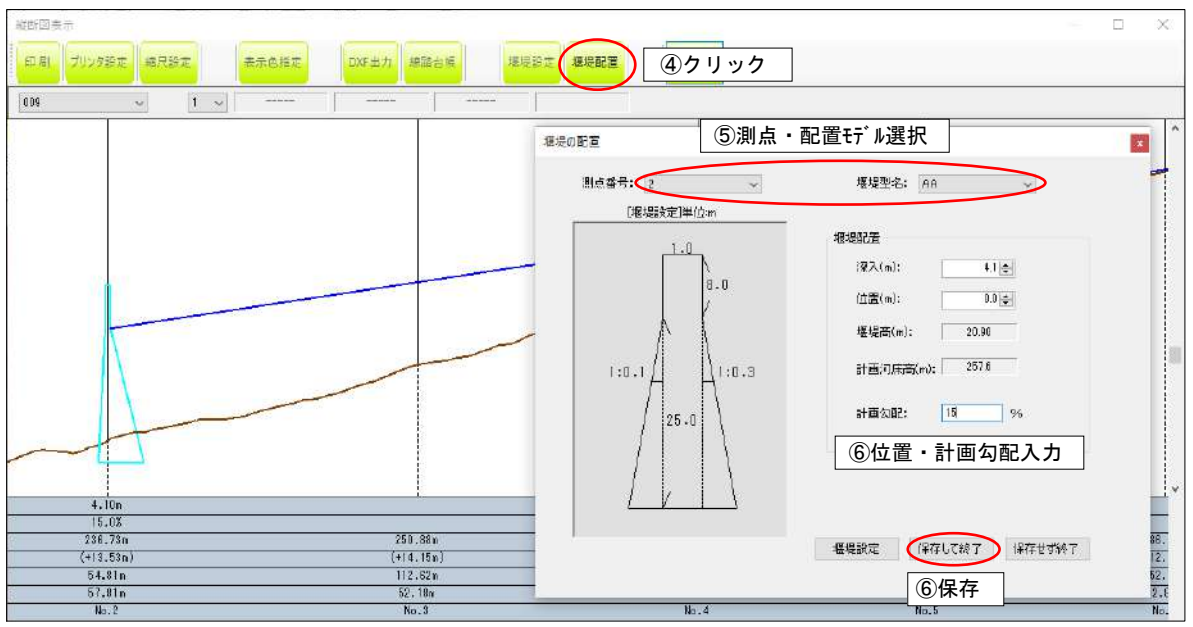

#### □堰堤の堆砂可能容量を計算する

- ①[堰堤]タブを選択し、縦断図で作成した堰堤を選択
- ② 表示色設定:[表示色設定]ボタンをクリック
- ③ 容量計算実行:[容量計算]ボタンをクリックし、計算結果表示
	- ・[再描画]ボタン:表示方法・色の変更を平面図表示に反映
	- ・[結果を Excel へ]:容量計算結果を Excel へ出力
	- ・[断面図作成]:2 点間の断面図表示(地盤線・計画高面表示):マウス左ボタンで指示

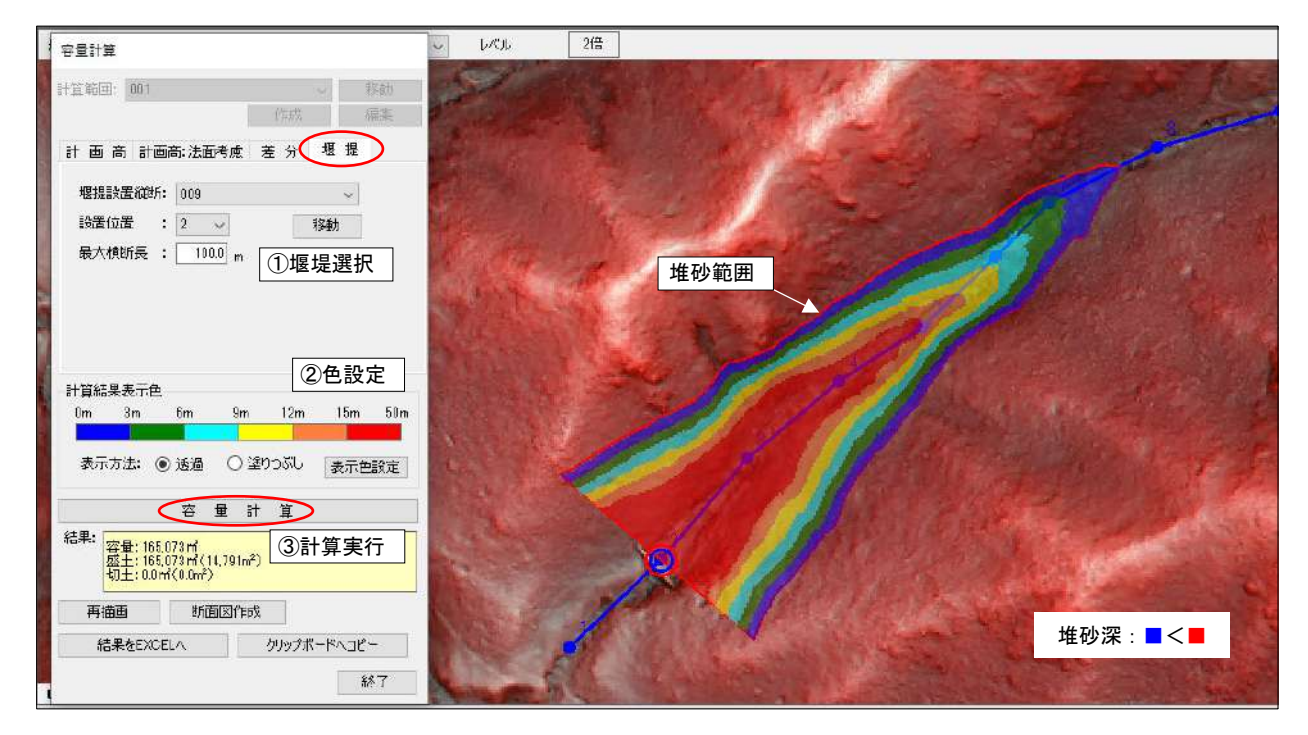

#### <span id="page-54-1"></span><span id="page-54-0"></span>19 横断図作成

19.1 作成したルート線に横断図を発生(任意間隔あるいは測点に)させる

- ①[検討計算]-[路網検討・横断図作成]ボタンをクリック
- ②「ルート縦断図」を選択
- ③ 横断を発生させる縦断ルートを選択
- ④ 横断図を発生させる間隔・横断幅(左右別々に)を入力、方向(起終点の順か逆か)を選択
- ⑤ 横断を発生させる位置を選択

・等 間 隔:④で指定した間隔で横断図を発生

・測 点 位 置:測点位置で(折れ点)で横断図を発生

測点位置が選択された場合は、横断向き"下流直角"or "半角"を選択

・両 位 置:等間隔かつ縦断ポイントで横断図を発生

⑥[横断図作成・更新]ボタンをクリック

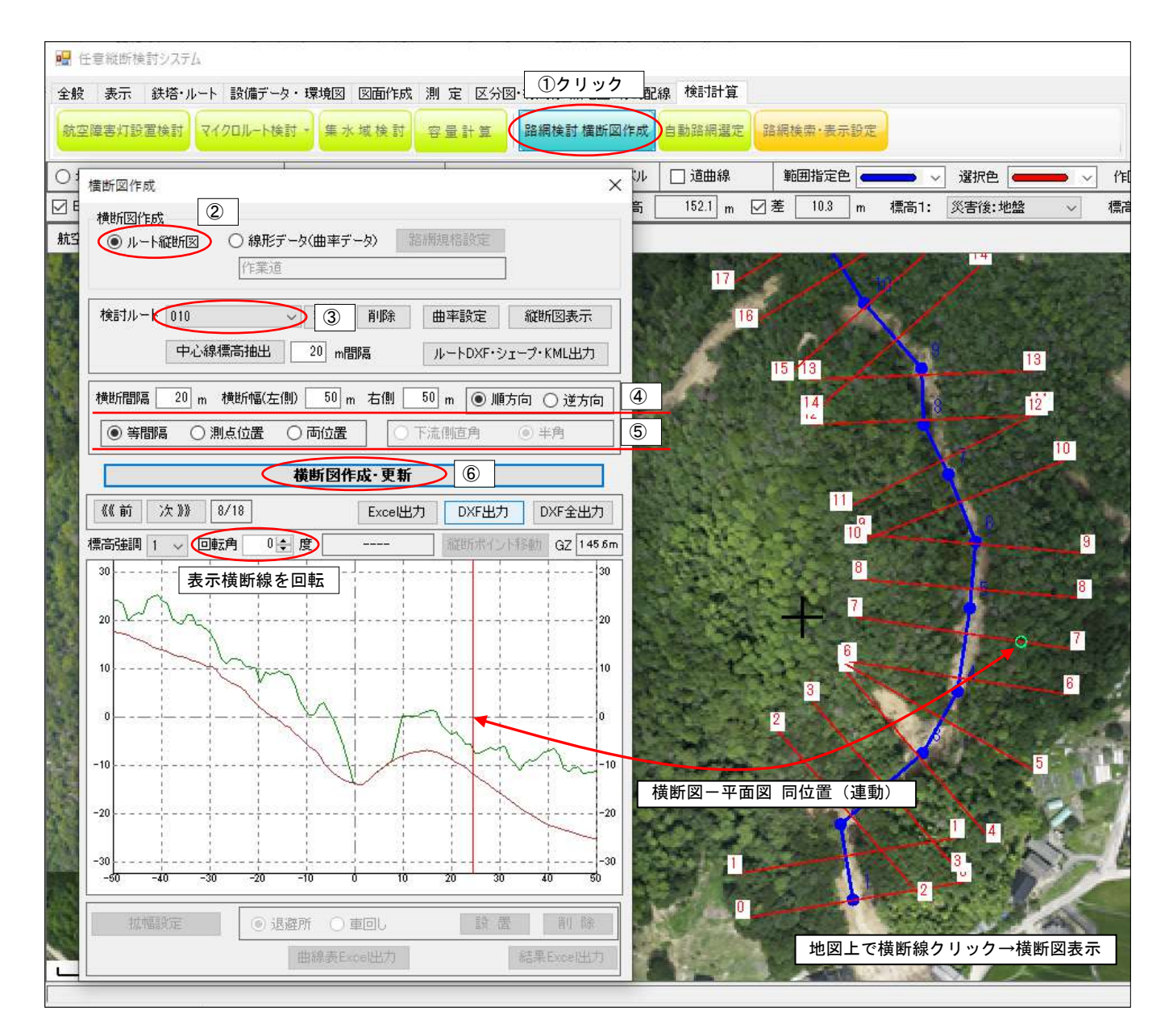

### <span id="page-55-0"></span>19.2 横断図上で測点を移動させる

- ① 測点位置で横断図作成
- ② 横断上で測点移動位置を指定
- ③[縦断ポイント移動]ボタンをクリック、確認メッセージで[はい]をクリックで、移動実行

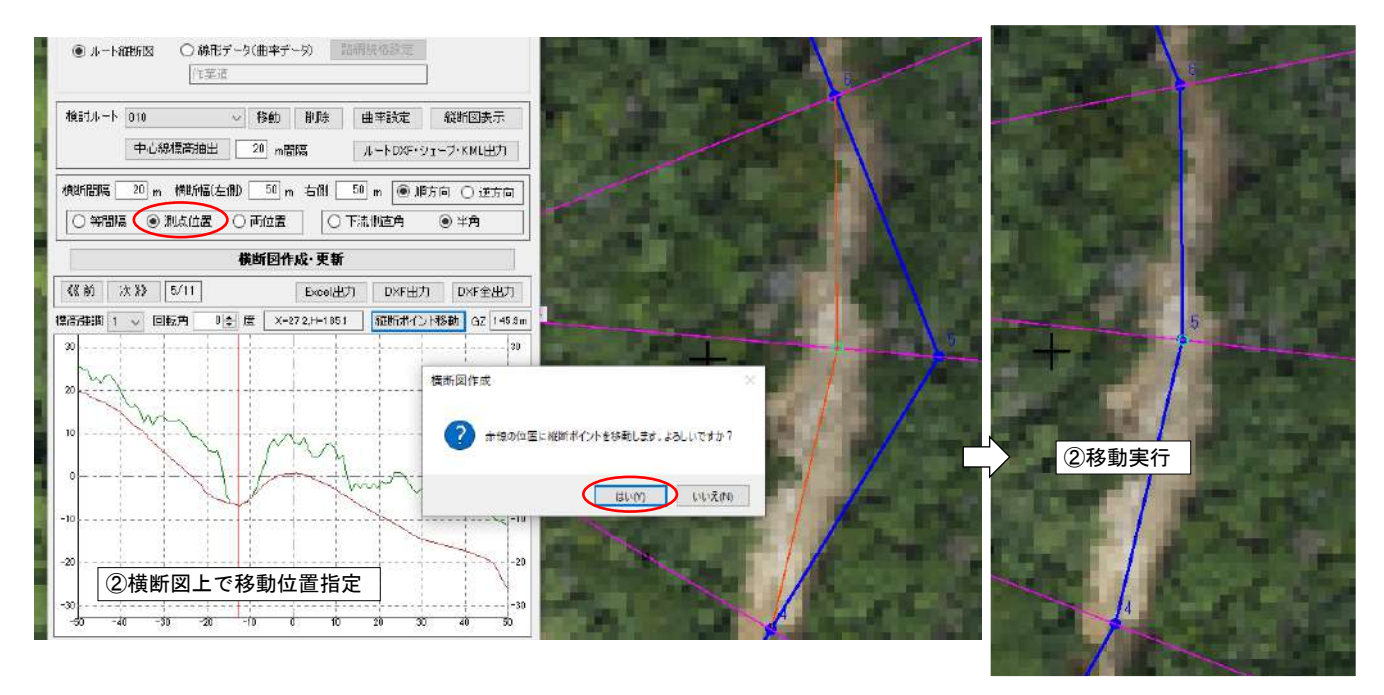

#### <span id="page-55-1"></span>19.3 横断図を Excel・DXF ファイルに出力する

- ①[Excel 出力]ボタンをクリック、横断図数値を Excel に出力
- ②[DXF 出力]or[DXF 全出力]クリックで、表示横断 or 全横断を DXF ファイルに出力

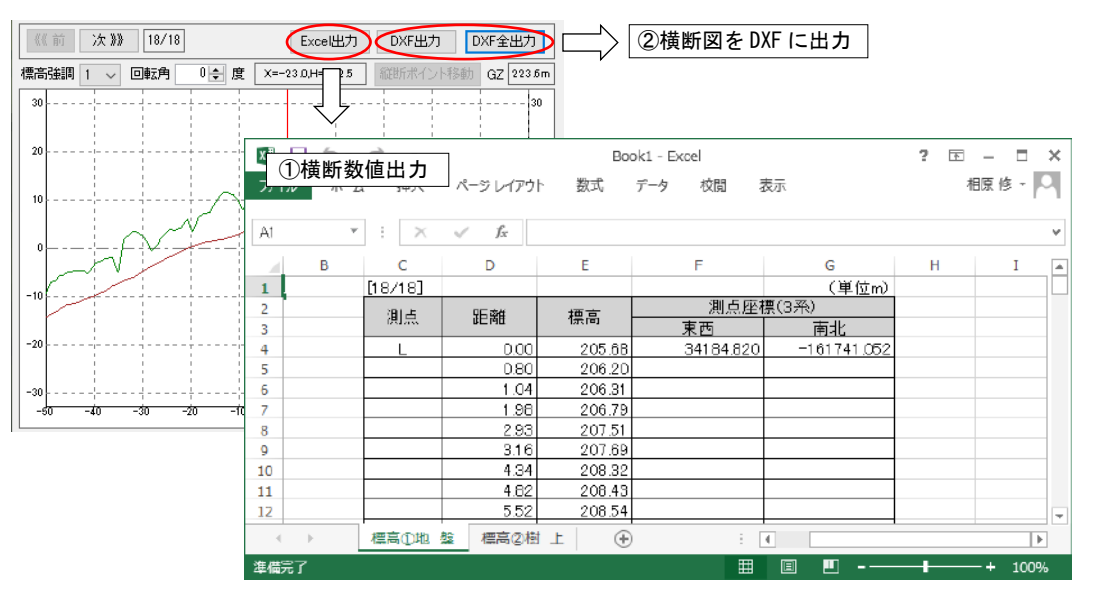

#### <span id="page-56-1"></span><span id="page-56-0"></span>20 路網(林道)検討

#### 20.1 IP 点を作成・編集する

- ① 道曲線を選択☑(非選択の場合は、IP 点(測点)とマウス位置の縦断図を表示)
- ② [断面図作成] [ルート作成:画面上で作成] ボタンをクリック
- ③ 初期条件を入力、[OK]ボタンをクリック
	- ・座 標 系:ルートを作成する地域(座標系)を選択(座標系については P2 参照)
	- ・ルート名、ルート線の表示色・線幅を設定

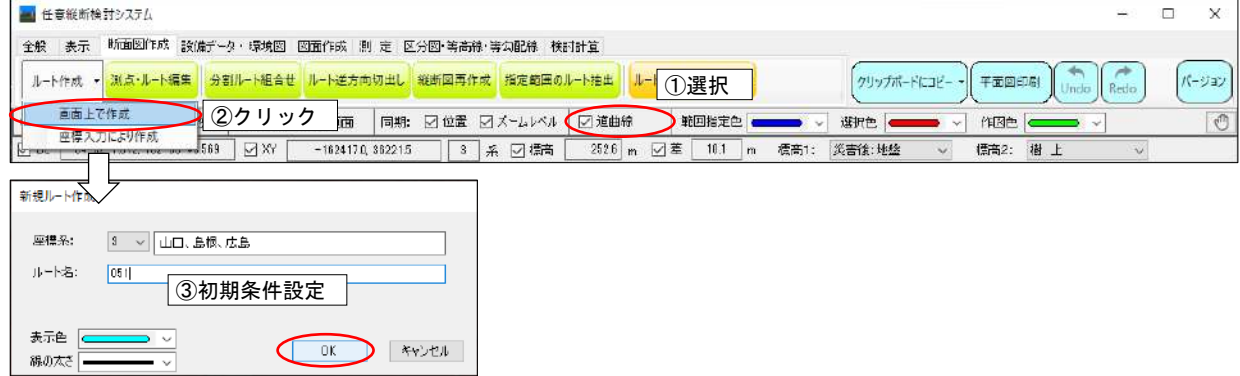

- ④ 路網規格・横断幅を選択
- 5 任意位置の縦断図・横断図表示 → マウスの左ボタンで IP 点位置決定 (右ボ タンで前位置キャンセル) ダブルクリック(または[Esc]キー)でルート作成終了

→BC·MC·EC 横断表示:曲線半径は前後の IP 間長の短い方の中心を BC (もしくは EC) 点として計算 →BC・MC・EC の縦断計画(勾配)高は、曲線縦断図の始点終点を結んだ線を縦断勾配(下図黒線)として計算

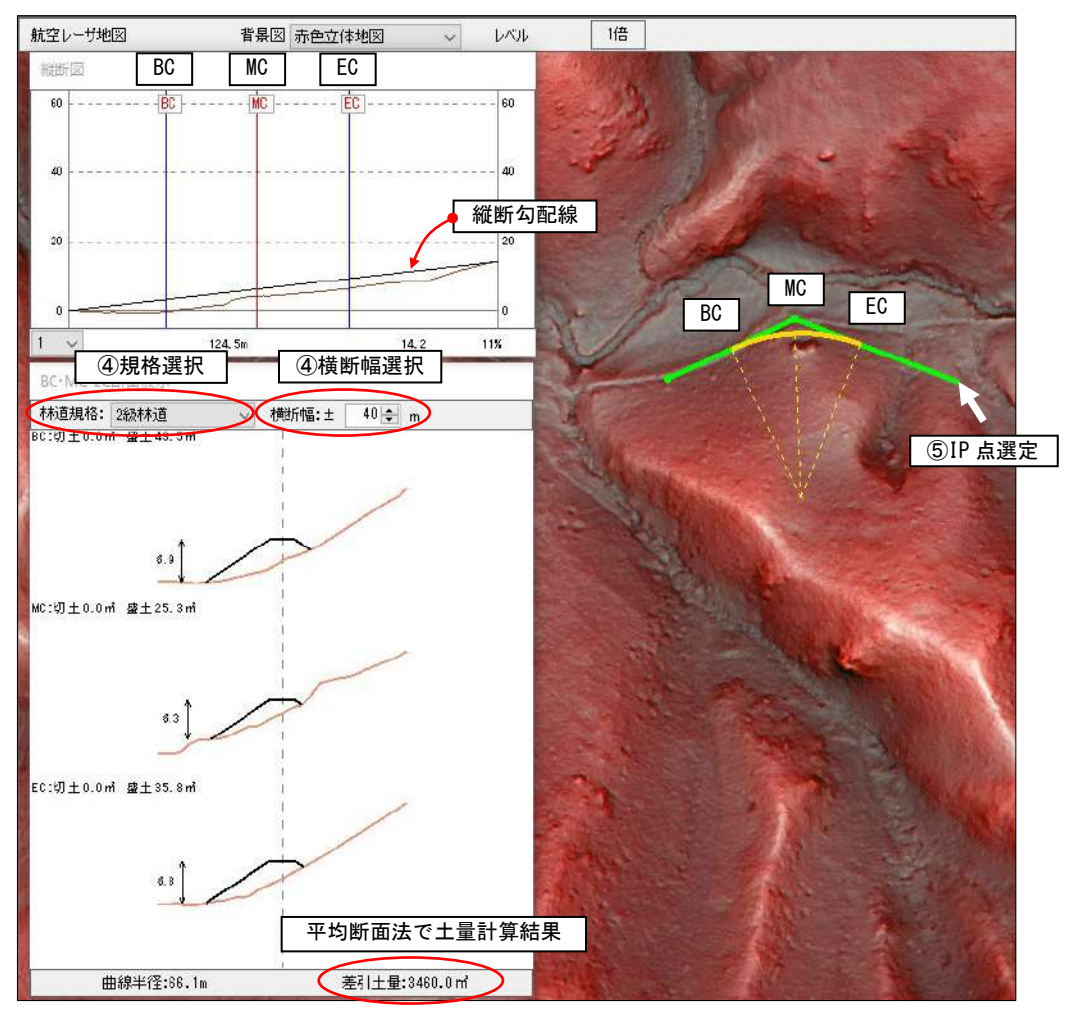

□IP 点の編集:下記を参照して下さい。

- ・15.3 作成した測定位置を編集(移動・削除・追加・ルート削除・名前・色・線幅変更)する
- ・15.4 作成したルート(縦断図)を再作成する
- ・15.5 作成したルートの起点・終点(若番・老番)を入れ替える

<span id="page-57-0"></span>20.2 等勾配線(IP 点作成時のガイド線)を表示する

任意の点から指定した等勾配線を描画します。IP 点設置時のガイド線として使用します。

- ①[区分図・等高線・等勾配線]-[等勾配線の作成]ボタンをクリック
- ② 勾配と等配線を発せさせる距離入力
- ③ 発生モード選択:[位置・方向指定]または[同じ位置で]ボタンをクリック [同じ位置で]:直近に作成した同じ開始位置・方向で作成
- ④ 開始位置と一点目の進む方向をマウスで指示
	- ・[勾配線クリア]ボタンで作成した等勾配線をクリア。

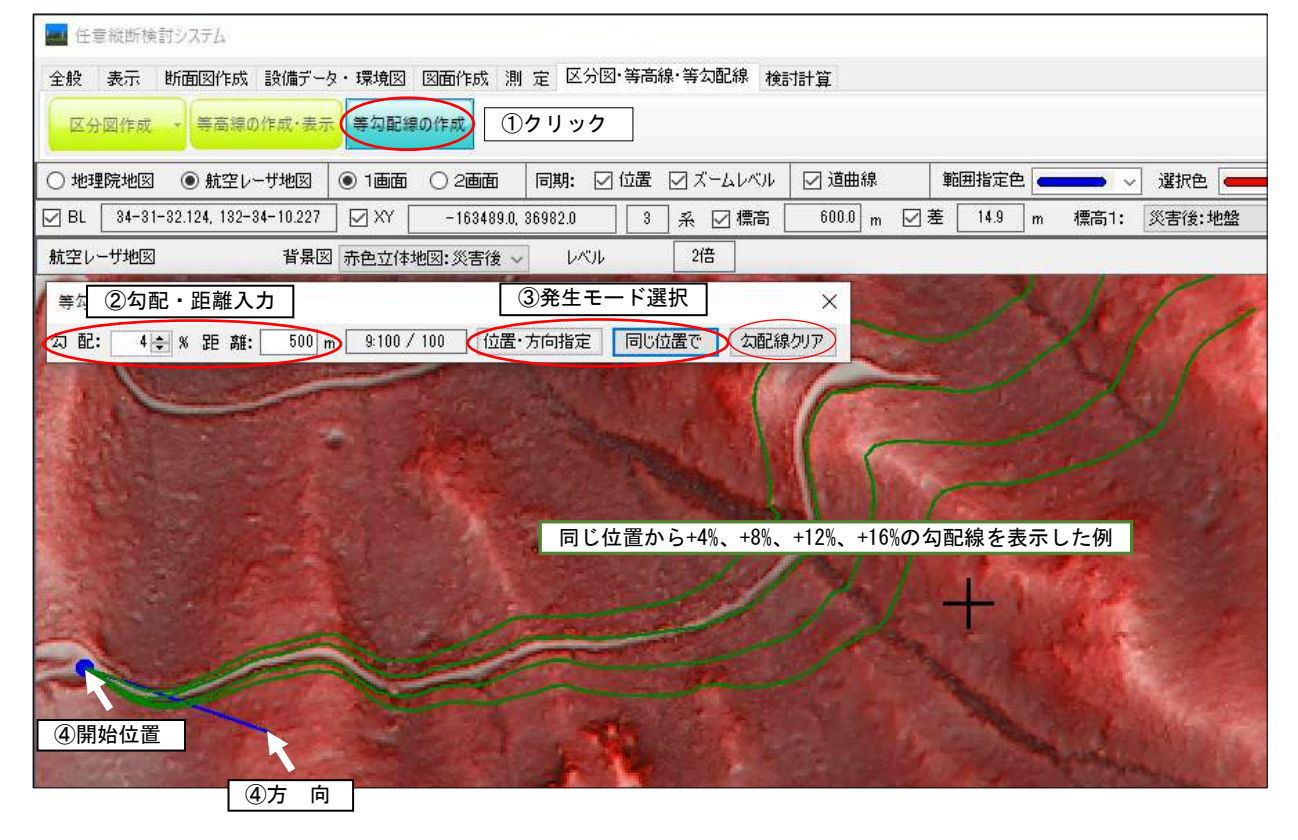

#### □等勾配線の表示・非表示設定

- ①[表示]タブをクリック
- ② 等勾配線の表示(図)、非表示を選択

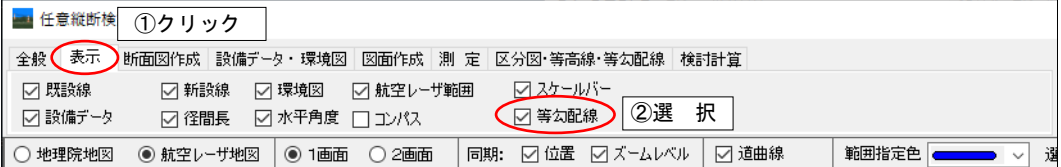

#### <span id="page-58-0"></span>20.3 路網(林道)規格を設定する

- ①[検討計算]-[路網検討・横断図作成]ボタンをクリック
- ② 横断図画面:線形データ(曲率データ)選択
- ③ 横断図画面:[路網規格設定]ボタンをクリック
- ④ 路網規格設定画面で各規格値入力 [の規定値をコピー] :登録されている林道規格の標準値をコピー [法面勾配標準値をコピー]:登録されている法面勾配の標準値をコピー
- ⑤[設定として保存]ボタンクリック:選択されている路網線の規格値として保存

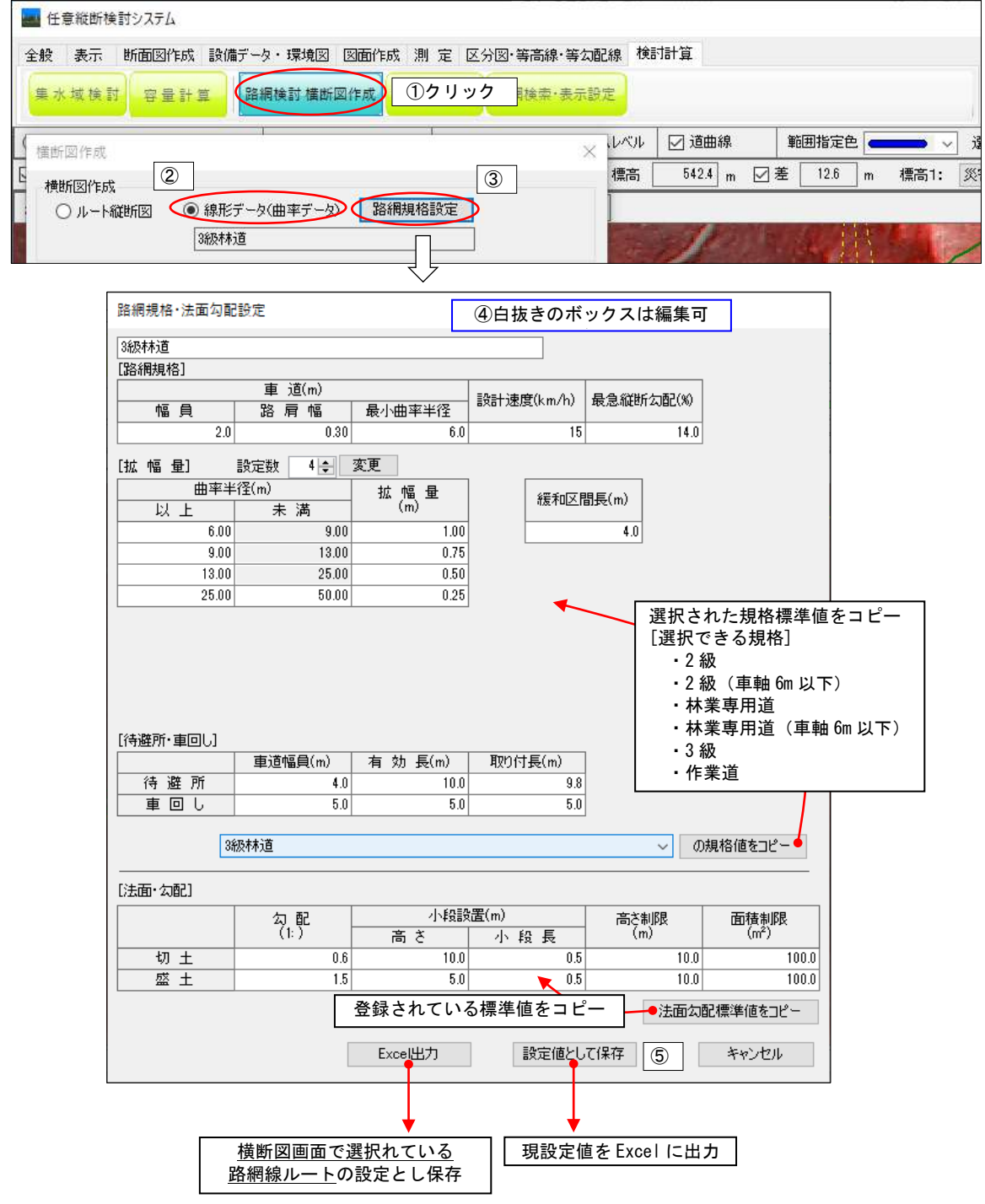

#### <span id="page-59-0"></span>20.4 IP 点に曲線半径(曲率)を設定する

- ・断面(縦断図)のポイントを IP 点として、曲率(曲線半径)を設定します。
	- ①[検討計算]-[路網検討・横断図作成]ボタンをクリック
	- ② 新規に曲率を設定する場合は、「ルート縦断図」を選択、 既に設定した曲率を変更する場合は、「線形データ(曲率データ)」を選択
	- ③ 曲率(曲線半径)を設定するルートを選択
	- ④[曲率設定]ボタンをクリック(設定後[設定値として保存]ボタンをクリック)
	- ⑤ 各 IP 点の曲率(曲線半径)を入力

[曲率一括入力]ボタン:指定数値を全ての IP 点に入力

[曲率自動計算]ボタン:曲率(曲線半径)を自動計算し各 IP 点に入力

- → 自動計算方法: 前後の IP 間長の短い方の中心を BC (もしくは EC) 点として計算 ⑥[曲率計算]ボタンをクリック
	- → 曲率(曲線半径)が平面図に反映
	- → 設定した半径が入らない IP 点は赤く塗られ、設定できる最大半径が表示される
	- → 再入力をおこない、再度「曲率計算]ボタンをクリック
- ⑦ 保存する線形(ルート)名を入力 → 同じ線形名がある場合は上書き可否のメッセージ表示
- ⑧[計算結果保存・終了]をクリックし、計算結果(曲率半径)を保存

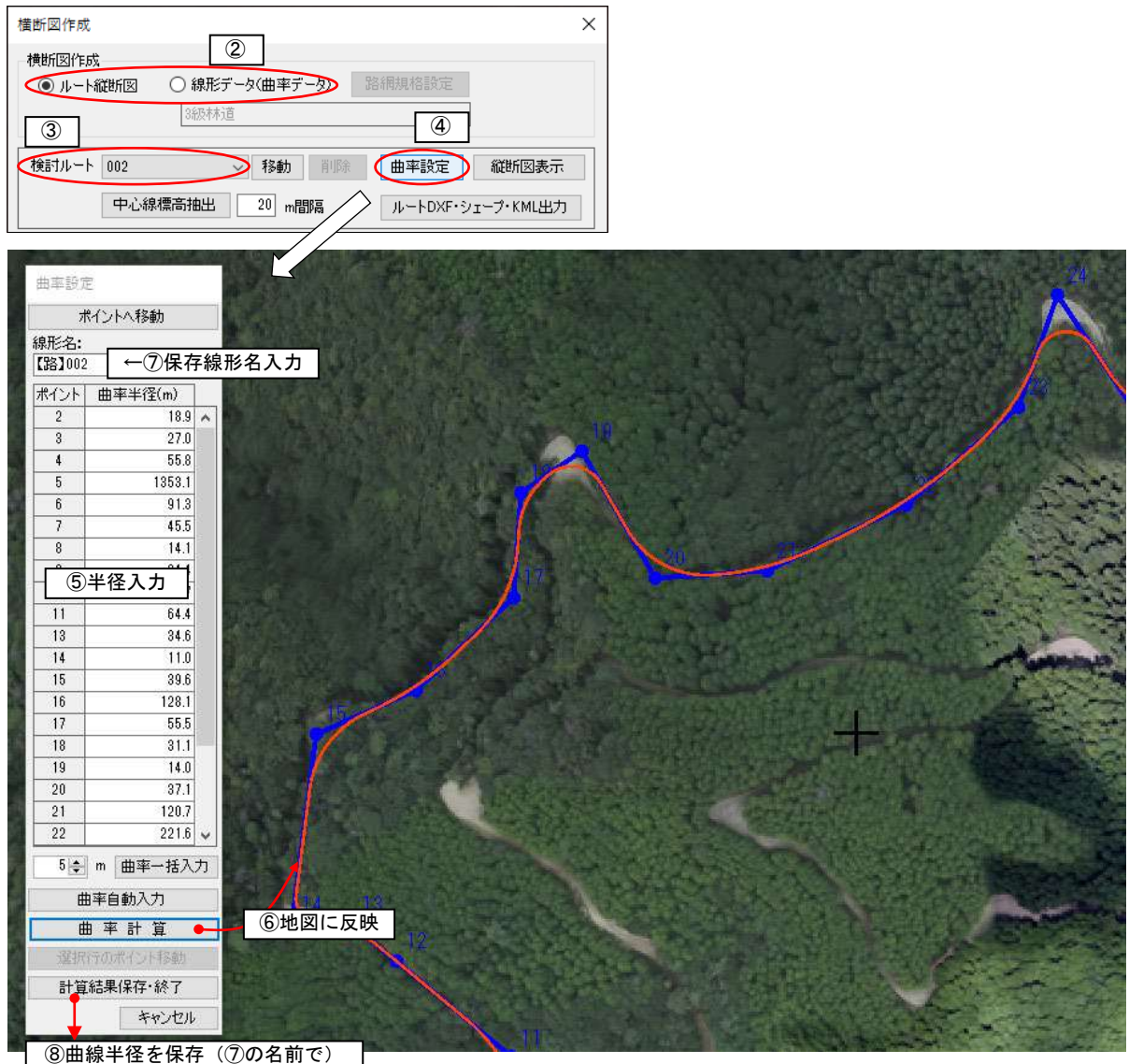

#### <span id="page-60-0"></span>20.5 曲線部の拡幅を設定する

- ・拡幅を設定し、道路線形を発生します。車道幅員・拡幅量等は路網規格設定値を使用します。
	- ①[検討計算]-[路網検討・横断図作成]ボタンをクリック
	- ② 線形データ(曲率データ)を選択し、拡幅設定するルート(曲線半径設定済み)を選択
	- ③[拡幅設定]ボタンをクリック
	- ④ 拡幅の有・無を選択
	- ⑤[OK]ボタンをクリック:道路線形を発生させ、平面図に表示

→[ルートのDXF·Shp·KML出力]: 道路線形を DXF・Shp または KML 形式でファイル出力

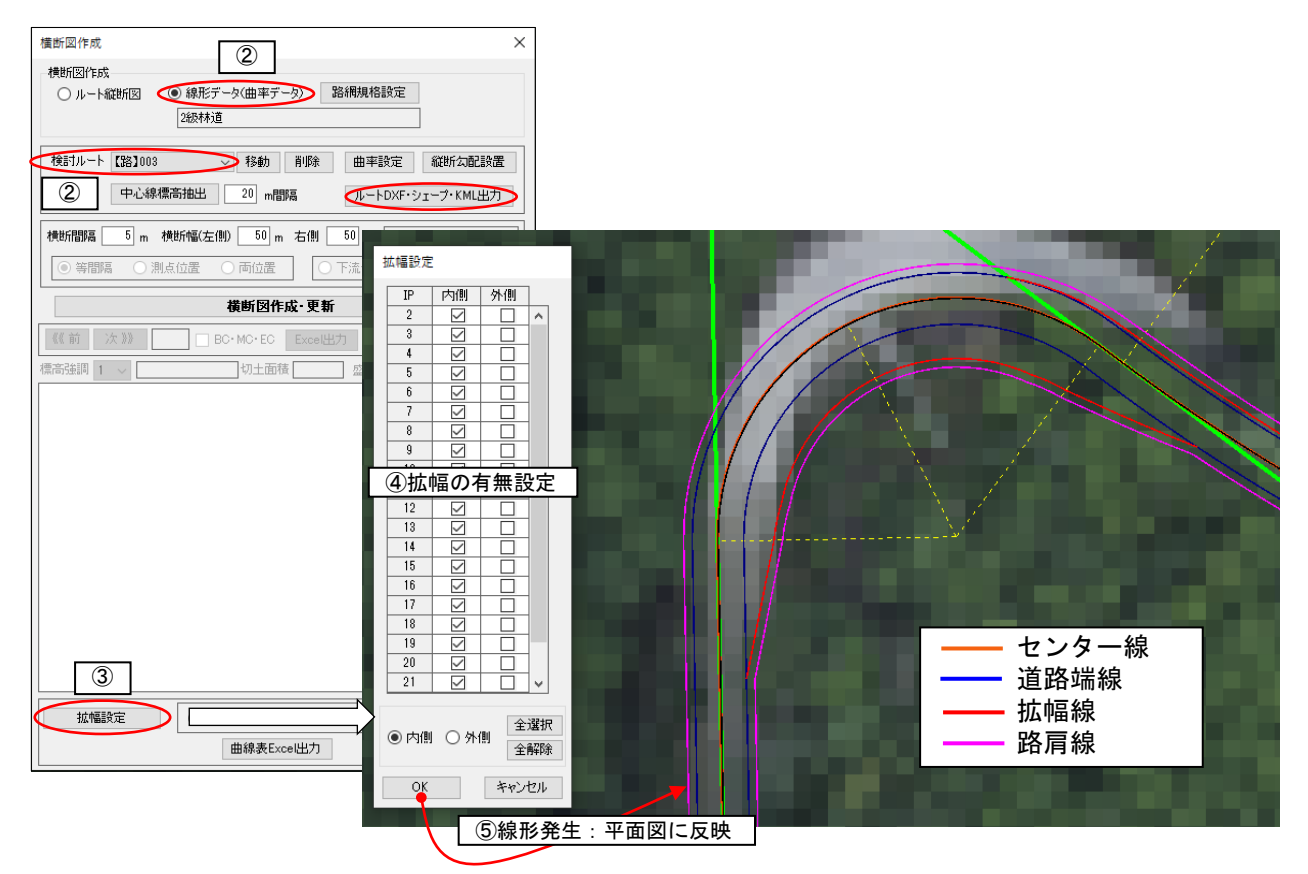

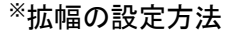

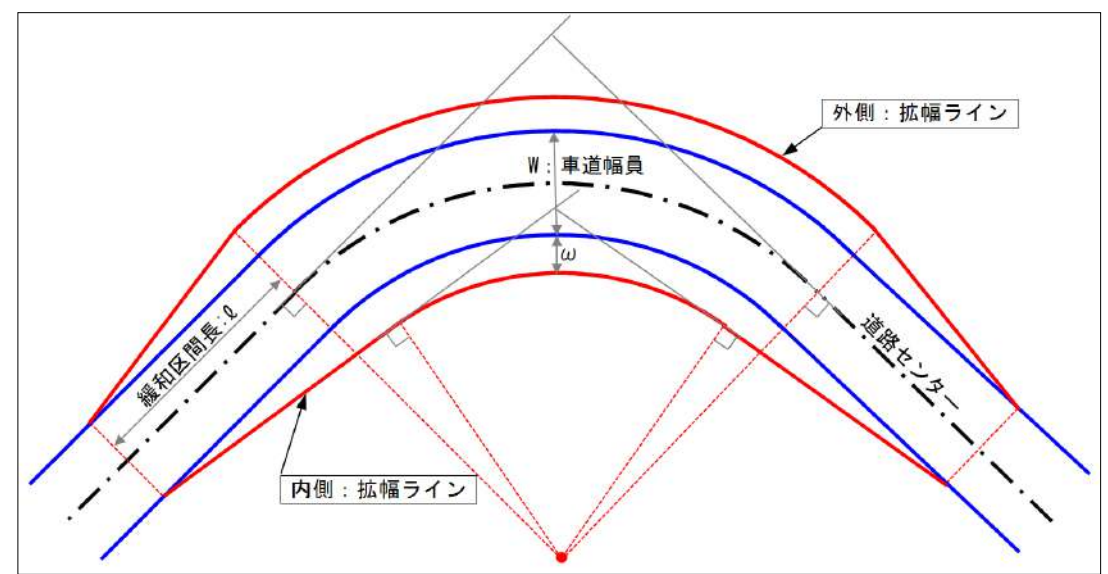

#### □道路線形出力結果:DXF 形式

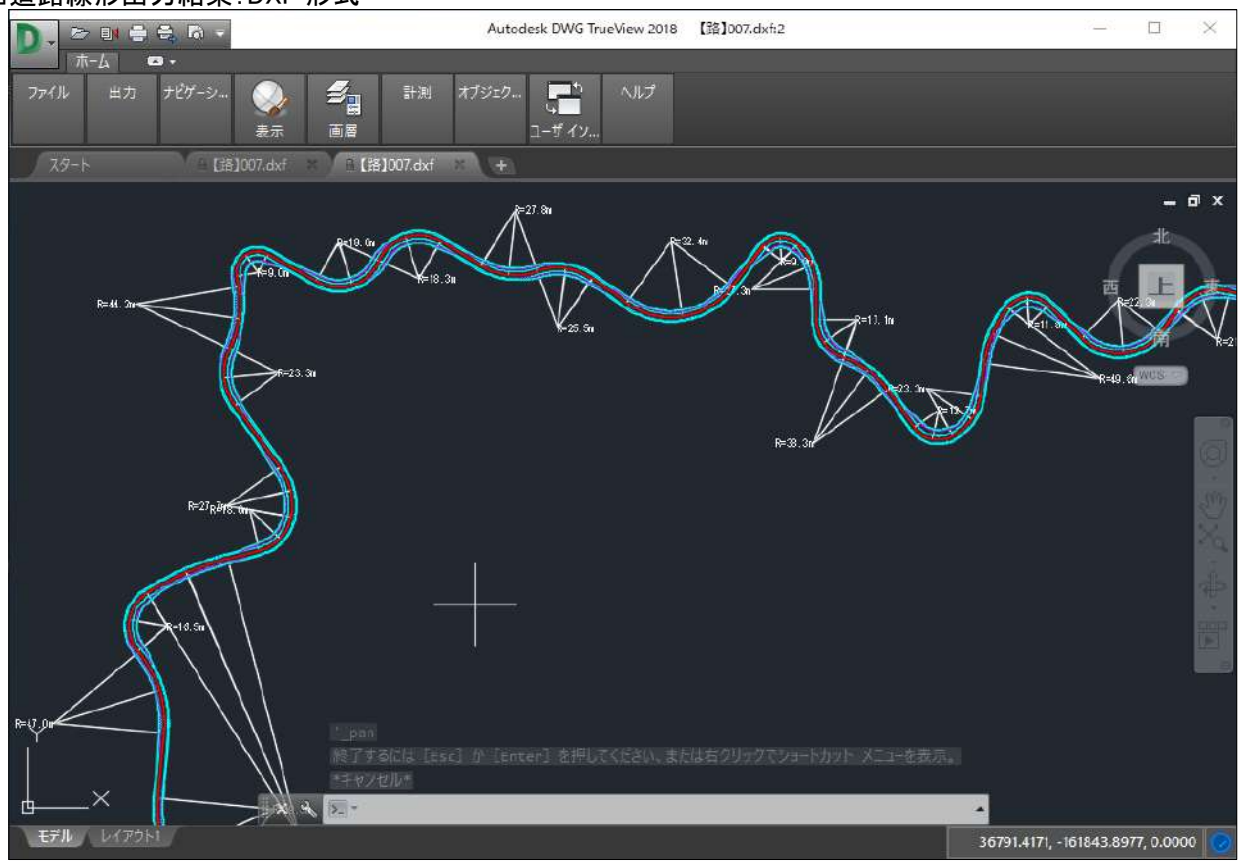

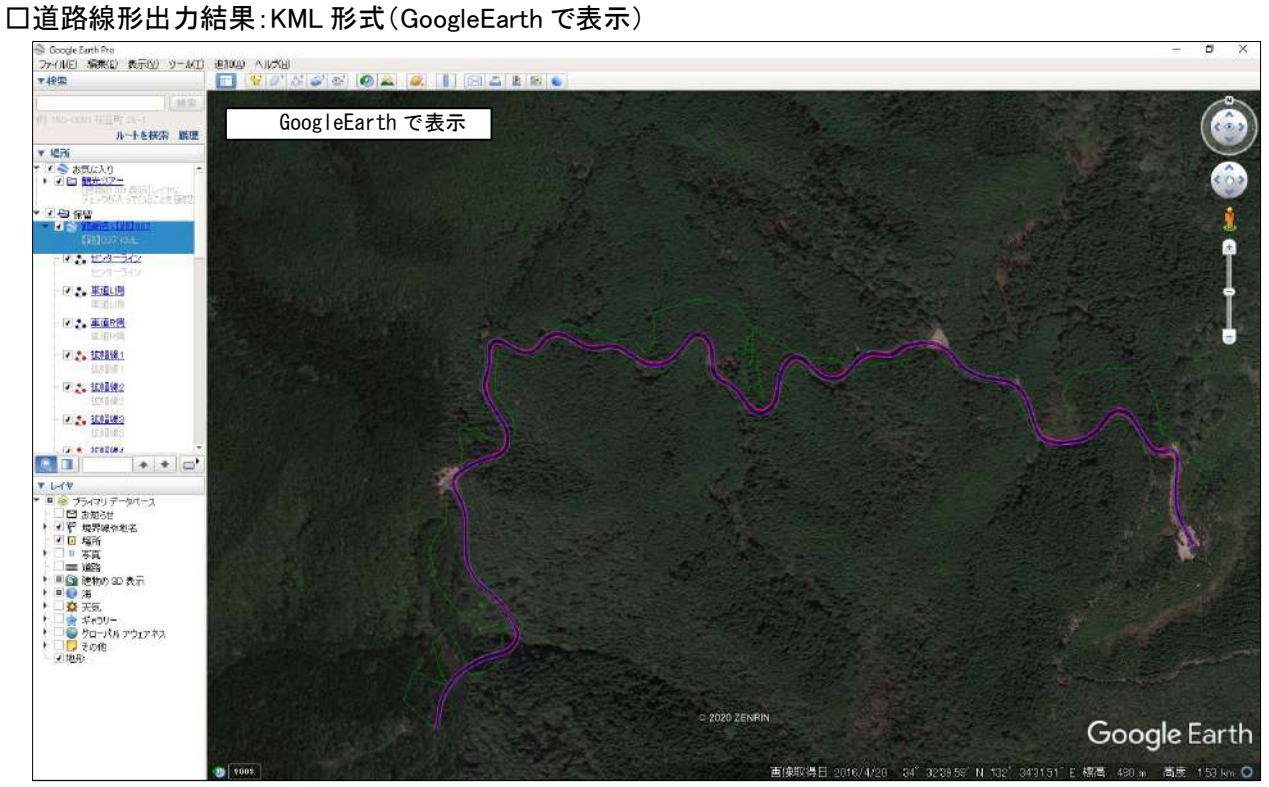

# <span id="page-62-0"></span>20.6 待避所・車回しを設置・削除

- ①[検討計算]-[路網検討・横断図作成]ボタンをクリック
- ② 線形データ(曲率データ)を選択し、待避所・車回しを設置・削除するするルートを選択
- ③ 待避所・車回しを選択
- ④[設置]または[削除]ボタンをクリック

→ 設置位置または削除する施設をマウスの左ボタン。右ボタンでキャンセル。

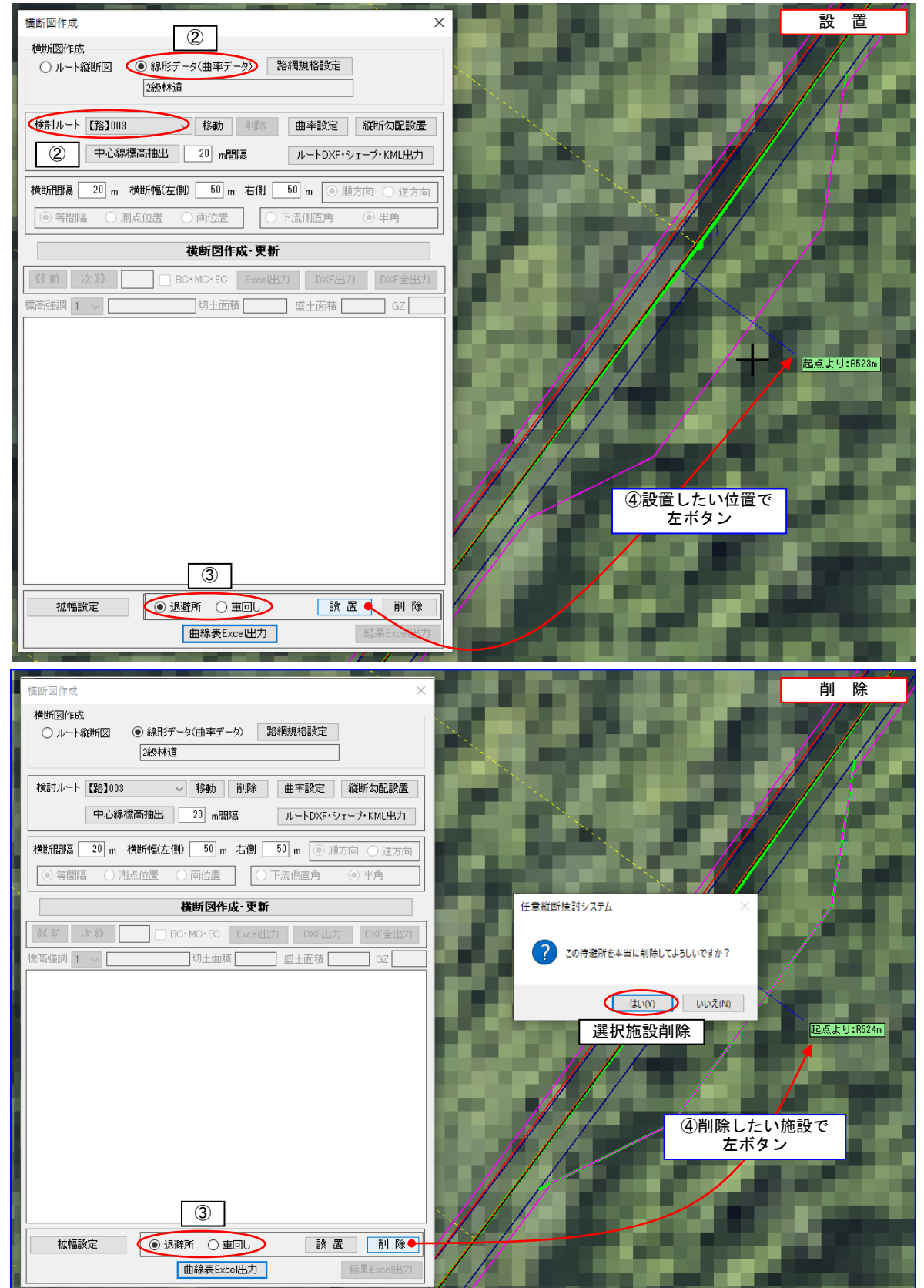

#### <span id="page-63-0"></span>20.7 縦断勾配の設定

□マニュアル(マウス)で入力

- ①[検討計算]-[路網検討・横断図作成]ボタンをクリック
- ② 線形データ(曲率データ)を選択し、縦断勾配を設定するルートを選択
- (3)「縦断図表示]ボタンをクリック
- ④[勾配設定]ボタンをクリック
- ⑤[追加・移動]または[削除]ボタンをクリック

→ 追加・移動位置、または削除したい点を左ボタンで選択。右ボタンでキャンセル。

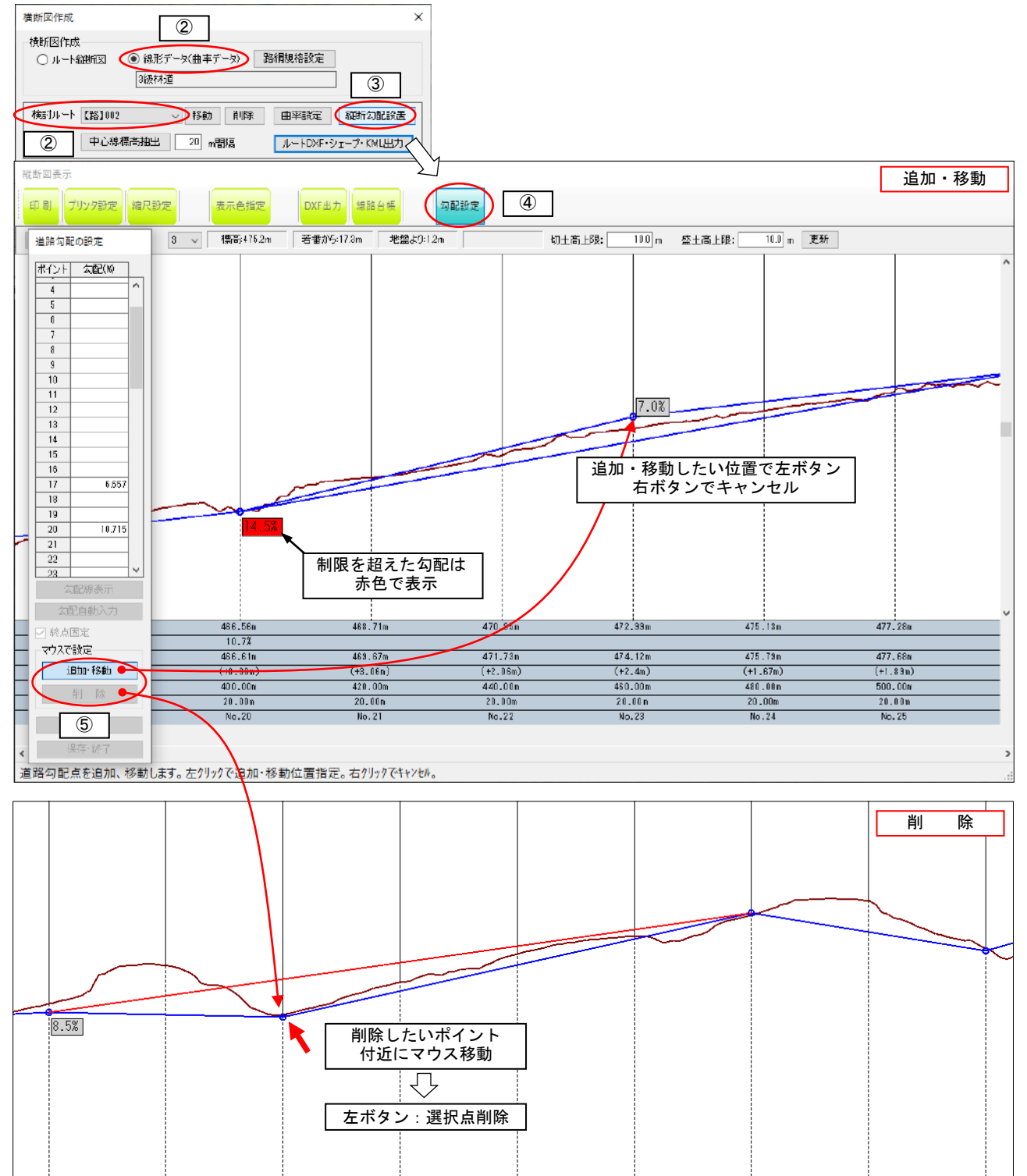

### □勾配自動入力

- ・計算条件:地盤と勾配線の切土(勾配線より地盤が高い)、盛土(勾配線が地盤より低い)面積の総和 が最小となる勾配線を見つける。
- ・計算方法:最短経路探索で使われているダイクストラ法を用いる。経路探索では、各接点間の重み は距離・時間等になるが、本計算では(切土―盛土)面積の絶対値とした。勾配は設定 最急縦断勾配内、設定区間距離は 50m以上の条件で計算する。

 ただし、地形によっては最急縦断勾配を超える場合があり、その場合は、マニュアルで 修正が必要。

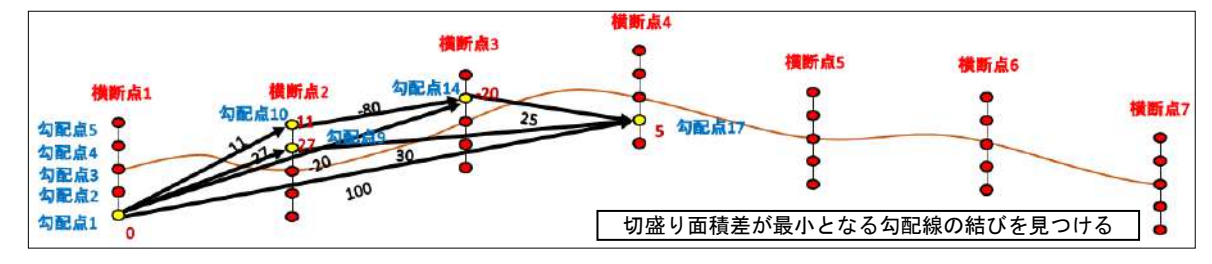

① 終点の道路計画高を地盤高に固定するかどうか指定

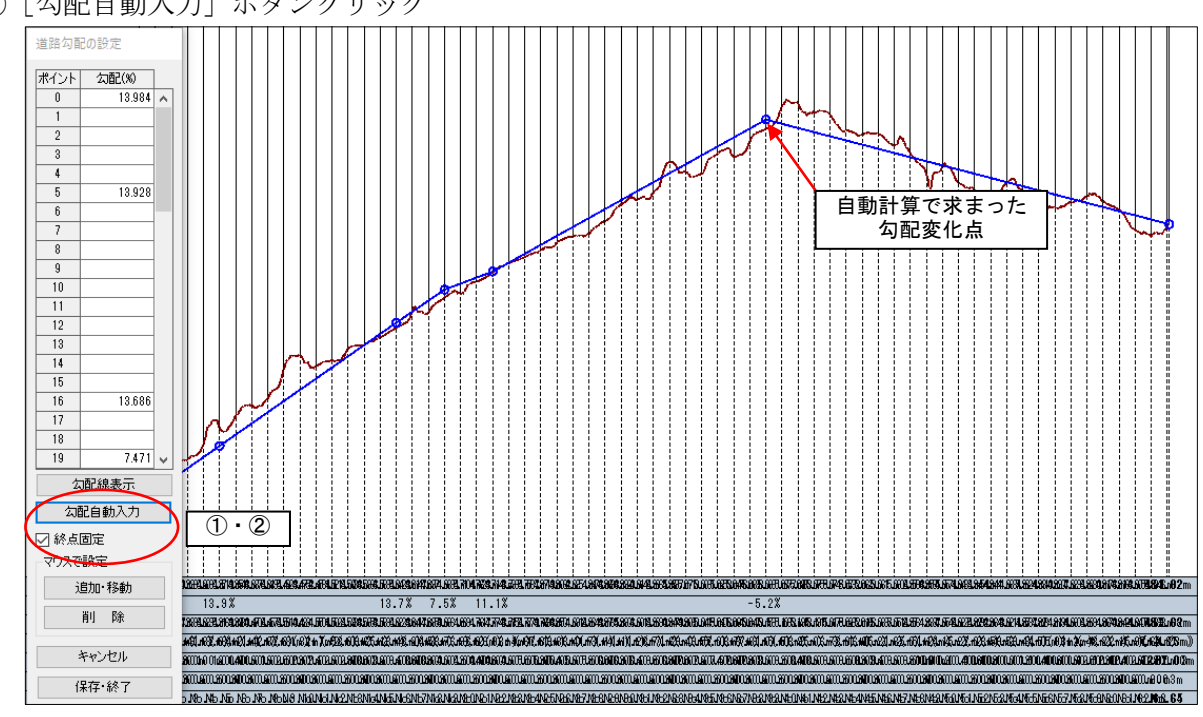

②「勾配自動入力]ボタンクリック

# □切盛制限高表示

・切土・盛土法長の上限を設定し、縦断図上にこの条件に当てはまる計画高を描画する。

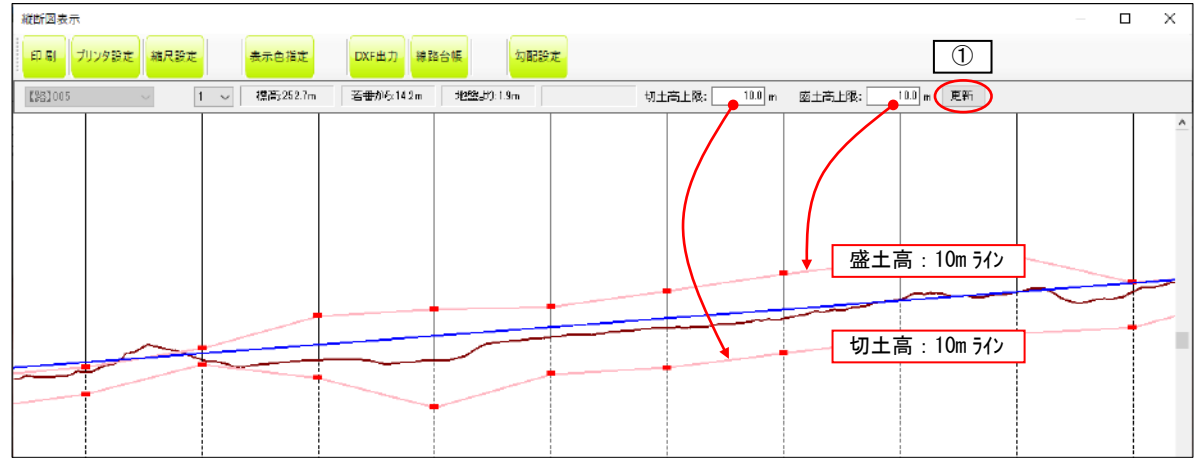

# □縦断図出力:DXF 形式

- ①[DXF 出力]ボタンをクリック
- ② 出力縮尺(縦・横)入力 → [OK]ボタンをクリック
- 3 出力ファイル名指定 → [保存]ボタンをクリックでDXF ファイル作成

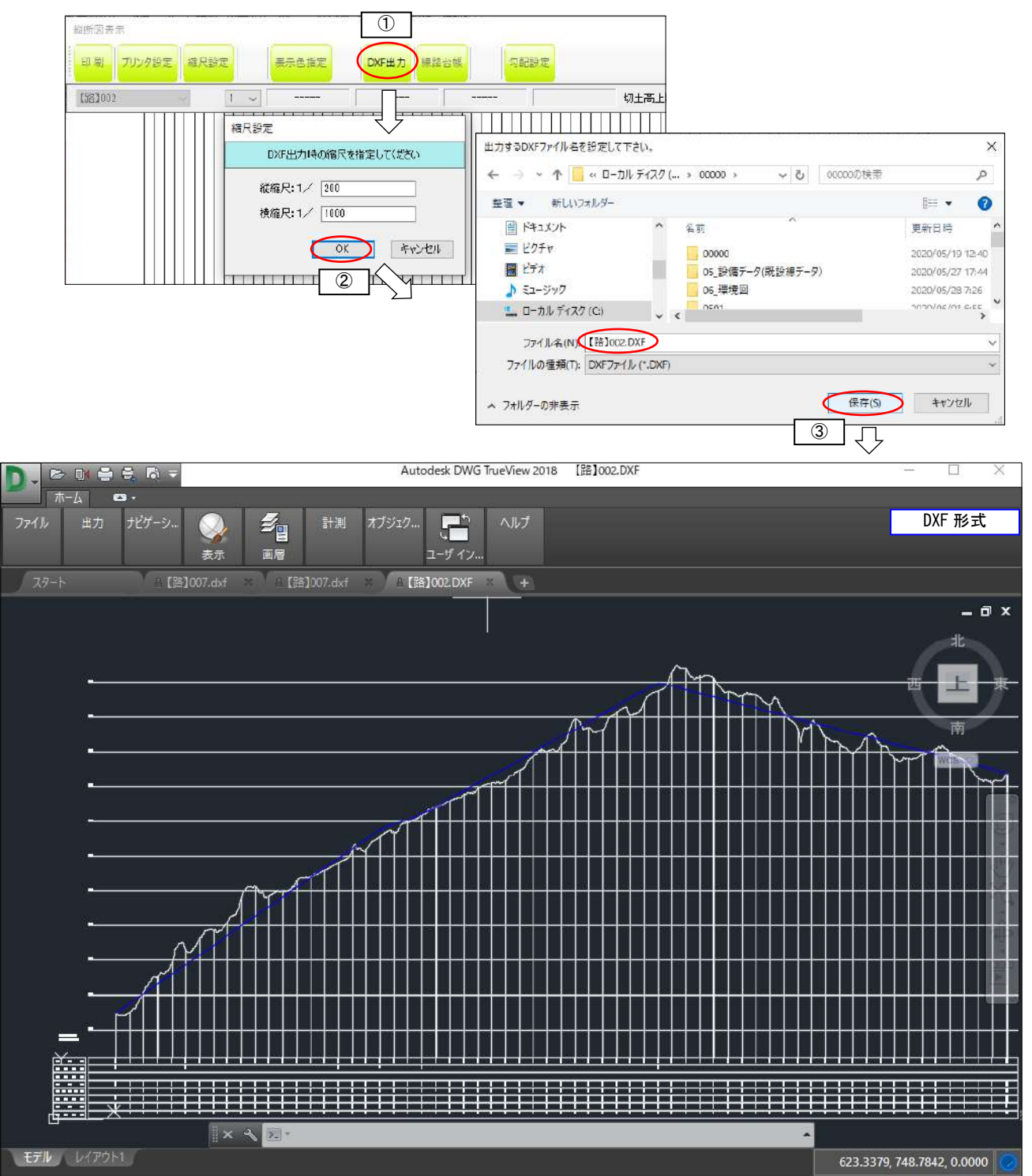

# <span id="page-66-0"></span>20.8 横断図を表示し、土量計算表・曲線表を出力する

- ①[検討計算]-[路網検討・横断図作成]ボタンをクリック
- ② 線形データ(曲率データ)を選択し、縦断勾配を設定するルートを選択
- ③ 横断間隔・横断巾(左右)を設定
- ④[横断図作成・更新]ボタンをクリック
	- → 横断図は設定された勾配(小段)で表示。
	- → 横断図に法高・法勾配・切土高・スケール表示
	- → BC·MC·EC 横断の表示・非表示選択可能
	- → ヘアピンカーブ等で上下の計画路面が横断線にかかる場合は、上下計画路面も表示
	- → 法高・断面積が設定値を超えた場合、赤色表示

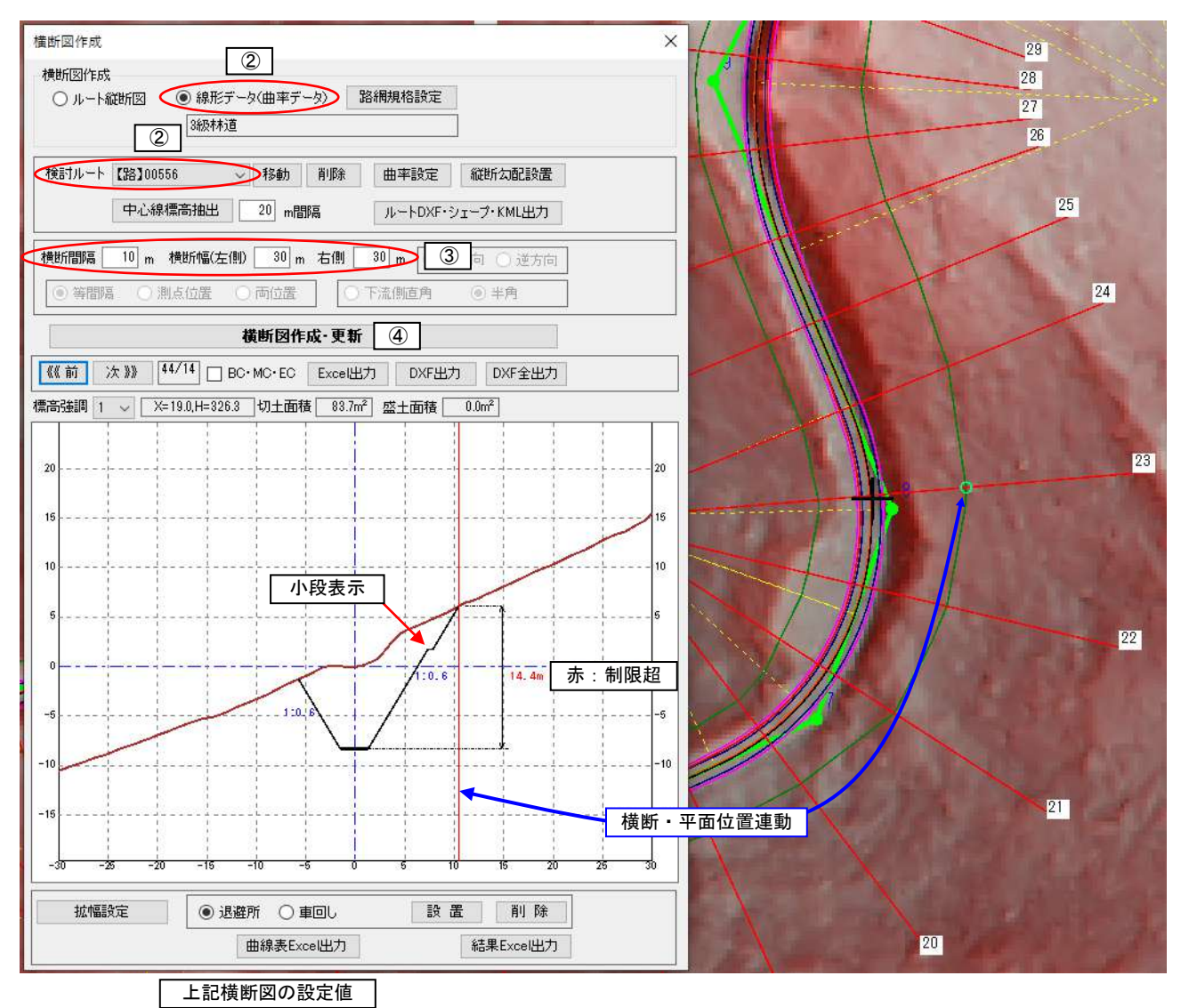

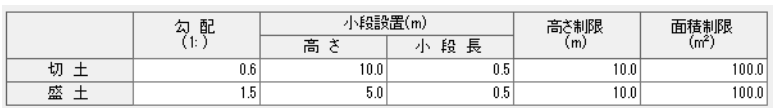

□土量計算表の出力

- ・等間隔横断の切土・盛土面積から、平均断面法で土量計算を行い、結果を Excel に出力します。
- ①[横断図作成・更新]ボタンをクリック
- ②[結果 Excel 出力]ボタンをクリック
	- → 切土高・盛土高が規定値を超えたセルは赤で着色

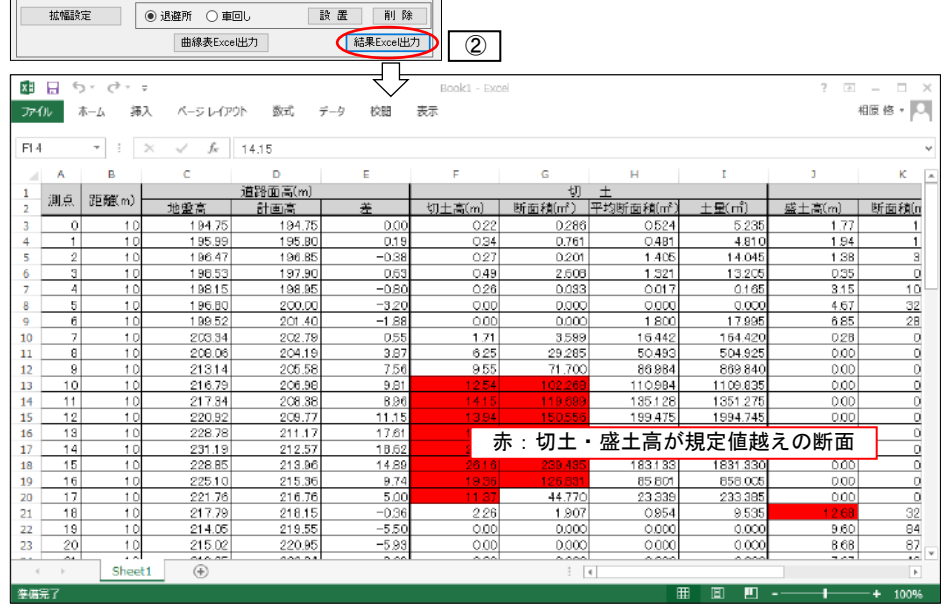

### □曲線表の出力

- ・曲線表を Excel に出力します。
	- ①[曲線表 Excel 出力]ボタンをクリック
		- → 曲線半径 (R) が規定値より小さいセルは赤で着色

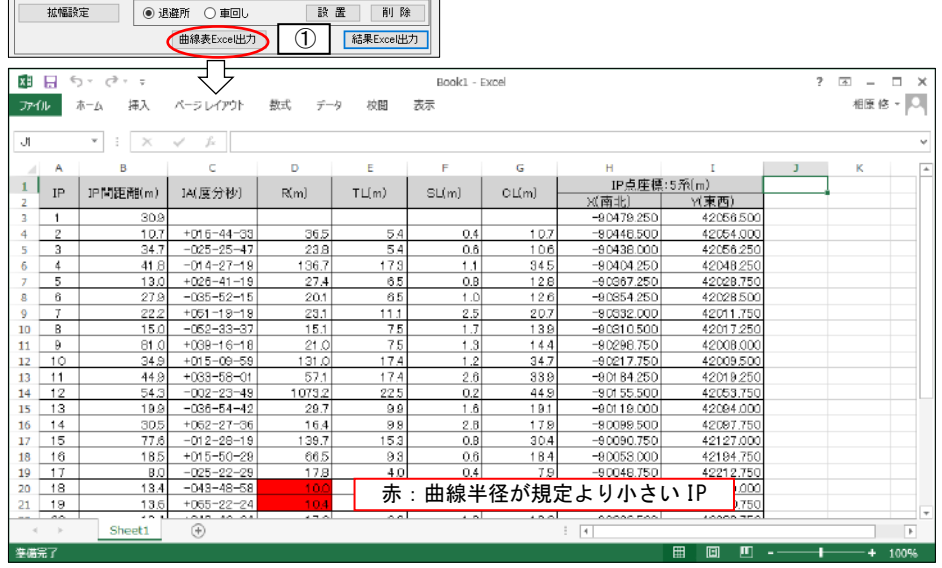

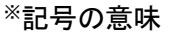

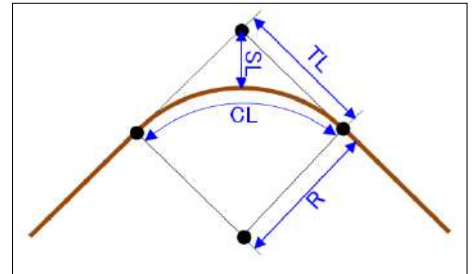

### <span id="page-68-0"></span>20.9 自動路網ルート選定

- ①[検討計算]-[自動路網選定]ボタンをクリック
- ②[路網規格設定]ボタンをクリック:路網規格(縦断勾配・曲線半径・幅員等)の設定
- 3 [始点・終点位置設定] ボタンをクリック → マウスで始点終点を設置。中間点の設置可能。
- ④[自動 IP 点計算]ボタンをクリック
- ⑤ 結果(ルート)を保存する場合は、ルート名を入力
- 6 拡幅の設定:内側・外側を選択☑ · 縦断勾配設定:終点を地盤高に固定する場合は☑
- ⑦[IP 点保存・曲率・縦断勾配設定保存]ボタンをクリック→ 曲率計算・縦断勾配は自動で計算 [IP 点のみ保存(設定計算なし)]→ IP 点のみ保存(曲率計算・縦断勾配は計算なし)

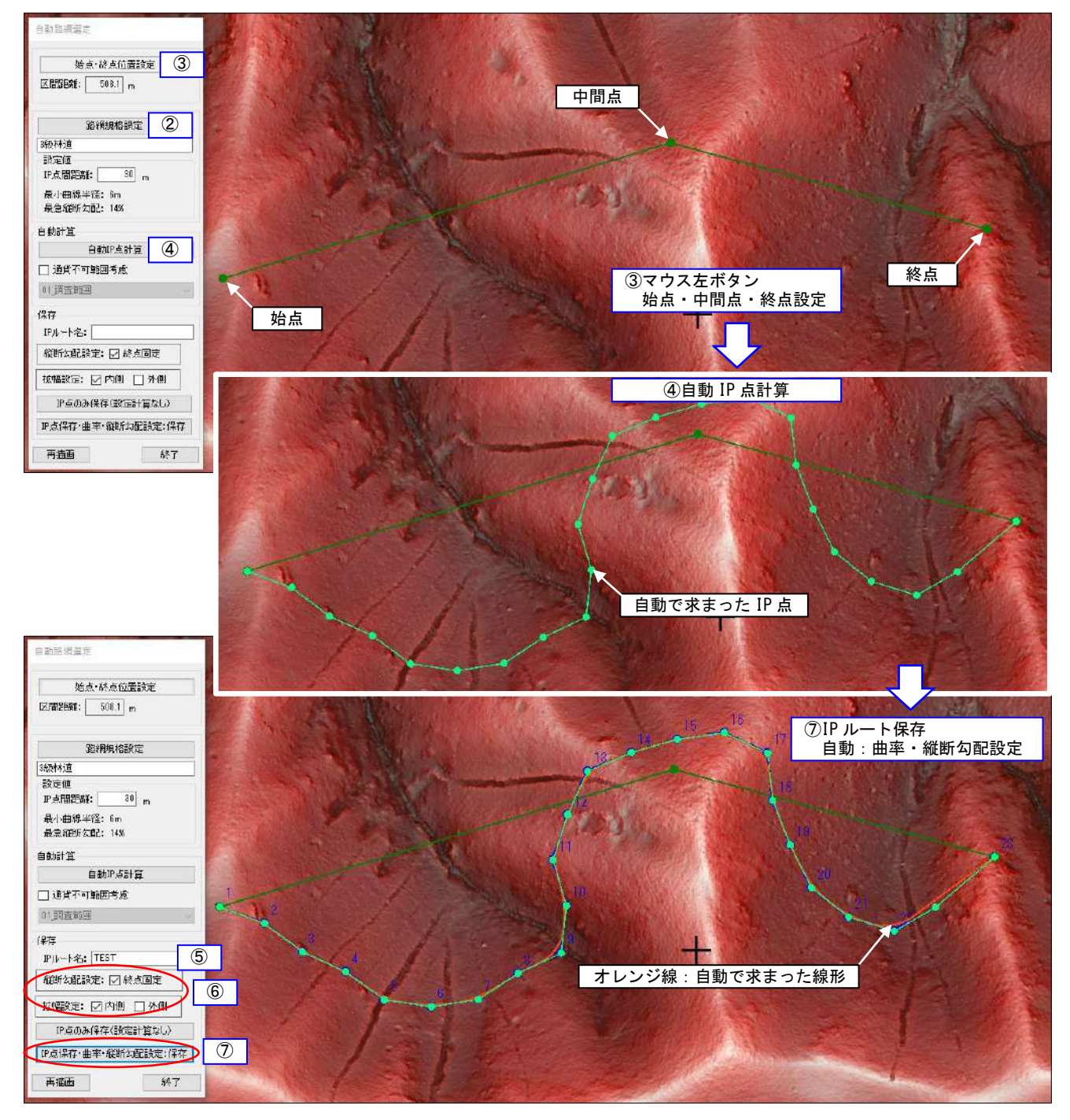

#### □自動路網ルート選定:通過不可範囲を考慮する場合

- ① 環境図作成機能により、通過不可範囲(面データ)を作成 (環境図の新規作成・編集は、P21~24 を参照してください。)
- ② [路網規格設定] → [始点・終点位置設定] は前頁参照
- ③ 通過不可範囲考慮をチェック(☑)し通過不可範囲にする環境図を選択
- ④[自動 IP 点計算]ボタンをクリック
- ⑤ 保存ファイル(ルート)名入力 → 拡幅の設定・縦断勾配設定 → 保存 は前頁参照

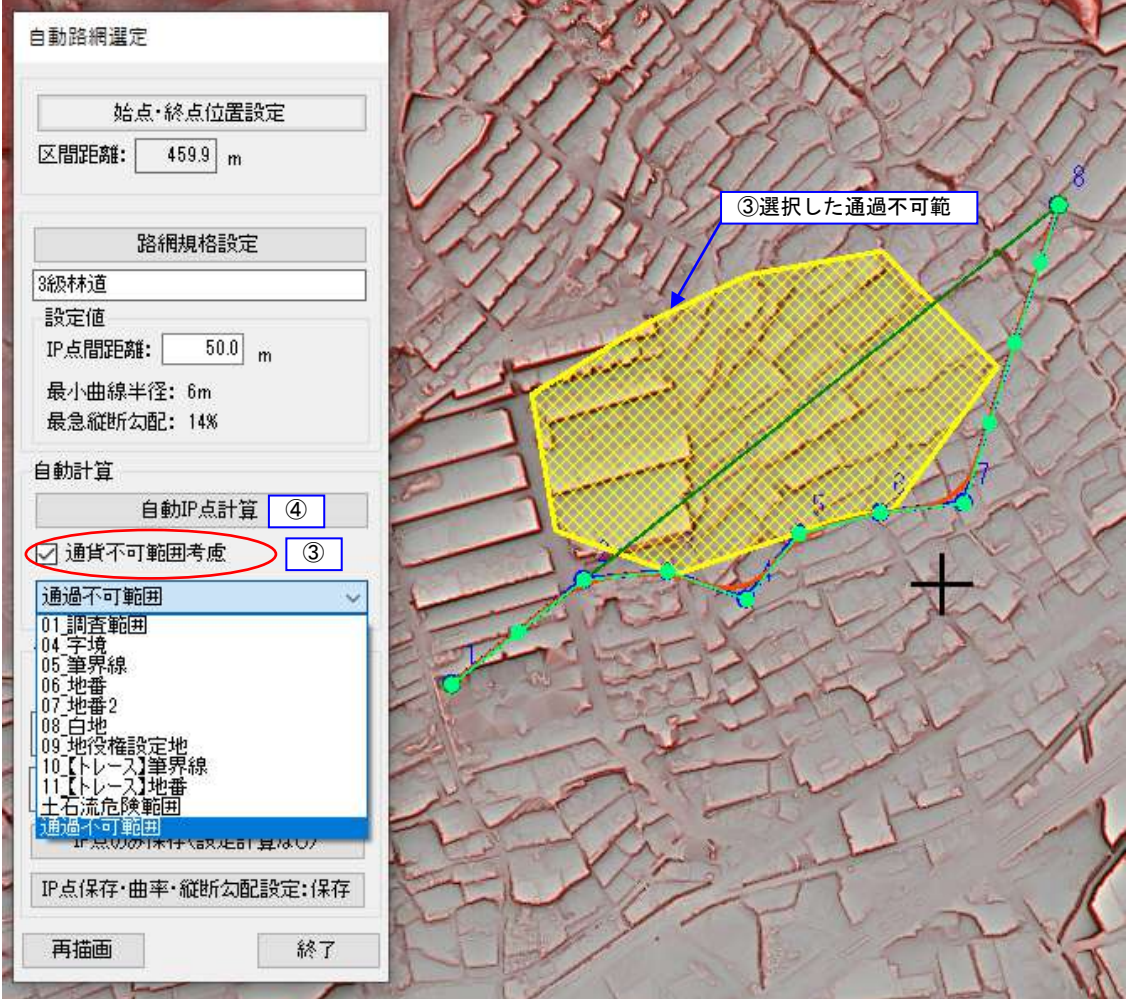

#### <span id="page-70-0"></span>20.10 路網線の表示設定・検索・削除

- ①[検討計算]-[路網検索・表示設定]ボタンをクリック
	- ・表示・非表示設定:表示する場合はルート名横をØ、非表示する場合は□
	- ・IP 点の検索:移動したい IP 点をマウスで選択し[移動]ボタンをクリック
	- ・路網線の削除:削除するルートをマウスで選択し[削除]ボタンをクリック

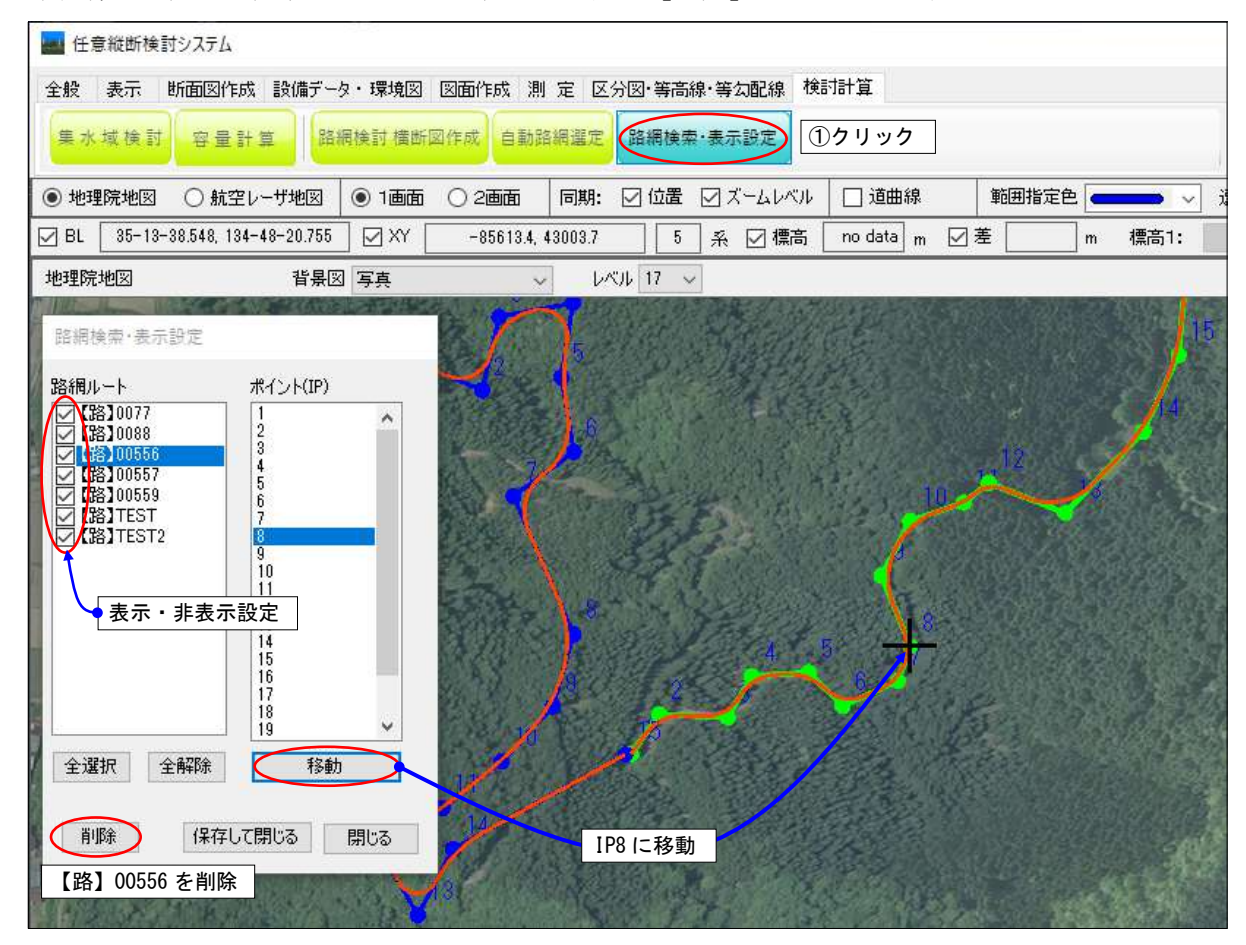